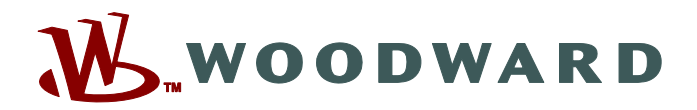

 $|0|$ 

# **Smart view**

## **Manual SMARTV-4.70-RO-MAN Software de setare si evaluare a parametrilor**

a Gal  $\sum_{mn}$  $\overline{41}$  $69$ 地方 CCCO 西  $\overline{\mathbf{w}}_{\mathbf{w}}$  $-$ <sup>3</sup>

**Smart view**

**Versiune: 4.70 ‧ Românesc Traducerea versiunii originale Revision: - (Build 41140) © 2019**

**SECONDOMIC** 

Manual (traducerea versiunii originale) Woodward Kempen GmbH Krefelder Weg 47 ∙ D–47906 Kempen (Germany) Postfach 10 07 55 (P.O.Box) ∙ D–47884 Kempen (Germany) Telefon: +49 (0) 21 52 145 1 © 2019 Woodward Kempen GmbH

# **Cuprins**

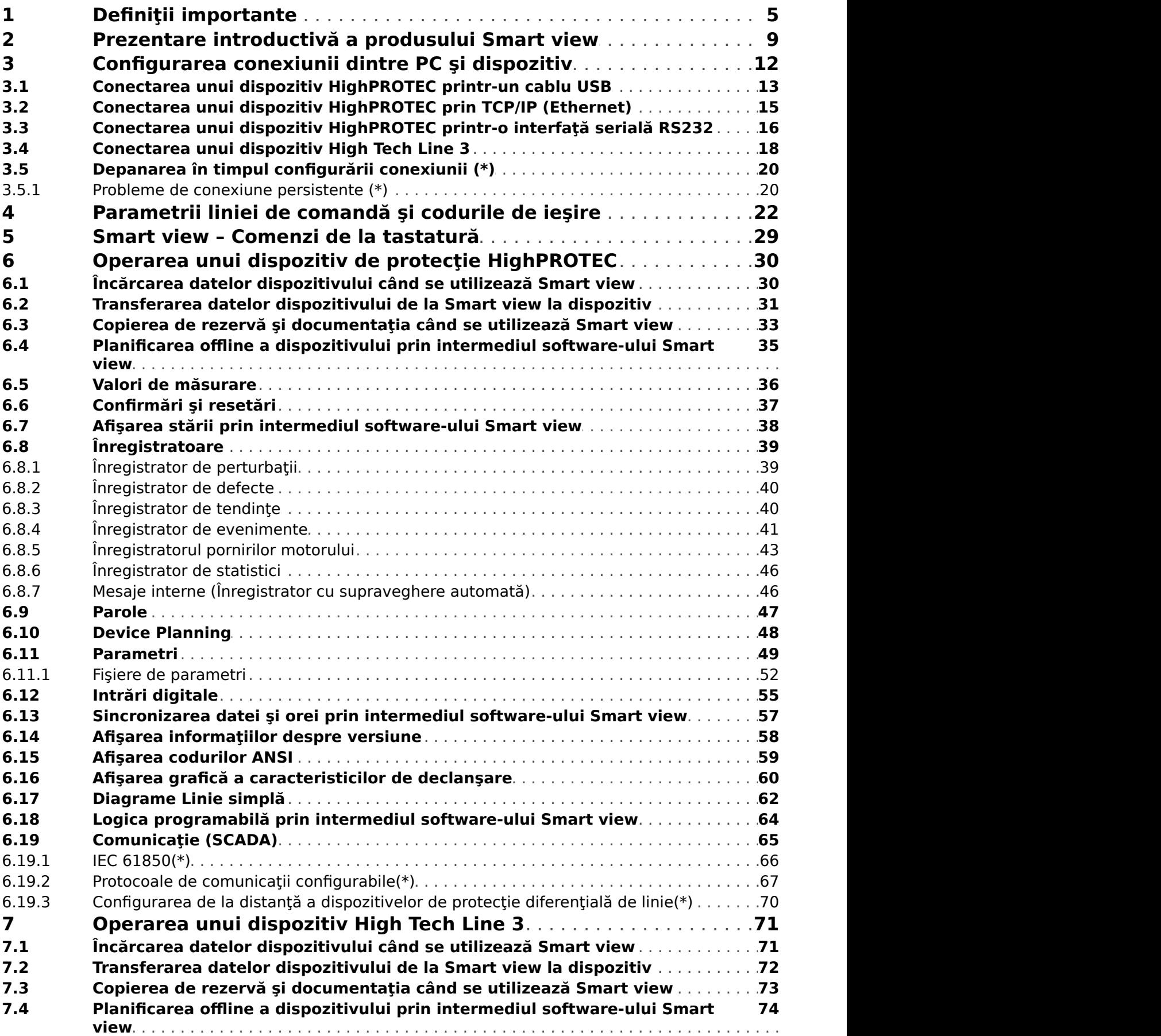

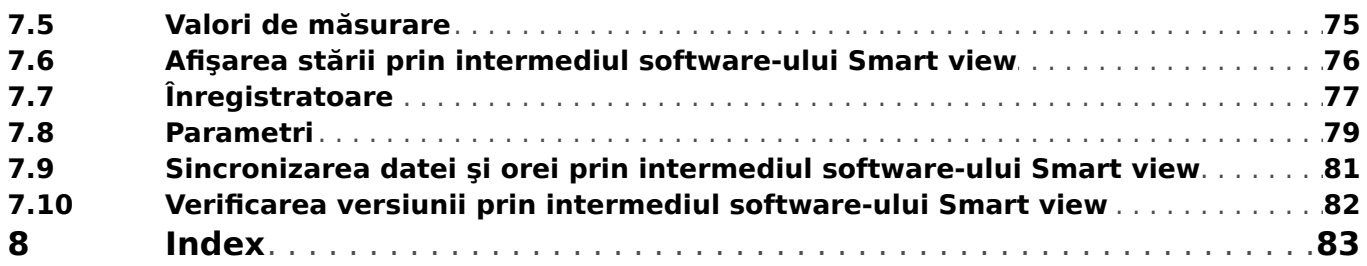

## <span id="page-4-0"></span>**1 Definiții importante**

Tipurile de mesaje prezentate mai jos sunt folositoare pentru siguranţa vieţii şi a membrelor, precum şi pentru durata de funcţionare corespunzătoare a dispozitivului.

### **PERICOL!**

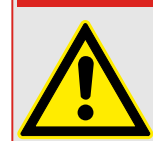

PERICOL - indică o situație periculoasă imediată care, dacă nu este evitată, va duce la deces sau la vătămare gravă.

### **AVERTIZARE!**

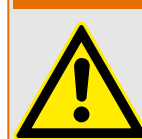

AVERTISMENT – indică o situaţie periculoasă care, dacă nu este evitată, poate duce la deces sau la vătămare gravă.

### **ATENŢIE!**

ATENŢIE – indică o situaţie posibil periculoasă care, dacă nu este evitată, poate duce la vătămări minore sau moderate.

### **INDICAŢIE!**

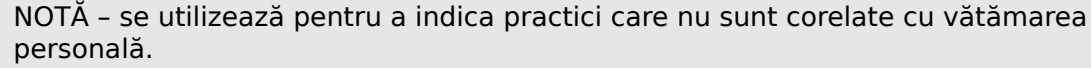

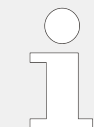

Acest simbol indică sfaturi şi recomandări utile, precum şi informaţii pentru operarea eficientă și fără probleme.

### **Utilizarea corectă a dispozitivului şi a acestui manual**

### **AVERTIZARE!**

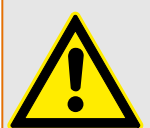

URMAȚI INSTRUCTIUNILE

Cititi acest manual în întregime și toate celelalte publicații referitoare la lucrările care trebuie efectuate, înainte de a instala, opera sau repara acest echipament. Puneţi în practică toate instrucţiunile şi măsurile de precauţie privind instalaţia şi siguranţa. Nerespectarea acestor instrucţiuni poate cauza vătămări personale şi/sau daune materiale.

### **AVERTIZARE!**

### UTILIZAREA CORECTĂ

Orice modificări neautorizate sau utilizarea acestui echipament în afara limitelor mecanice, electrice sau altor limite de operare specificate pot cauza vătămări personale si/sau daune materiale, inclusiv deteriorarea echipamentului. Orice astfel de modificări neautorizate: (1) constituie "utilizare necorespunzătoare" și/sau "neglijență" în sensul garantiei produsului, excluzând astfel acoperirea garantiei pentru orice daune rezultate și (2) invalidează certificările sau înregistrările produsului.

Dispozitivele programabile prezentate în acest manual sunt proiectate pentru protecţie şi, de asemenea, pentru controlul instalatiilor electrice și dispozitivelor operationale care sunt alimentate de surse de tensiune cu frecvență fixă, de 50 sau 60 Hz. Acestea nu sunt destinate pentru utilizare cu unităţi de frecvenţă variabilă. Dispozitivele sunt proiectate şi pentru a fi instalate în compartimentele de joasă tensiune (TJ) ale panourilor cu aparate de comutare de tensiune medie (TM) sau în panourile de protecţie descentralizate. Programarea și parametrizarea trebuie să îndeplinească toate cerintele conceptului de protecție (al echipamentului care urmează să fie protejat). Trebuie să vă asigurați că dispozitivul va recunoaşte şi va gestiona corect (de exemplu, deconectarea întrerupătorului) pe baza programării şi parametrizării dumneavoastră, toate condiţiile operationale (defectiuni). Utilizarea corectă necesită o protecție de rezervă de la un dispozitiv de protectie suplimentar. Înainte de a începe orice operatie și după orice modificare a testului de programare (parametrizare), întocmiți o documentație doveditoare cum că programarea şi parametrizarea îndeplinesc cerinţele conceptului de protectie.

Contactul de supraveghere automată (contact de integritate) trebuie să fie cablat cu sistemul de automatizare al substației pentru a supraveghea și monitoriza starea de integritate a dispozitivului de protectie programabil. Este foarte important ca un anunt prin alarmă să fie actionat de la contactul de supraveghere automată (contact de integritate) al dispozitivului de protecție programabil, care necesită atenție imediată la momentul declanşării. Alarma indică faptul că dispozitivul de protecţie nu mai protejează circuitul şi sistemul trebuie reparat.

Aplicaţiile tipice pentru această familie de produse/linii de dispozitive sunt, de exemplu:

- Protecția liniei de alimentare
- Protecţia reţelei de alimentare
- Protectia masinilor
- Protecţia transformatoarelor
- Protecţia generatoarelor

Dispozitivele nu sunt concepute pentru a fi utilizate în alte aplicaţii decât acestea. De asemenea, acest lucru este valabil și în cazul utilizării ca echipament parțial finalizat. Producătorul nu poate fi tras la răspundere pentru pagubele de orice fel rezultate, utilizatorul fiind singurul responsabil pentru acestea. În ceea ce privește utilizarea corespunzătoare a dispozitivului: Datele tehnice și toleranțele specificate de Woodward trebuie să fie îndeplinite.

#### **Documentaţie învechită?**

Este posibil ca această publicaţie să fi fost revizuită sau actualizată de când a fost produsă această copie. Pentru a verifica dacă aveți cea mai recentă versiune, vizitați secțiunea de descărcare de pe site-ul nostru web.

Verificați site-ul web al companiei Woodward pentru a găsi cea mai recentă versiune a acestui manual tehnic şi pentru a vedea dacă există o foaie de erată cu informaţii actualizate.

- Vizitați site-ul web al companiei (= > www.woodward.com) și căutați documentele care vă interesează. (ID-ul fiecărui document este imprimat pe copertă.)
- În mod alternativ, fiecare dispozitiv HighPROTEC are un cod QR imprimat pe acesta. Scanati acest cod si sunteti directionat la un director online care contine toate documentele relevante în cea mai recentă versiune.

#### **Informaţii importante**

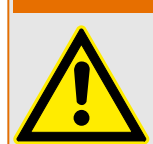

În conformitate cu cerinţa clienţilor, dispozitivele sunt combinate într-un mod modular (în conformitate cu codul de comandă). Repartizarea bornelor dispozitivului poate fi găsită pe partea superioară a dispozitivului (diagrama de cablaj).

**AVERTIZARE!**

### **ATENŢIE!**

Conştientizarea descărcării electrostatice

Toate echipamentele electronice sunt sensibile la energia electrostatică, unele componente mai multe decât altele. Pentru a proteja aceste componente împotriva deteriorării electrostatice, trebuie să luați măsuri de precauție speciale pentru a minimiza sau a elimina descărcările electrostatice. Urmați aceste măsuri de precauție când lucrați cu sau lângă componentele de control.

1. Înainte de a efectua întretinerea componentelor de control electronice, descărcati electricitatea statică din corp în sol, atingând şi ţinând mâna pe un obiect din metal împământat (conducte, dulapuri, echipamente etc.).

2. Pentru a evita acumularea de electricitate statică în corp, nu purtaţi haine confecţionate din materiale sintetice. Purtaţi pe cât posibil materiale din bumbac sau din amestec de bumbac, deoarece acestea nu se încarcă cu sarcini electrostatice la fel de mult ca materialele sintetice.

3. Ţineţi materialele din plastic, vinilin şi polistiren (precum paharele de plastic sau polistiren, suporturile de pahare, pachetele de tigări, învelitorile din celofan, cărțile sau dosarele din vinilin, sticlele de plastic şi scrumierele de plastic) departe cât de mult posibil de componenta de control, de module şi de zona de lucru.

4. Nu scoateti nicio placă de circuit imprimat din dulapul de control decât dacă este absolut necesar. Dacă trebuie să scoateti placa de circuit imprimat din dulapul de control, urmaţi aceste măsuri de precauţie:

- Verificati izolarea sigură fată de sursa de alimentare. Toti conectorii trebuie să fie deconectati.
- Nu atingeți nicio parte a plăcii de circuit imprimat, cu excepția marginilor.
- Nu atingeti conductoarele electrice, conectoarele sau componentele, nici cu dispozitive conducătoare de electricitate, nici cu mâinile.
- Când înlocuiţi o placă de circuit imprimat, ţineţi noua placă de circuit imprimat în punga de protecţie antistatică din plastic în care a fost livrată, până când sunteţi pregătit să o instalați. Imediat după ce scoateți vechea placă de circuit imprimat din dulapul de control, puneți-o în punga de protecție antistatică.

Pentru a preveni deteriorarea componentelor electronice cauzată de manevrarea incorectă, citiți și respectați măsurile de precauție din manualul Woodward, 82715, "Ghid pentru manevrarea și protecția controalelor electronice, plăcilor de circuite imprimate și a modulelor".

Woodward își rezervă dreptul de a actualiza oricând orice porțiune din această publicație. Informațiile furnizate de Woodward sunt considerate a fi corecte și de încredere. Totuși, Woodward nu își asumă nicio responsabilitate, cu excepția cazurilor specificate în mod expres.

**© 2019 Woodward. Toate drepturile rezervate.**

## <span id="page-8-0"></span>**2 Prezentare introductivă a produsului Smart view**

Smart view este un software de setare şi evaluare a parametrilor.

În principal, a fost conceput pentru a fi conectat cu dispozitive din familia HighPROTEC de dispozitive de protecție și, de aceea, acesta este subiectul central al acestui manual, în special deoarece dispozitivele din această serie oferă cea mai mare complexitate şi bogăție de caracteristici. Oricum, sunt acceptate și o multime de dispozitive de protecție din gamele High Tech Line 3, Professional Line și WI Line series. Woodward va continua să adauge suport pentru cât mai multe dispozitive (plus - desigur - alte îmbunătățiri, în general); de aceea, este bine să vă asigurați că aveți întotdeauna cea mai recentă versiune de Smart view instalată.

Totusi, este bine de stiut că pentru dispozitivele din gamele High Tech Line 3, Professional Line şi WI Line series, nu este disponibilă întreaga funcţionalitate descrisă în acest manual; pot fi utilizate numai acele caracteristici care sunt acceptate realmente de dispozitivul conectat.

Setul complet de caracteristici, care este disponibil cu dispozitivele HighPROTEC contine:

- Setarea parametrilor controlati prin meniu, inclusiv verificări de validitate
- Configurarea offline a tuturor tipurilor de relee
- Citirea şi evaluarea datelor statistice şi a valorilor de măsurare
- Asistenţă pentru punerea în stare de funcţionare
- Afisarea stării dispozitivelor
- Analiza defectelor prin intermediul înregistratorului de evenimente şi de defecte

### **INDICAŢIE!**

Smart view 3.0 și versiunile superioare acceptă citirea fișierelor de parametri generate de versiunile mai vechi ale software-ului Smart view. Fişierele de parametri generate de Smart view 3.0 şi de versiunile superioare nu pot fi citite de versiunile mai vechi ale software-ului Smart view.

### **Instalarea software-ului Smart view**

### **INDICAŢIE!**

Porturile TCP/IP din intervalul 52152 … 52163 nu trebuie să fie blocate de un firewall şi niciunul dintre aceste porturi nu trebuie să fie utilizat de altă aplicație (care nu provine de la Woodward).

### **INDICAŢIE!**

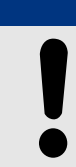

Dacă în Windows apare o notificare de control al accesului utilizatorului în timp ce se instalează Smart view, "Permiteți" toate cerințele de instalare referitoare la Smart view.

Cerinţe de sistem:

Windows 7, Windows 8.x sau Windows 10

Software-ul Smart view este disponibil pe DVD-ul produsului, care face parte din livrarea dispozitivului de protectie. Programul de instalare "Smartview SE Install.exe" se găsește în folderul "Smart view SE" de pe DVD-ul produsului.

În plus, instalarea software-ului Smart view poate fi preluată din această zonă de descărcare Woodward: = > wwdmanuals.com/smart\_view

Pentru a instala Smart view:

- Faceti dublu clic pe fisierul de instalare, cu butonul din stânga al mouse-ului.
- Selectati o limbă pentru procedura de instalare.
- Confirmați prin apăsarea butonului »Continuare« din cadrul INFO.
- Selectati o cale de instalare sau confirmati calea de instalare standard, cu un clic de mouse pe butonul »Continuare«.
- Confirmați intrarea pentru folderul de instalare sugerat, cu un clic de mouse pe butonul »Continuare«.
- Printr-un clic de mouse pe butonul »Instalare«, rutina de instalare porneşte.
- Închideți procedura de instalare cu un clic de mouse pe butonul »Finalizare«.

Acum puteţi să lansaţi programul utilizând succesiunea de comenzi [Start / Programe / Woodward / Smart view].

#### **Instalarea silenţioasă**

În unele cazuri este necesar să se efectueze o instalare nesupravegheată ("silentioasă"). De exemplu, un departament de IT poate dori să se efectueze instalarea de la distanţă sau să se upgradeze Smart view fără ca utilizatorul PC-ului să fie deranjat de ferestrele de dialog.

În acest scop, programul de instalare este prevăzut cu un mod "silentios" special, în care se intră când optiunile din linia de comandă sunt următoarele:

• Smartview\_SE\_Install.exe /SILENT

Această comandă efectuează o instalare "silentioasă" a tuturor aplicațiilor corelate cu Smart view, inclusiv driverul USB și nu este necesară nicio interactiune a utilizatorului pentru procesul de instalare. Totuşi, fereastra de progres a instalării este vizibilă în timpul procesului de instalare.

• Smartview\_SE\_Install.exe /VERYSILENT

Această comandă efectuează o instalare "foarte silentioasă" a tuturor aplicațiilor corelate cu Smart view, inclusiv driverul USB: nu este necesară nicio interactiune a utilizatorului pentru procesul de instalare şi nu este vizibil niciun dialog şi nicio fereastră.

Optiunile SILENT și VERYSILENT pot fi utilizate cu o altă optiune, UNINSTOLD.

• Smartview SE Install.exe /SILENT /UNINSTOLD

Smartview\_SE\_Install.exe /VERYSILENT /UNINSTOLD

Pe lângă instalările "silențioasă" și "foarte silențioasă" descrise mai sus, se verifică dacă există versiuni anterioare ("vechi") instalate ale software-ului Smart view și,

dacă există, versiunea sau versiunile anterioare sunt dezinstalate (tot în manieră "silentioasă", fără interacțiunea utilizatorului).

### **INDICAŢIE!**

Retineti că pot fi necesare pregătiri suplimentare pentru a permite executarea fără probleme a procesului de instalare; în particular, dialogul "UAC" (User Access Control -Control acces utilizator) al sistemului de operare Windows trebuie să fie gestionat prin "Microsoft System Center" și "Politica de grup Microsoft".

#### **Dezinstalarea software-ului Smart view**

Prin intermediul panoului de control uzual pentru software – [Start / Control sistem / Software] – software-ul Smart view poate fi eliminat de pe computer.

#### **Accesorii opţionale**

Tipul de cablu necesar pentru conexiune depinde de tipul de dispozitiv de protectie. Cablurile nu fac parte din livrarea produsului, dar pot fi comandate separat de la Woodward.

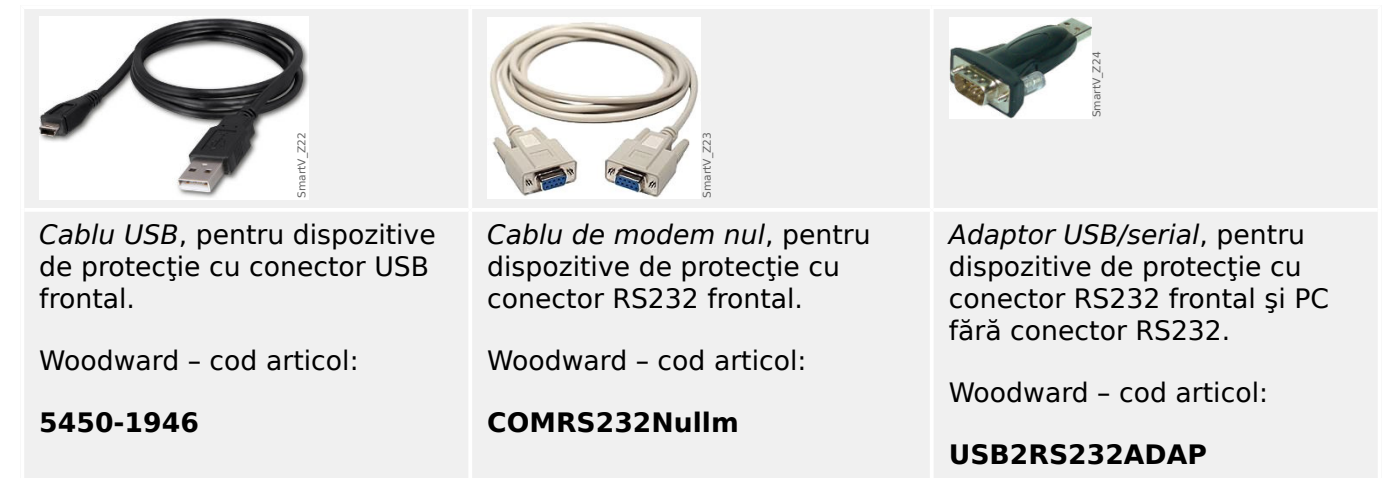

### Comutarea limbii interfeței grafice cu utilizatorul

În cadrul meniului [Setări / Limbă], puteţi să schimbaţi limba interfeţei grafice cu utilizatorul.

#### **Ieşirea din program**

Puteți ieși din Smart view făcând clic pe elementul de meniu [Fișier / Ieșire] sau, în mod alternativ, făcând clic pe pictograma roșie »leșire« (" $\boxtimes$  de culoare roșie") din partea din dreapta sus a ferestrei, cum se obişnuieşte cu aplicaţiile din Windows.

Dacă s-au efectuat modificări într-un fișier de setări de parametri care a fost încărcat, vi se solicită să salvați respectivele modificări.

Dacă un dispozitiv încă mai este conectat, această conexiune se va închide.

## <span id="page-11-0"></span>**3 Configurarea conexiunii dintre PC și dispozitiv**

Elementul de meniu [Setări / Conexiune dispozitiv] permite selectarea tipului de conexiune care este utilizat pentru conectarea software-ului Smart view cu un dispozitiv de protecţie. Există diferite opţiuni:

- Conexiune serială, consultați => "Conectarea unui dispozitiv HighPROTEC printr-o interfață serială RS232"
- Conexiune USB, consultați = "Conectarea unui dispozitiv HighPROTEC printr-un [cablu USB"](#page-12-0)
- Conexiune Ethernet, consultați | Conectarea unui dispozitiv HighPROTEC prin [TCP/IP \(Ethernet\)"](#page-14-0)
- Conexiune dispozitiv HTL3/PL/WIP, care este utilizată pentru conectarea cu un dispozitiv de protectie de la High Tech Line 3, seria Professional Line sau WI Line; consultați = "Conectarea unui dispozitiv High Tech Line 3"

#### **Comunicaţie protejată**

**Numai pentru dispozitivele HighPROTEC începând cu Versiunea 3.4**: Din motive de securitate, puteți să restricționați sau să dezactivați conexiunea dintre Smart view și dispozitivul HighPROTEC. Bineînteles, în următoarele descrieri se presupune că accesul **nu** a fost blocat.

**Numai pentru dispozitivele HighPROTEC începând cu Versiunea 3.6**: Mai mult decât atât, o conexiune este stabilită numai după ce s-a introdus o parolă de conectare. În final, conexiunea este complet criptată și certificatele garantează identitatea corectă a părților care comunică. Totuși, utilizatorul nu trebuie să se preocupe de criptare, aceasta fiind stabilită automat în fundal. (Pentru detalii, consultati capitolul "Securitate" din manualul dispozitivului.)

## <span id="page-12-0"></span>**3.1 Conectarea unui dispozitiv HighPROTEC printr-un cablu USB**

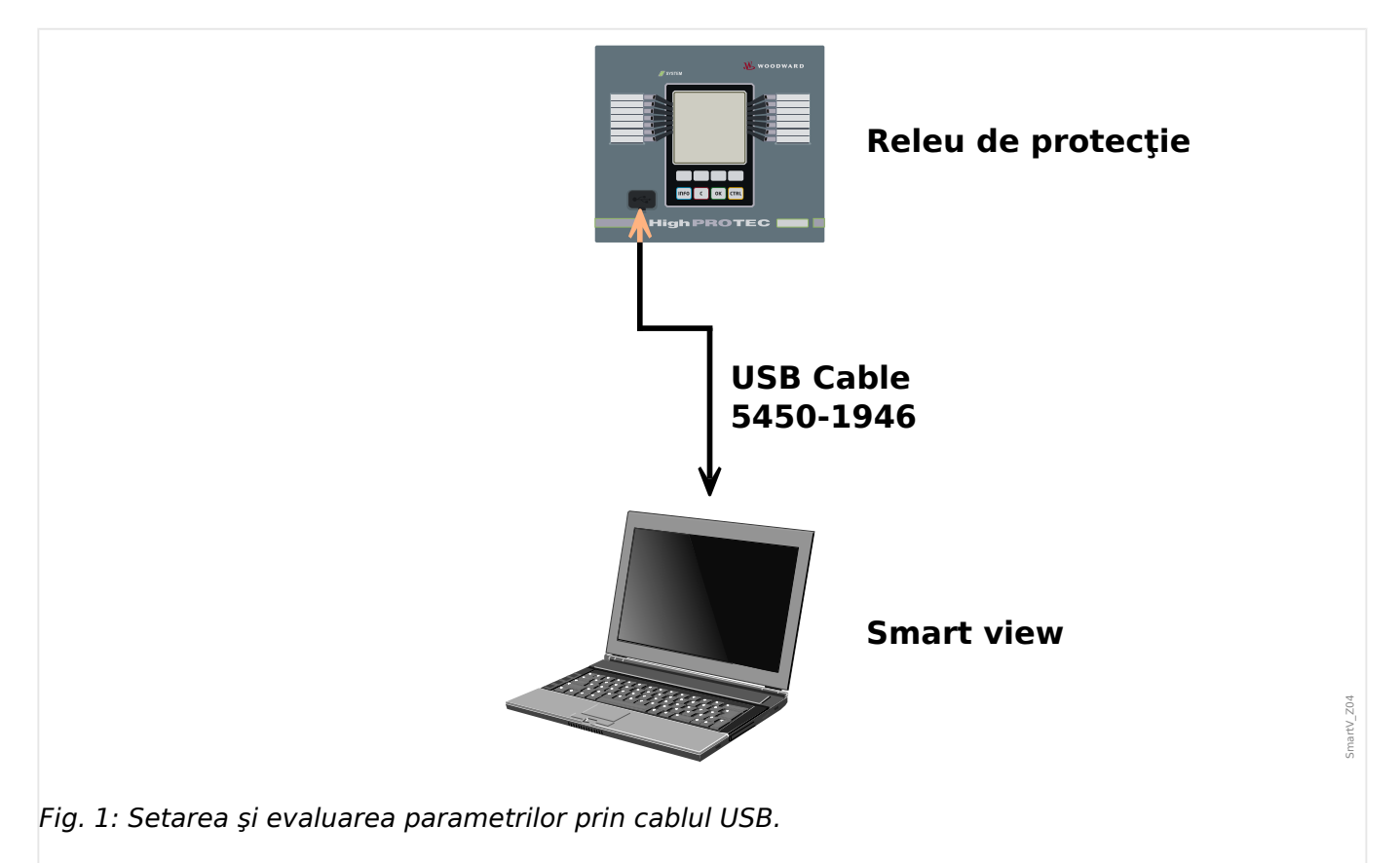

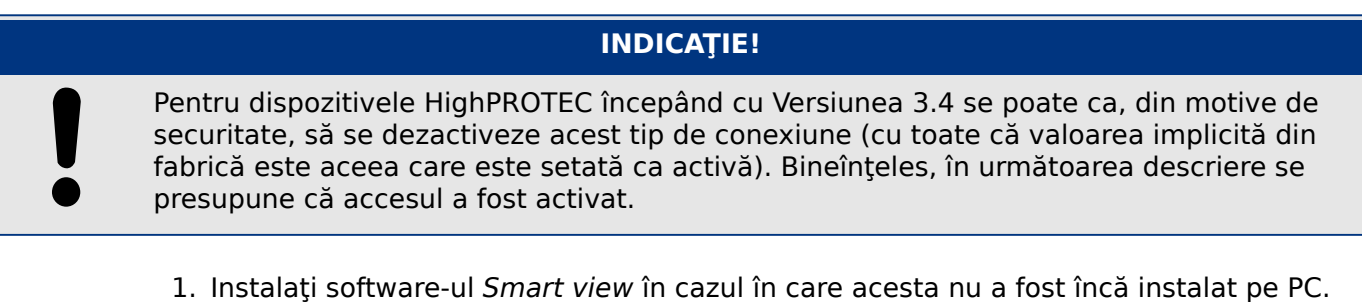

- 2. Conectati PC-ul/notebookul printr-un cablu USB cu un dispozitiv pornit/în functiune.
- 3. Porniți Smart view.
- 4. Selectați punctul de meniu »Conexiune dispozitiv« din meniul »Setări«.
- 5. În acest meniu, selectaţi conexiunea USB ca opţiune de comunicare.
- 6. În meniul derulant, selectaţi dispozitivul USB conectat.

⇨ Dacă interfaţa este aleasă pentru prima dată, va apărea o fereastră pop-up "Conexiunea selectată nu este instalată. Trebuie utilizată această conexiune pentru comunicaţia cu dispozitivul?".

- 7. Confirmați apăsând butonul "Da".
- 8. **Numai pentru dispozitivele HighPROTEC începând cu Versiunea 3.6**: Smart view poate solicita o parolă de conectare ("USB connection", cu excepția cazului în care acest câmp a fost setat gol). Aceasta este o caracteristică de securitate care poate preveni accesul neautorizat la dispozitiv.

#### 3 Configurarea conexiunii dintre PC şi dispozitiv

3.1 Conectarea unui dispozitiv HighPROTEC printr-un cablu USB

Valoarea implicită pentru această parolă este goală. Pentru orice nivel de securitate peste "toate deschise și securitatea nu contează", vă recomandăm cu insistență să schimbaţi fiecare parolă la o valoare individuală după prima conectare reuşită. (Consultați  $\Box$  "6.9 Schimbarea parolelor prin intermediul software-ului Smart view" și capitolul "Securitate" din manual tehnic al releului.)

### <span id="page-14-0"></span>**3.2 Conectarea unui dispozitiv HighPROTEC prin TCP/IP (Ethernet)**

### **AVERTIZARE!**

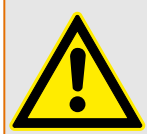

Amestecarea adreselor IP (În cazul în care există mai mult de un dispozitiv de protectie în rețeaua TCP/IP). Stabilirea unei conexiuni greșite neintenționate la un dispozitiv de protecție pe baza unei adrese IP introduse greșit. Transferarea parametrilor într-un dispozitiv de protecţie greşit poate duce la deces, la vătămare personală sau la deteriorarea echipamentului electric.

Pentru a preveni conexiunile defectuoase, utilizatorul trebuie să documenteze şi să mențină o listă cu adresele IP ale oricărui tablou de bord/dispozitiv de protecție.

Utilizatorul trebuie să verifice de două ori adresele IP ale conexiunii care urmează să se stabilească. Acest lucru înseamnă că utilizatorul trebuie mai întâi să citească adresa IP de la interfata IOM a dispozitivului (din meniul [Device Para / TCP/IP / TCP/IP config]), apoi să compare adresa IP cu lista. Dacă adresele sunt identice, stabiliti conexiunea. În caz contrar, **nu** conectati.

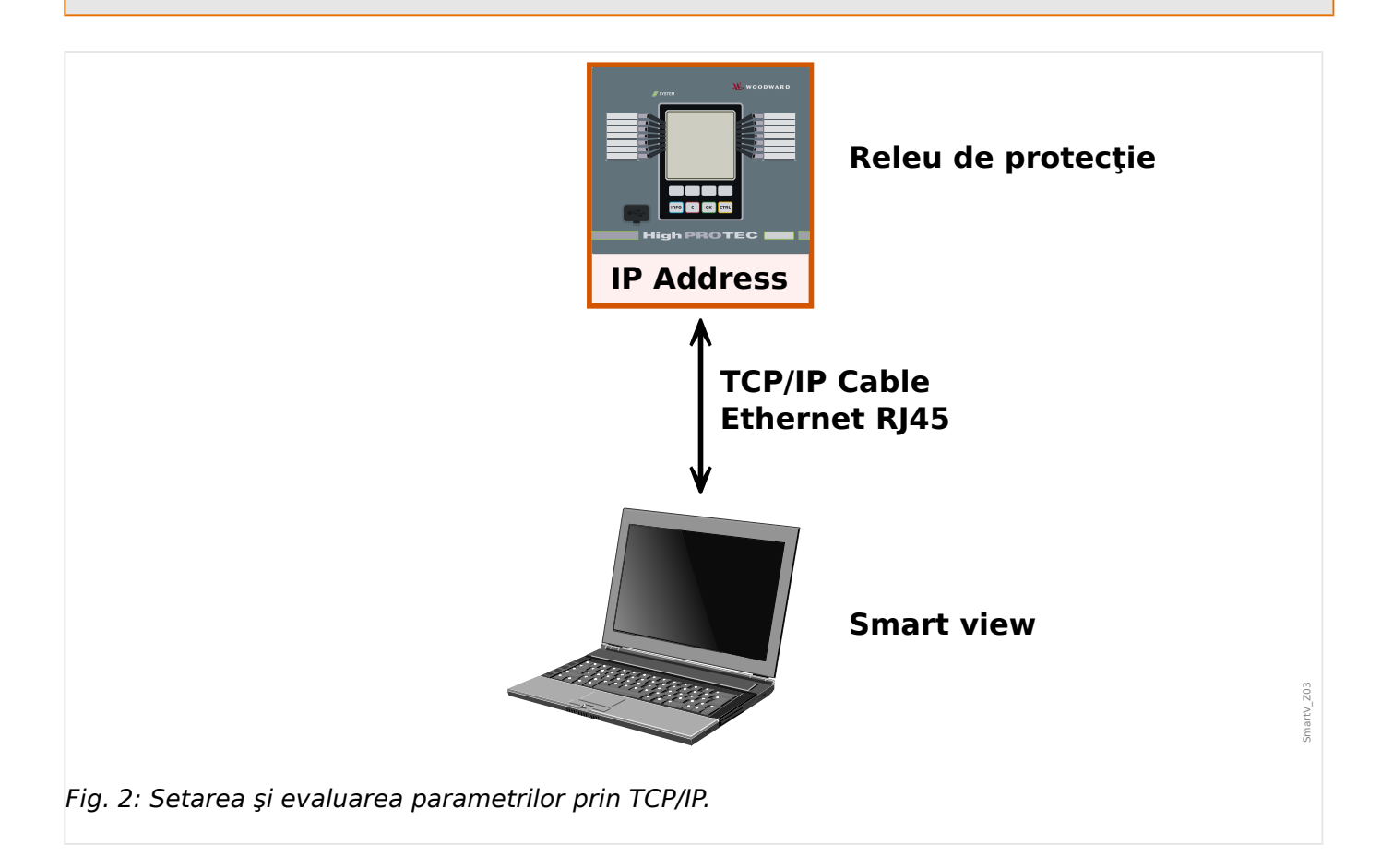

<span id="page-15-0"></span>3.3 Conectarea unui dispozitiv HighPROTEC printr-o interfaţă serială RS232

### **INDICAŢIE!**

Stabilirea unei conexiuni prin TCP/IP este posibilă numai dacă dispozitivul este echipat cu o interfață Ethernet.

Contactați administratorul IT pentru a stabili conexiunea de rețea.

Pentru dispozitivele HighPROTEC începând cu Versiunea 3.4 se poate ca din motive de securitate să se dezactiveze acest tip de conexiune, iar pentru dispozitivele HighPROTEC începând cu Versiunea 3.6, există o valoare implicită din fabrică prin care acest tip de acces este dezactivat. Bineînţeles, în următoarea descriere se presupune că accesul a fost activat.

#### **Partea 1: Setaţi parametrii TCP/IP de la panou (dispozitiv).**

Intrați în ramura de meniu [Device Para / TCP/IP / TCP/IP config] a interfeței IOM (panou) și setaţi următorii parametri:

- Adresa TCP/IP
- Masca de subreţea
- Gateway

#### **Partea 2: Setarea adresei IP în Smart view**

- 1. Intraţi în meniul [Setări / Conexiune dispozitiv] din Smart view.
- 2. Selectati butonul »Conexiune Ethernet«.
- 3. Introduceţi adresa IP a dispozitivului care trebuie conectat.
- 4. **Numai pentru dispozitivele HighPROTEC începând cu Versiunea 3.6**: Smart view poate solicita o parolă de conectare ("Remote network connection", cu exceptia cazului în care acest câmp a fost setat gol). Aceasta este o caracteristică de securitate care poate preveni accesul neautorizat la dispozitiv.

Valoarea implicită pentru această parolă este goală. Pentru orice nivel de securitate peste "toate deschise și securitatea nu contează", vă recomandăm cu insistență să schimbați fiecare parolă la o valoare individuală după prima conectare reusită. (Consultati  $\Box$  "6.9 Schimbarea parolelor prin intermediul software-ului Smart view" şi capitolul "Securitate" din manual tehnic al releului.)

### **3.3 Conectarea unui dispozitiv HighPROTEC printr-o interfaţă serială RS232**

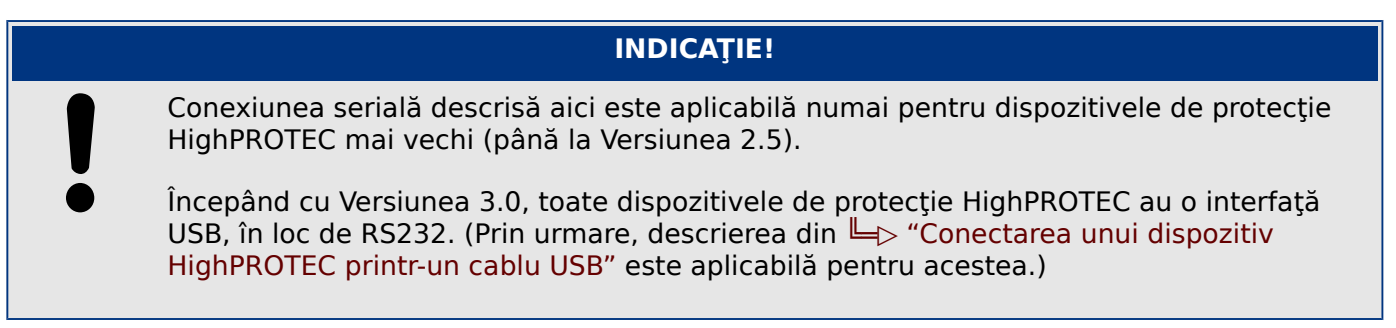

#### 3 Configurarea conexiunii dintre PC şi dispozitiv

3.3 Conectarea unui dispozitiv HighPROTEC printr-o interfaţă serială RS232

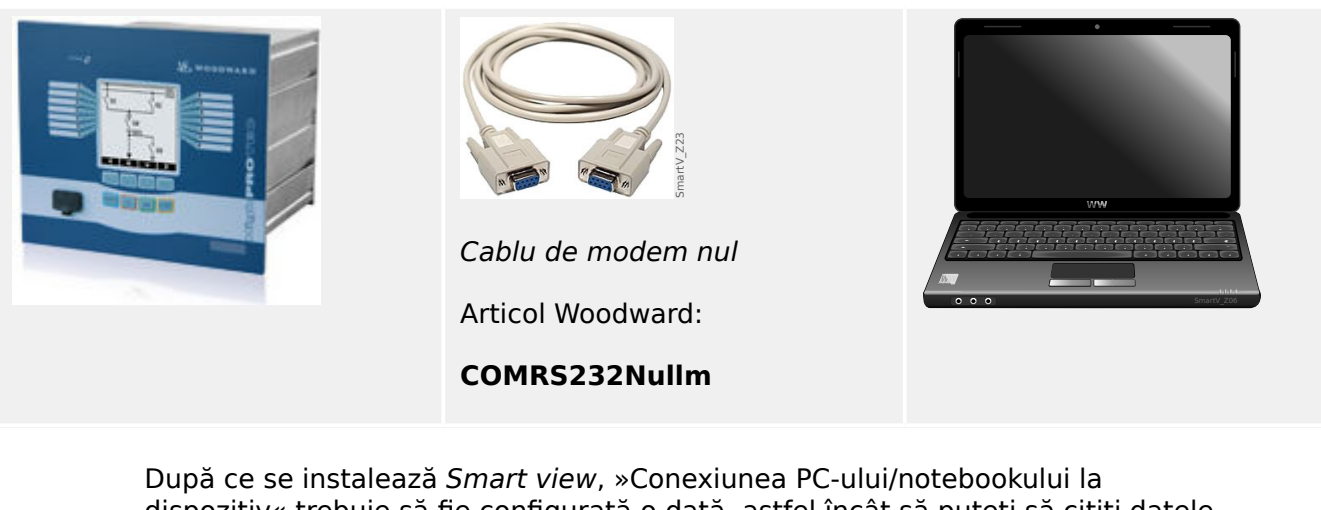

dispozitiv« trebuie să fie configurată o dată, astfel încât să puteti să cititi datele dispozitivului sau să le rescrieți în dispozitiv prin intermediul software-ului Smart view.

### **INDICAŢIE!**

Pentru conectarea PC-urilor/notebookurilor cu dispozitivul, aveti nevoie de următorul echipament:

• un cablu de modem zero (articol Woodward "COMRS232Nullm", fără cablu serial)!

Consultaţi capitolul »Cablu de modem zero« din manualul dispozitivului.

• Dacă PC-ul/notebookul nu are o interfaţă serială, aveţi nevoie de un »**adaptor USBla-serial**« special (articol Woodward "USB2RS232ADAP").

Numai dacă »adaptorul USB-la-serial« este corect instalat – cu ajutorul CD-ului furnizat – va putea fi stabilită comunicația cu dispozitivul. (Consultați  $\Box$  "3.3 6etarea/configurarea conexiunii".)

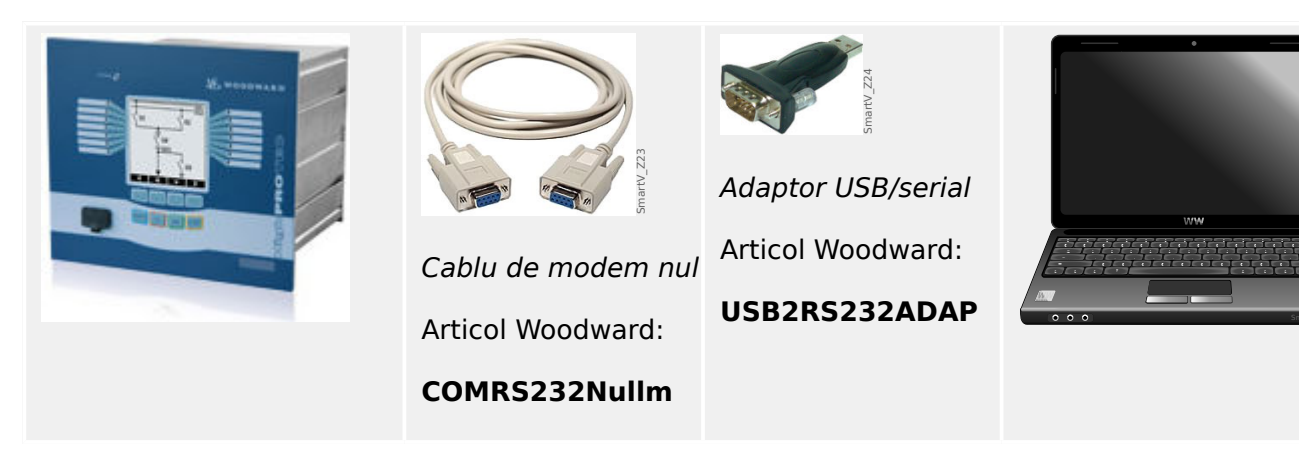

#### **Setarea/configurarea conexiunii**

1. Conectaţi PC-ul/notebookul cu dispozitivul printr-un cablu de modem zero.

Porniți software-ul Smart view.

- 2. Selectați punctul de meniu »Conexiune dispozitiv« din meniul »Setări«.
- 3. Faceţi clic pe »Conexiune serială«.
- 4. Faceti clic pe butonul »Setări«.
- <span id="page-17-0"></span>5. Selectați interfața serială (Port COM) unde trebuie să se conecteze dispozitivul.
- 6. Confirmați reglările făcând clic pe butonul »OK«.

 $\Rightarrow$  Dacă interfața este aleasă pentru prima dată, va apărea o fereastră popup "Conexiunea selectată nu este instalată. Trebuie utilizată această conexiune pentru comunicatia cu dispozitivul? ".

7. Confirmați apăsând butonul "Da".

### **Stabilirea conexiunii printr-un adaptor USB/RS232**

Dacă PC-ul/notebookul nu este prevăzut cu o interfață serială, acest lucru poate fi compensat de un adaptor USB/RS232 special + cablul de modem zero.

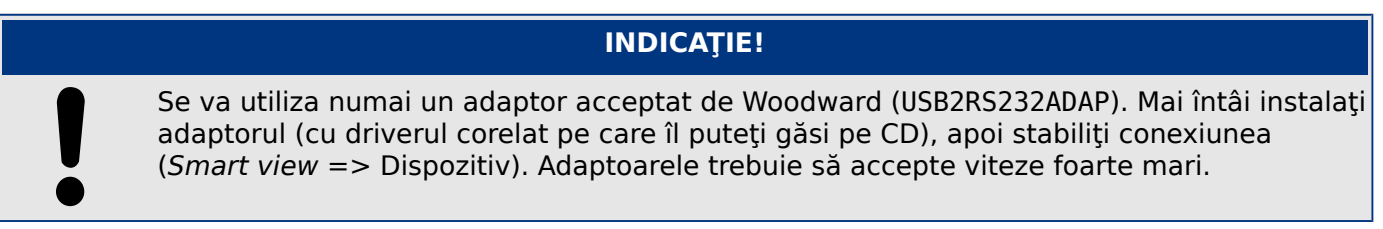

## **3.4 Conectarea unui dispozitiv High Tech Line 3**

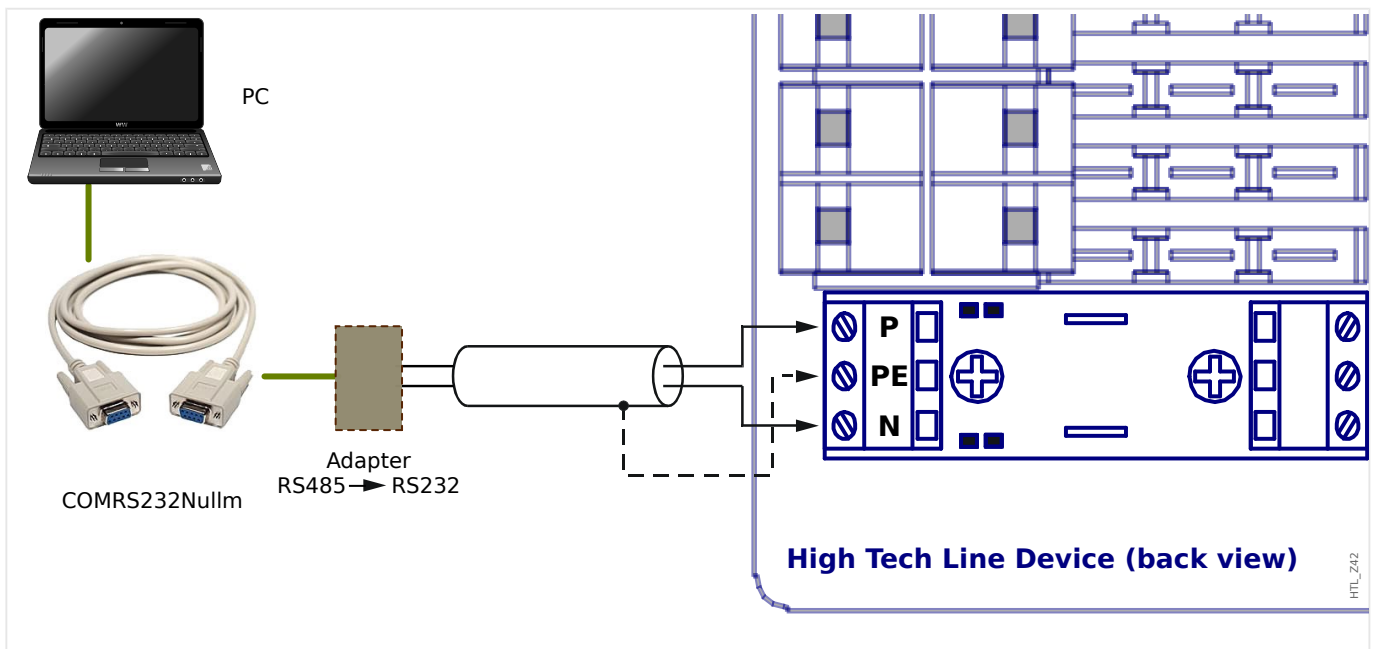

Fig. 3: Conectarea unui dispozitiv High Tech Line cu un PC.

### **INDICAŢIE!**

Pentru conectarea PC-urilor/notebookurilor cu dispozitivul, aveţi nevoie de următorul echipament:

- un »adaptor »RS485 la RS232« (orice furnizor) şi
- un cablu de modem zero (articol Woodward "COMRS232Nullm", fără cablu serial)!

3.4 Conectarea unui dispozitiv High Tech Line 3

### **INDICAŢIE!**

Dacă PC-ul/notebookul nu are o interfaţă serială, aveţi, de asemenea, nevoie de un »adaptor USB-la-serial« special (articol Woodward "USB2RS232ADAP").

#### Setarea/configurarea conexiunii

1. Conectaţi PC-ul/notebookul cu dispozitivul printr-un cablu de modem zero şi un »adaptor RS485 la RS232« (consultati diagrama de mai sus).

Porniti software-ul Smart view.

- 2. Selectaţi punctul de meniu »Conexiune dispozitiv« din meniul »Setări«.
- 3. Faceţi clic pe »Conexiune serială«.
- 4. Faceţi clic pe butonul »Setări«.
- 5. Selectaţi interfaţa serială (Port COM) unde trebuie să se conecteze dispozitivul.
- 6. Confirmați reglările făcând clic pe butonul »OK«.

⇨ Dacă interfaţa este aleasă pentru prima dată, va apărea o fereastră popup "Conexiunea selectată nu este instalată. Trebuie utilizată această conexiune pentru comunicaţia cu dispozitivul? ".

7. Confirmați apăsând butonul "Da".

## <span id="page-19-0"></span>**3.5 Depanarea în timpul configurării conexiunii (\*)**

(\*) se aplică numai la conexiunile seriale (RS232) şi la conexiunile USB

- Asigurați-vă că serviciul Windows "Telefonie" este pornit. Dacă apăsați butonul Start din Windows și navigați la [Start / Control sistem / Administrare / Servicii], serviciul "Telefonie" trebuie să fie vizibil şi trebuie să fi fost, de asemenea, pornit. În caz contrar, serviciul trebuie pornit.
- Pentru stabilirea conexiunii, trebuie să aveți drepturi suficiente (drepturi de administrare).
- Dacă un firewall este instalat pe computer, asiguraţi-vă că niciun port TCP/IP din intervalul 52152 … 52163 nu este blocat.
- Dacă computerul nu este prevăzut cu o interfată serială, aveti nevoie de un »adaptor USB-la-serial« (articol Woodward "USB2RS232ADAP"). Acest adaptor trebuie să fie instalat corespunzător.
- Asiguraţi-vă că se utilizează un cablu de modem zero (un cablu serial standard fără fire de control nu asigură comunicația).

### **3.5.1 Probleme de conexiune persistente (\*)**

(\*) se aplică numai la conexiunile seriale (RS232) şi la conexiunile USB

În cazul problemelor de conexiune persistente, trebuie să eliminaţi toate setările de conexiune şi să le stabiliţi din nou ulterior. Pentru a elimina toate setările de conexiune, procedați după cum urmează:

### **1. Eliminaţi setările pentru reţeaua pe linie comutată**

- 1. Închideți Smart view
- 2. Lansaţi »Panou de control«.
- 3. Alegeţi »Reţea şi Internet«.
- 4. În partea stângă, faceţi clic pe »Gestionare conexiuni de reţea«.
- 5. Faceţi clic pe Conexiune directă HighPROTEC cu butonul din dreapta al mouse-ului.
- 6. Alegeţi »Ştergere« din meniul de comenzi rapide.
- 7. Faceţi clic pe butonul »OK«.

### **2. Eliminaţi modemul virtual**

- 1. Lansati »Panou de control«.
- 2. Alegeti »Hardware și sunete«.
- 3. Alegeti »Optiuni telefon și modem«.
- 4. Mergeti la fila »Modem«.
- 5. Faceţi clic pe intrarea corectă (în cazul în care există mai multe intrări) »Cablu de conectare între două computere«.

#### 3 Configurarea conexiunii dintre PC şi dispozitiv

3.5 Depanarea în timpul configurării conexiunii (\*)

6. Faceţi clic pe butonul »Eliminare«.

## <span id="page-21-0"></span>**4 Parametrii liniei de comandă şi codurile de ieşire**

### **Parametrii liniei de comandă**

Este posibil să se pornească aplicația Smart view cu opțiuni de linie de comandă suplimentare.

Nicio opţiune dintre cele listate mai jos **nu** este sensibilă la litere mari şi mici. De asemenea, toate aceste opțiuni pot să înceapă cu un caracter slash "/" în loc de liniuță  $n^{-}$ ".

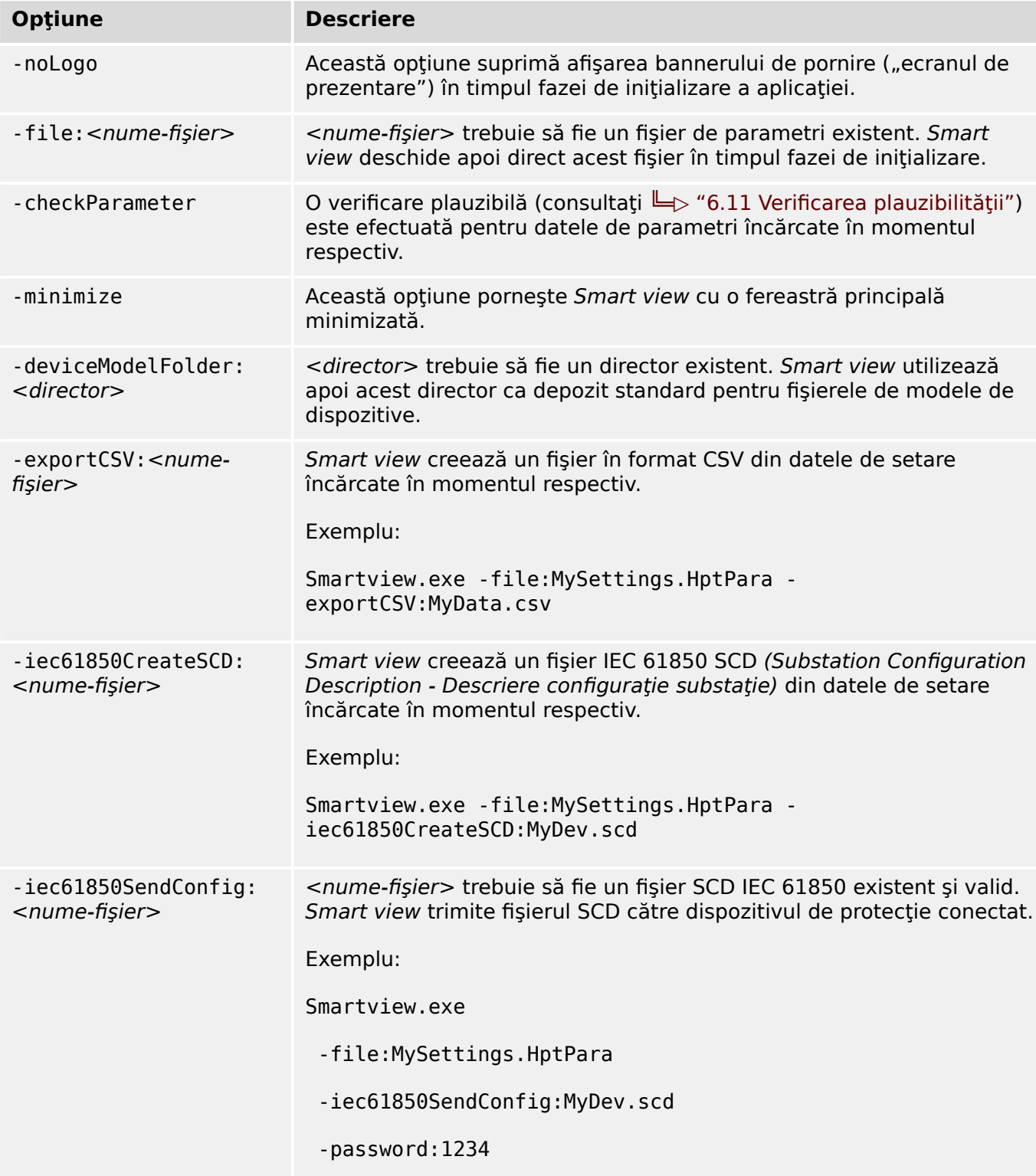

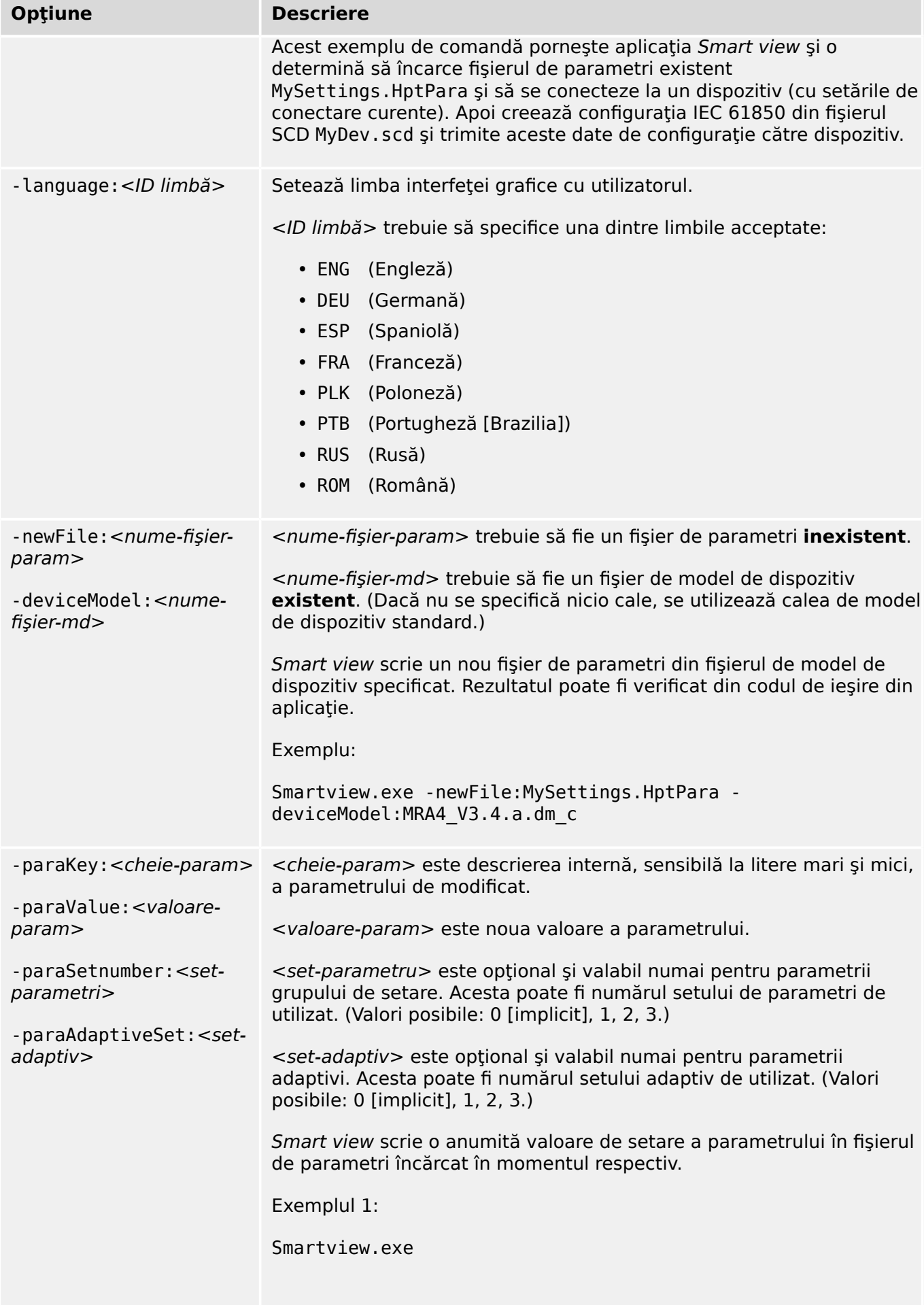

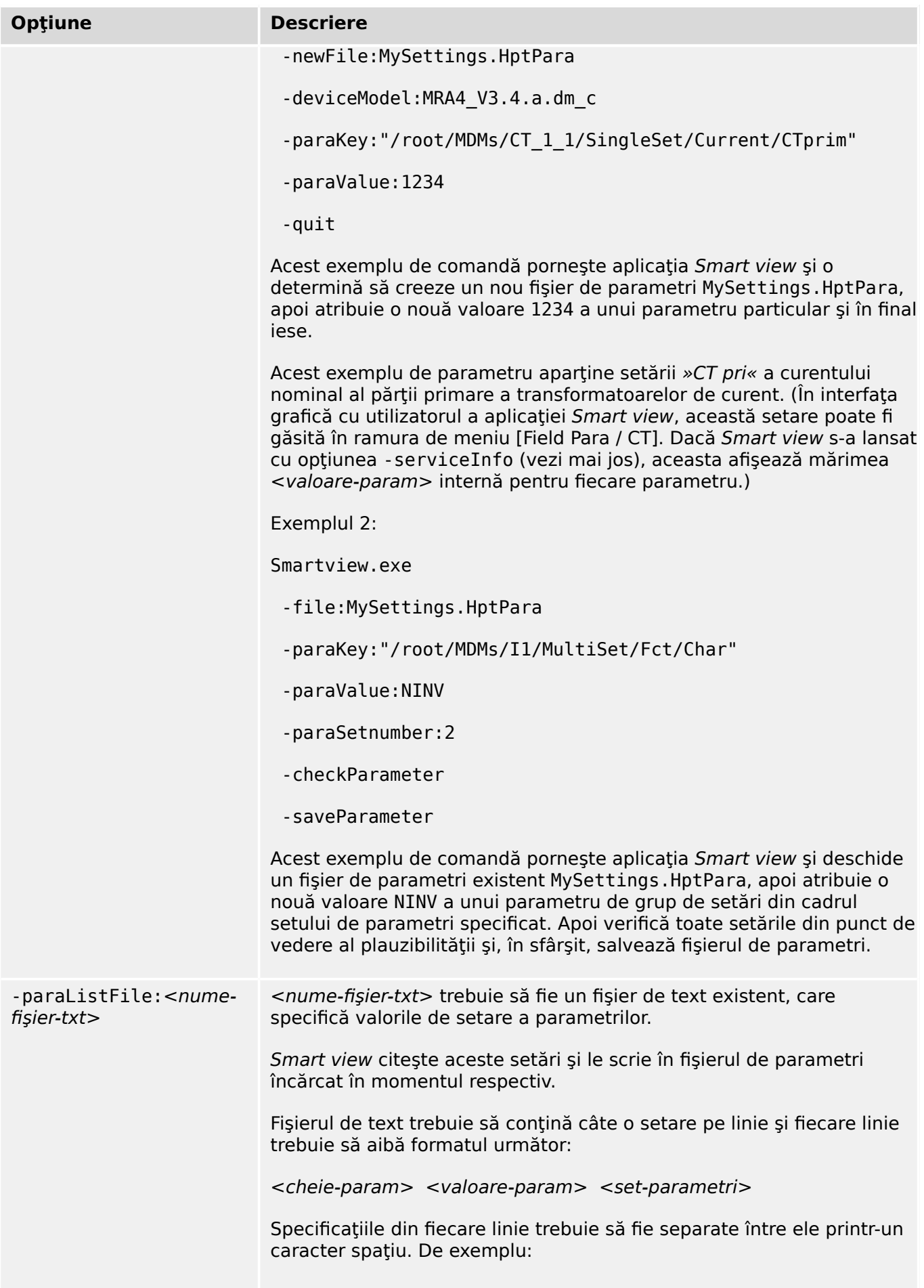

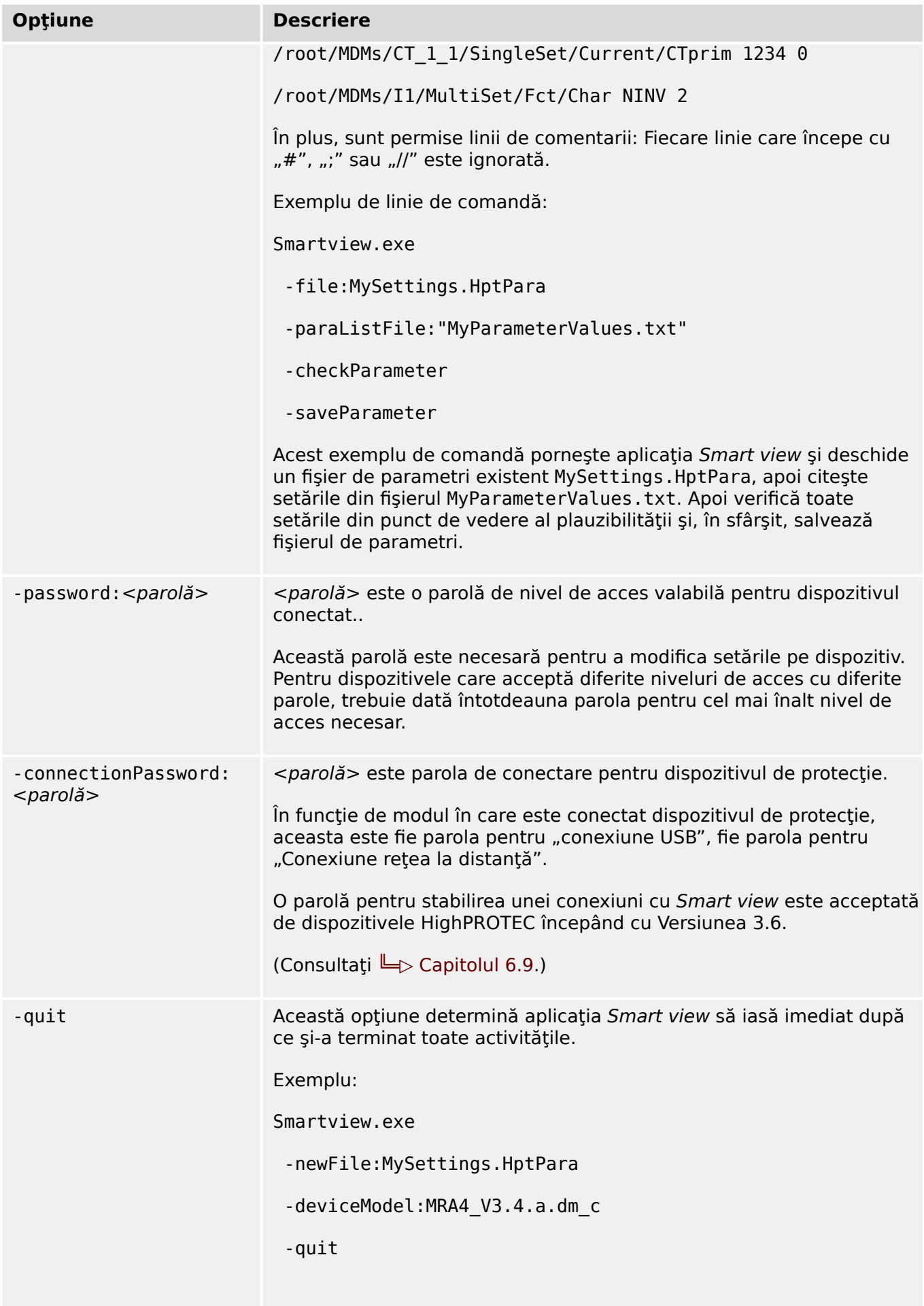

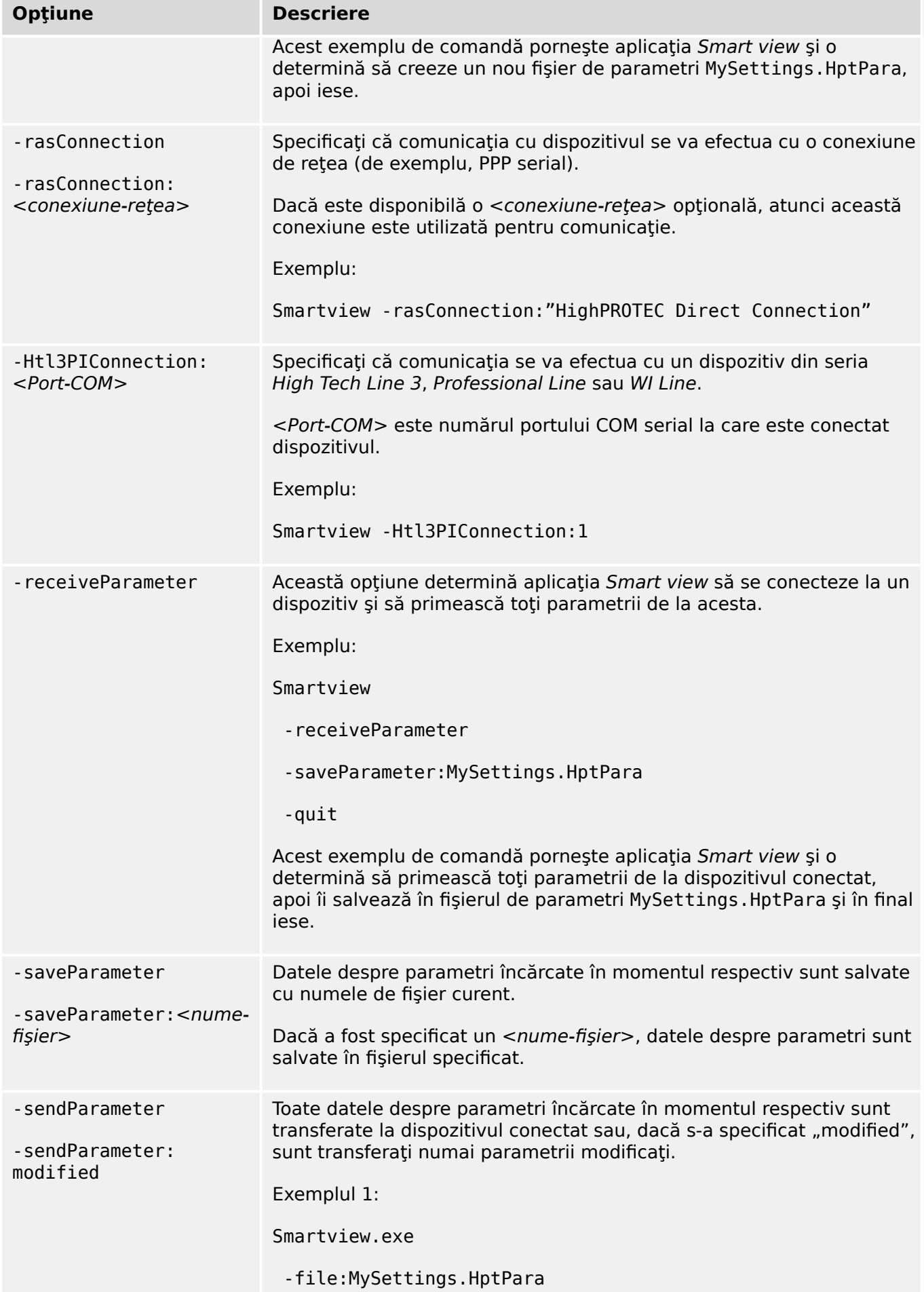

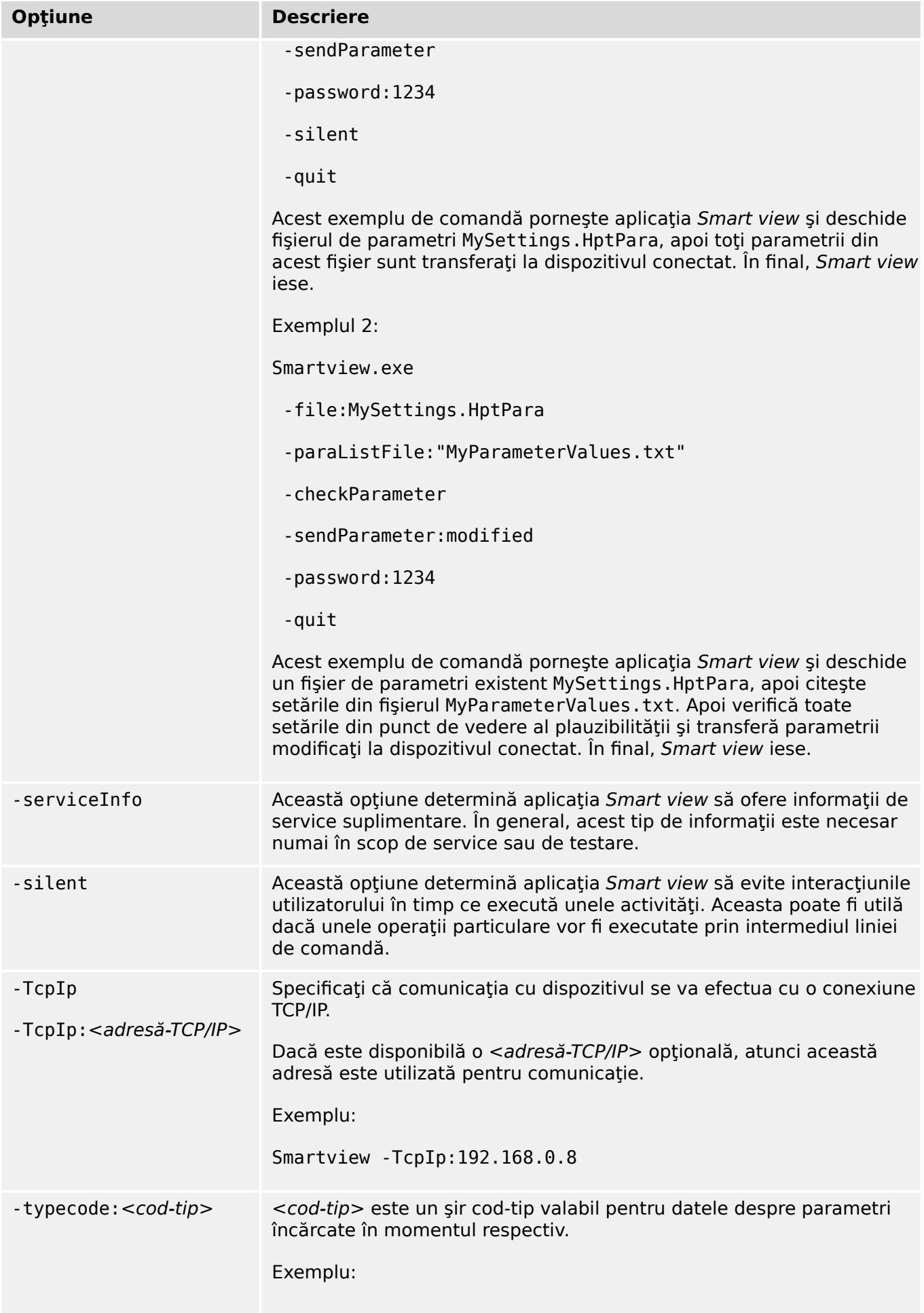

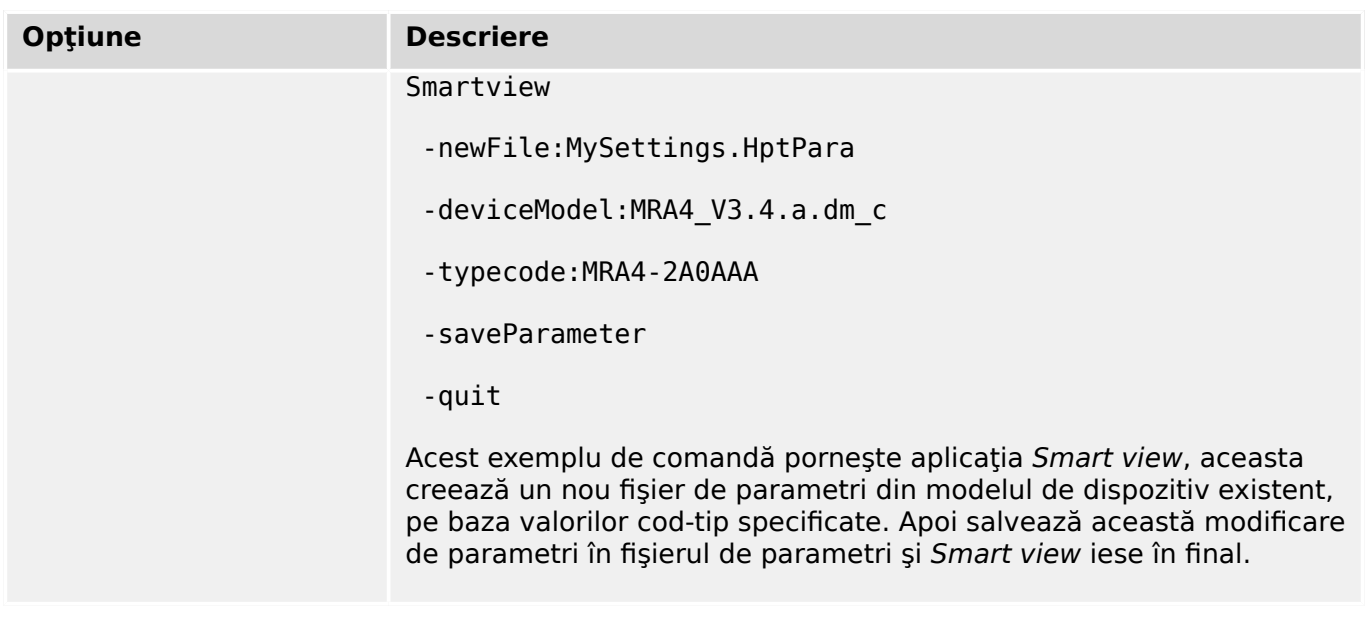

### **Coduri de ieşire**

După ce cineva a apelat *Smart view* prin opțiunile liniei de comandă, acesta poate fi interesat să verifice codul de ieşire (denumit și cod de revenire).

Codul de ieşire oferă informaţii despre faptul că execuţia aplicaţiei Smart view a fost reuşită sau au survenit anumite erori.

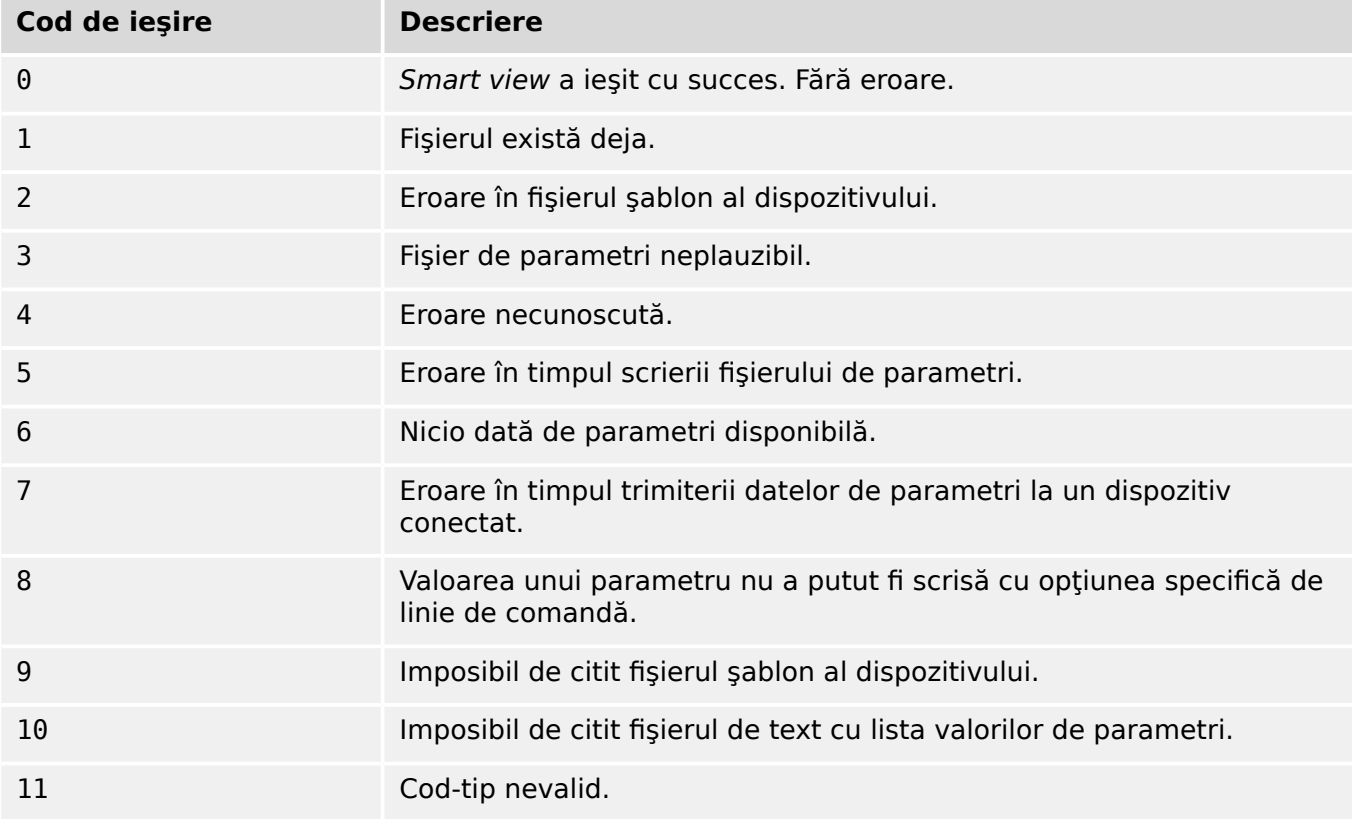

## <span id="page-28-0"></span>**5 Smart view – Comenzi de la tastatură**

Puteţi să controlaţi software-ul *Smart view* într-un mod alternativ, prin intermediul comenzilor de la tastatură (în loc de mouse)

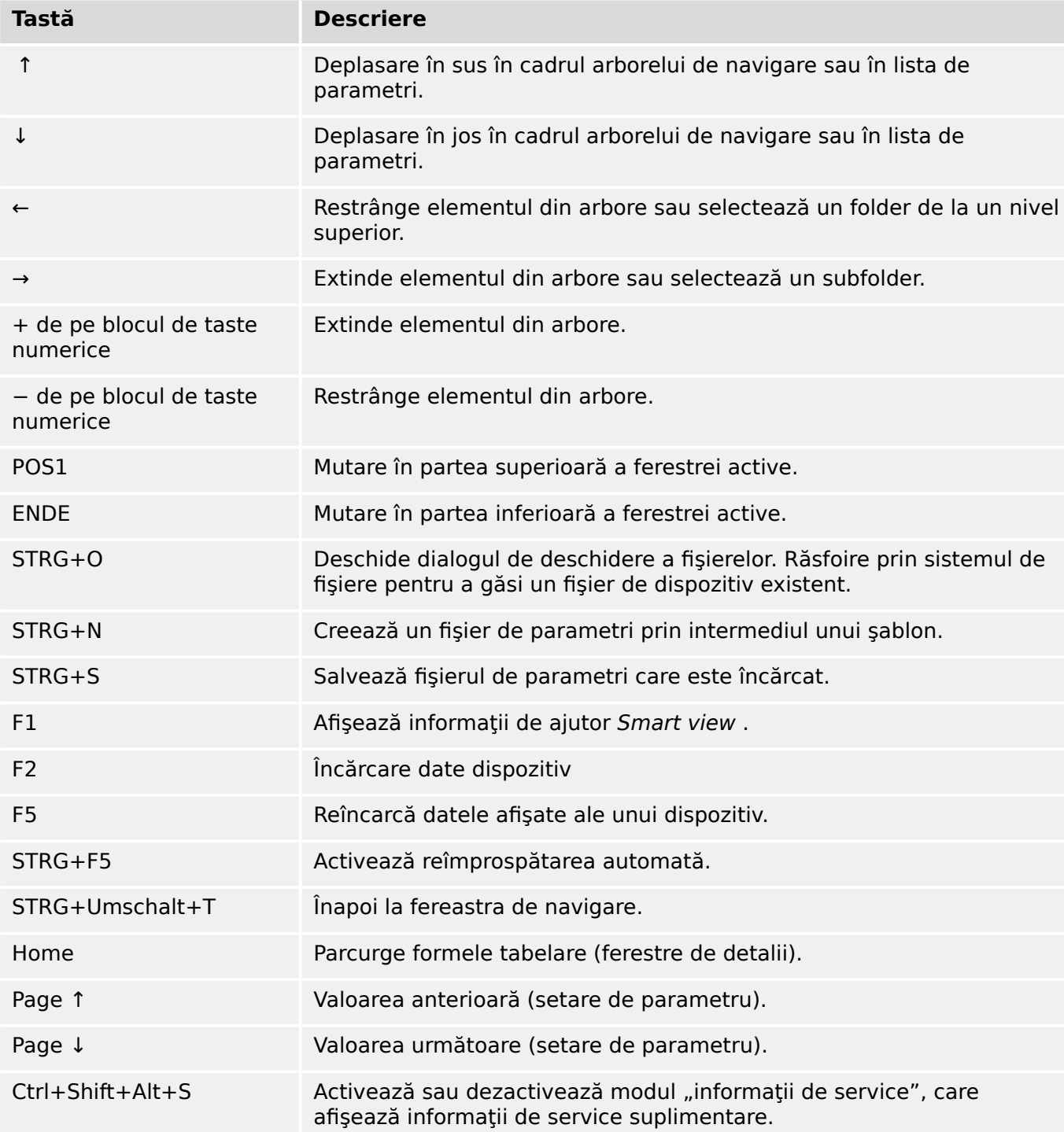

<span id="page-29-0"></span>**6 Operarea unui dispozitiv de protecţie HighPROTEC**

### **6.1 Încărcarea datelor dispozitivului când se utilizează Smart view**

- 1. Porniţi Smart view.
- 2. Asigurați-vă că s-a stabilit corect conexiunea. (Consultați ╚ "Configurarea [conexiunii dintre PC şi dispozitiv".](#page-11-0))
- 3. Conectaţi PC-ul cu dispozitivul.
- 4. Selectați »Primire date de la dispozitiv« din meniul [Dispozitiv].

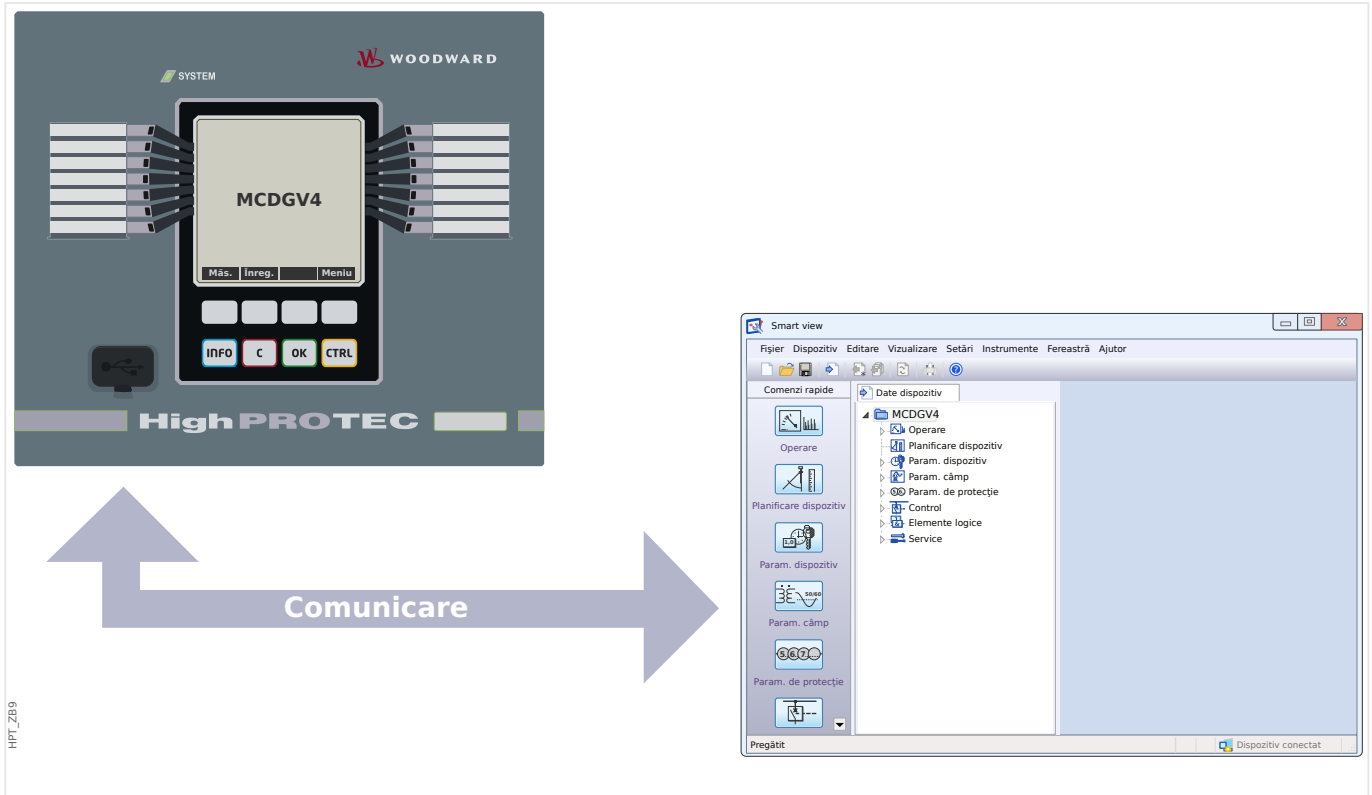

Fig. 4: După ce ați selectat "Primire date de la dispozitiv", Smart view prezintă întregul arbore de meniu al dispozitivului conectat.

### <span id="page-30-0"></span>**6.2 Transferarea datelor dispozitivului de la Smart view la dispozitiv**

### **AVERTIZARE!**

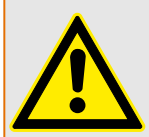

Prin intermediul butonului »Se transferă numai parametrii modificați în dispozitiv«, numai parametrii modificati sunt transmisi în dispozitiv.

Modificările de parametri sunt indicate de un "simbol stea" de culoare roșie situat în fața parametrului.

Simbolul stea (din fereastra arborelui dispozitivului) indică faptul că parametrii din fișierul deschis (în cadrul programului Smart view) diferă de parametrii stocati pe hard diskul local.

Prin intermediul butonului »Se transferă numai parametrii modificați în dispozitiv«, puteți să transmiteți toți parametrii care sunt marcați cu acest simbol.

Dacă un fișier de parametri este salvat pe unitatea de disc locală, acești parametri nu mai sunt clasificati pentru a fi modificati și nu pot fi transmiși prin intermediul butonului »Se transferă numai parametrii modificați în dispozitiv«.

În cazul în care ati încărcat și ati modificat un fișier de parametri din dispozitiv și l-ați salvat pe unitatea de disc locală fără să fi transferat înainte parametrii în dispozitiv, nu puteți utiliza butonul »Se transferă numai parametrii modificați în dispozitiv«. Într-un astfel de caz, utilizaţi »Se transferă toţi parametrii în dispozitiv«.

### **INDICAŢIE!**

Butonul »Se transferă numai parametrii modificați în dispozitiv« funcționează numai dacă parametrii modificați sunt disponibili în Smart view.

Prin contrast, toti parametrii dispozitivului sunt transferati când este apăsat butonul »Se transferă toţi parametrii în dispozitiv« (exceptând cazul în care există parametri de dispozitiv nevalizi sau neplauzibili; consultati | 5 "6.11 Modificarea unui parametru prin [intermediul software-ului Smart view – Exemplu"\)](#page-48-0).

- 1. Pentru a (re-)transfera parametrii în dispozitiv, selectați fie »Se transferă toți parametrii în dispozitiv«, fie »Se transferă numai parametrii modificați în dispozitiv« din meniul [Dispozitiv].
- 2. Confirmați interogarea de siguranță »Se vor suprascrie parametrii din dispozitiv?«.
- 3. Introduceţi parola pentru parametrii de setare în fereastra popup.
	- $\Rightarrow$  După aceea, datele modificate sunt transferate în dispozitiv și adoptate.
- 4. Confirmați interogarea »Parametri actualizați cu succes. Este recomandat să salvați parametrii într-un fișier local de pe unitatea de disc. Vor fi salvate datele local?«, răspundeți cu »Da« (recomandat). Selectați un folder corespunzător de pe unitatea de disc.
- 5. Confirmați folderul ales făcând clic pe »Salvare«.

 $\Rightarrow$  Datele de parametri modificati sunt acum salvate în folderul ales de dumneavoastră.

6.2 Transferarea datelor dispozitivului de la Smart view la dispozitiv

#### **Mesaj de eroare: Tip de dispozitiv nevalid**

## **INDICAŢIE!** Pentru a se putea transmite un fișier de parametri în dispozitiv, următoarele date trebuie să fie egale: • Codul de tip (scris în partea de sus a dispozitivului/eticheta de tip) şi • Versiunea modelului de dispozitiv (se poate găsi la [Device Para / Version] »MD-Version«. În cazul nepotrivirii tipului de dispozitiv, apare mesajul "Tip de dispozitiv nevalid".

### <span id="page-32-0"></span>**6.3 Copierea de rezervă şi documentaţia când se utilizează Smart view**

### **Cum se salvează datele dispozitivului pe un PC**

- 1. Faceţi clic pe »Salvare ca ...« din meniul [Fişier].
- 2. Specificati un nume și alegeți un folder de pe unitatea de disc.
- 3. Salvați datele dispozitivului în mod corespunzător.

### **Imprimarea datelor dispozitivului când se utilizează Smart view (Listă de setări)**

»Meniul de imprimare« oferă următoarele opţiuni:

- Setare imprimantă
- Previzualizare pagină
- Imprimare
- Export zonă de imprimare selectată într-un fișier txt.

Meniul de imprimare al software-ului Smart view oferă diferite tipuri contextuale de zone de imprimare.

- Imprimarea întregului arbore de parametri:Se imprimă toate valorile şi toţi parametrii fişierului de parametri prezent.
- Imprimarea ferestrei de lucru afişate:

Se imprimă numai datele afișate pe fereastra de lucru relevantă, acest lucru fiind aplicabil dacă este deschisă cel puţin o fereastră.

• Imprimarea tuturor ferestrelor de lucru deschise:

Se imprimă datele afișate pe toate ferestrele, acest lucru fiind aplicabil dacă este deschisă cel putin o fereastră.

• Imprimarea arborelui de parametri ai dispozitivului începând de la o poziție indicată:

Se imprimă toate datele și toți parametrii arborelui de parametri ai dispozitivului, începând de la poziţia/marcajul din fereastra de navigare. Sub această selecţie este afişat suplimentar numele complet al marcajului.

#### Salvarea datelor ca fisier txt prin intermediul software-ului Smart view

În cadrul meniului de imprimare [Fisier / Imprimare], puteti să alegeti »Export în fișier«, pentru a exporta datele dispozitivului într-un fişier de text.

### **INDICAŢIE!**

În fișierul de text se va exporta numai zona de imprimare selectată. Aceasta înseamnă că: Dacă ați ales "Întregul arbore de parametri dispozitiv", se va exporta "Întregul arbore de parametri dispozitiv". În schimb, dacă ați ales "Fereastră de lucru curentă", se va exporta numai această fereastră.

Puteţi să imprimaţi date de operare, dar nu să le şi exportaţi.

6.3 Copierea de rezervă şi documentaţia când se utilizează Smart view

Dacă exportați un fișier txt, conținutul acestui fișier este codificat ca Unicode (UTF-8). De aceea, aplicația pe care doriți să o utilizați pentru a deschide fișierul trebuie să accepte această codificare. (Acesta este, oricum, cazul tuturor aplicațiilor de PC moderne.)

### <span id="page-34-0"></span>6.4 Planificarea offline a dispozitivului prin intermediul software**ului Smart view**

### **INDICAŢIE!**

Pentru a se putea transmite un fisier de parametri (de exemplu, creat offline) în dispozitiv, următoarele date trebuie să fie egale:

- Codul de tip (scris în partea de sus a dispozitivului/eticheta de tip) şi
- Versiunea modelului de dispozitiv (se poate găsi la [Device Para / Version] »MD-Version«.

Software-ul Smart view permite, de asemenea, parametrizarea offline. Avantajul este: Prin utilizarea modelelor de dispozitive, puteți să efectuați lucrări de planificare pentru un dispozitiv și să setați parametrii în avans.

De asemenea, puteți să citiți fișierul de parametri în afara dispozitivului, să îl procesați în continuare offline (de exemplu, la birou) și să îl retransferați în final la dispozitiv.

Aveţi următoarele posibilităţi:

- să încărcați un fișier de parametri existent de la un dispozitiv (consultați  $\Box$ ["Încărcarea datelor dispozitivului când se utilizează Smart view"](#page-29-0)).
- să creați un fișier de parametri (vedeți mai jos),
- să deschideți un fișier de parametri salvat local (copie de rezervă).

Pentru a crea offline un fişier de dispozitiv/parametri prin intermediul unui şablon de dispozitiv:

- 1. Pentru a crea un fisier de parametri offline, alegeti din cadrul meniului [Fisier] optiunea »Creare fisier nou de parametri«.
- 2. Se afișează o fereastră de dialog. Aveți grijă să selectați tipul de dispozitiv corect, cu versiunea și configurația corecte.
- 3. La final, faceti clic pe »Aplicare«.
- 4. Pentru a salva configurația dispozitivului, selectați »Salvare« din meniul [Fișier].
- 5. În cadrul meniului [Editare / Modificare configurație dispozitiv (Cod tip)], puteți să modificați configurația dispozitivului sau pur și simplu să aflați codul de tip al selecției dumneavoastră curente.

Pentru transferarea fisierului de parametri într-un dispozitiv, consultati ╚═> "Transferarea [datelor dispozitivului de la Smart view la dispozitiv".](#page-30-0)

## <span id="page-35-0"></span>**6.5 Valori de măsurare**

### **Citirea valorilor măsurate prin intermediul software-ului Smart view**

- 1. În cazul în care Smart view nu este în execuție, porniți-l.
- 2. Dacă datele dispozitivului nu au fost încă încărcate, selectați »Primire date de la dispozitiv« din meniul [Dispozitiv].
- 3. Faceţi dublu clic pe pictograma »Operaţie« din arborele de navigare.
- 4. Faceţi dublu clic pe pictograma »Valori măsurate« din cadrul arborelui de navigare [Operaţie].
- 5. La »Valori măsurate«, faceţi dublu clic pe categoria de valori măsurate care vă interesează.

⇨ Valorile măsurate şi calculate sunt afiġate acum sub formă tabelară pe fereastră.

### **INDICAŢIE!**

Pentru ca datele de măsurare să fie citite în mod ciclic, selectaţi »Reîmprospătare automată« din meniul [Vizualizare]. Valorile măsurate sunt citite aproximativ la fiecare două secunde.
## **6.6 Confirmări și resetări**

#### **Confirmarea manuală prin intermediul software-ului Smart view**

- 1. În cazul în care Smart view nu este în executie, porniti-l.
- 2. Dacă datele dispozitivului nu au fost încă încărcate, selectati »Primire date de la dispozitiv« din meniul [Dispozitiv].
- 3. Faceţi dublu clic pe pictograma »Operation« din arborele de navigare.
- 4. Faceți dublu clic pe pictograma »Acknowledgement« din cadrul meniului "operație".
- 5. Faceti dublu clic pe intrarea din cadrul popupului, care trebuie să fie confirmată.
- 6. Apăsați butonul »Execuție imediată«.
- 7. Confirmați întrebarea dacă modificările trebuie executate, cu »Da«.
- 8. Introduceți parola dumneavoastră.

#### Confirmarea externă prin intermediul software-ului Smart view

- 1. În cazul în care Smart view nu este în execuție, porniți-l.
- 2. Dacă datele dispozitivului nu au fost încă încărcate, selectați »Primire date de la dispozitiv« din meniul [Dispozitiv].
- 3. Faceţi dublu clic pe pictograma »Device Para« din arborele de navigare.
- 4. Faceti dublu clic pe pictograma »Ex Acknowledge« din cadrul meniului "operație".
- 5. În fereastra de dialog, puteţi să asociaţi acum un semnal care resetează toate LEDurile de confirmare, un semnal care resetează toate ieşirile binare, un semnal care resetează semnalele SCADA şi, respectiv, un semnal care confirmÅ o comandă de declanşare în aşteptare.

#### **Resetări manuale prin intermediul software-ului Smart view**

- 1. În cazul în care Smart view nu este în executie, porniti-l.
- 2. Dacă datele dispozitivului nu au fost încă încărcate, selectati »Primire date de la dispozitiv« din meniul [Dispozitiv].
- 3. Faceţi dublu clic pe pictograma »Operation« din arborele de navigare.
- 4. Faceţi dublu clic pe pictograma »Reset« din cadrul meniului [Operation].
- 5. Faceţi dublu clic pe intrarea din cadrul popupului, care trebuie să fie resetată sau ştearsă.

## **6.7 Afisarea stării prin intermediul software-ului Smart view**

- 1. În cazul în care Smart view nu este în execuție, porniți-l.
- 2. Dacă datele dispozitivului nu au fost încă încărcate, selectaţi »Primire date de la dispozitiv« din meniul [Dispozitiv].
- 3. Faceţi dublu clic pe pictograma »Operation« din arborele de navigare.
- 4. Faceţi dublu clic pe pictograma »Status Display« din cadrul meniului [Operation].
- 5. Faceți dublu clic pe oricare dintre modulele subordonate. Dacă, de exemplu, doriți să vedeți stările alarmelor generale, faceți dublu clic pe intrarea »Prot«.

#### **INDICAŢIE!**

Pentru ca datele să fie citite în mod ciclic, selectați »Reîmprospătare automată« din meniul [Vizualizare]. Valorile măsurate sunt citite aproximativ la fiecare două secunde.

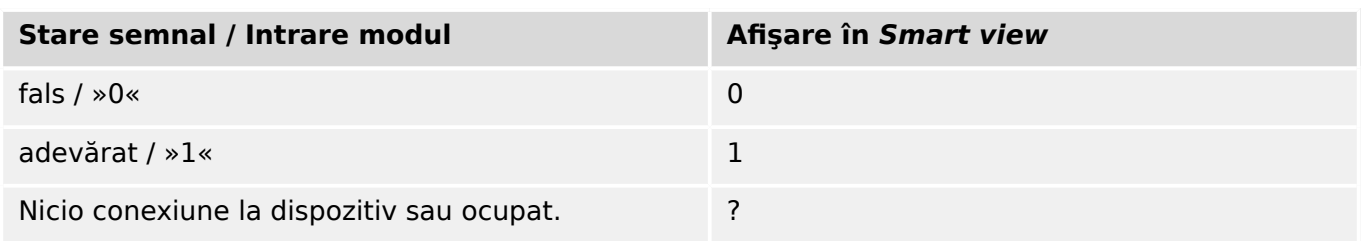

## **6.8 Înregistratoare**

### **6.8.1 Înregistrator de perturbaţii**

#### **Înregistrări de perturbaţii / DataVisualizer**

Cu instrumentul DataVisualizer este posibil să se vizualizeze înregistrările de perturbații ale dispozitivului. DataVisualizer este întotdeauna instalat împreună cu Smart view.

- Înregistrările de perturbaţii pot fi descărcate (citite) prin intermediul software-ului de setare și evaluare a parametrilor, Smart view.
- Înregistrările de perturbaţii pot fi vizualizate şi analizate în cadrul instrumentului DataVisualizer.
- Înregistrările de perturbații pot fi convertite în formatul de fișier COMTRADE prin intermediul instrumentului DataVisualizer.

O înregistrare de perturbatie contine valori de măsurare, inclusiv un anumit timp de predeclansare (configurat). Utilizându-se Smart view / DataVisualizer, curbele oscilografice ale mărimilor analogice (curent, tensiune) și canalele digitale/urmele pot fi afișate și evaluate în formă grafică. Înregistratorul de perturbații are o capacitate de stocare de 120 s. Înregistratorul de perturbaţii este capabil să înregistreze până la 15 s (interval reglabil) per înregistrare. Numărul de înregistrări depinde de dimensiunea fiecărei înregistrări.

#### Verificarea înregistrărilor de perturbatii prin intermediul software-ului Smart **view**

- 1. În cazul în care Smart view nu este în executie, porniți-l.
- 2. Dacă datele dispozitivului nu au fost încă încărcate, selectați »Primire date de la dispozitiv« din meniul [Dispozitiv].
- 3. Faceti dublu clic pe pictograma »Operation« din arborele de navigare.
- 4. Navigaţi la ramura de meniu [Operation / Recorders] şi faceţi dublu clic pe »Disturb rec«.
	- $\Rightarrow$  În fereastră, înregistrările de perturbații sunt afișate sub formă tabelară.
- 5. Faceţi dublu clic pe o înregistrare de perturbaţie şi alegeţi un folder în care urmează să fie salvată.
- 6. Puteți să analizați înregistrările de perturbații utilizând software-ul DataVisualizer, după ce faceţi clic pe »Da« când sunteţi întrebat "Va fi înregistrarea de perturbaţie deschisă de DataVisualizer?"

#### **Ştergerea înregistrărilor de perturbaţii prin intermediul software-ului Smart view**

- 1. În cazul în care Smart view nu este în execuție, porniți-l.
- 2. Dacă datele dispozitivului nu au fost încă încărcate, selectați »Primire date de la dispozitiv« din meniul [Dispozitiv].
- 3. Faceti dublu clic pe pictograma »Operation« din arborele de navigare.
- 4. Navigați la ramura de meniu [Operation / Recorders] și faceți dublu clic pe »Disturb rec«.
- $\Rightarrow$  În fereastră, înregistrările de perturbatii sunt afisate sub formă tabelară.
- 5. Pentru a sterge o înregistrare de perturbatie, faceti dublu clic pe: »<sup>★</sup> (x rosu) din fața înregistrării de perturbație și confirmați.

## **6.8.2 Înregistrator de defecte**

#### Verificarea înregistrărilor de defecte prin intermediul software-ului Smart view

- 1. În cazul în care Smart view nu este în executie, porniți-l.
- 2. Dacă datele dispozitivului nu au fost încă încărcate, selectati »Primire date de la dispozitiv« din meniul [Dispozitiv].
- 3. Faceti dublu clic pe pictograma »Operation« din arborele de navigare.
- 4. Navigaţi la ramura de meniu [Operation / Recorders] şi faceţi dublu clic pe »Fault rec«.
	- $\Rightarrow$  În fereastră, înregistrările de defecte sunt afișate sub formă tabelară.
- 5. Pentru a vedea informaţii mai detaliate despre un defect, faceţi dublu clic pe elementul din listă.

Prin intermediul meniului de imprimare, puteți să exportați datele într-un fișier. Procedați după cum urmează:

- 1. Deschideţi datele după cum s-a descris mai sus.
- 2. Apăsați butonul »Imprimare«.
- 3. Apăsați butonul »Export în fisier«.
- 4. Introduceti un nume de fisier.
- 5. Alegeți o locație în care să salvați fișierul.
- 6. Apăsaţi butonul »Salvare«.

### **6.8.3 Înregistrator de tendinţe**

#### **Înregistrator de tendinţe**

Datele de tendinte sunt puncte de date stocate de înregistratorul de tendinte pe dispozitivul releu la intervale fixe de timp şi pot fi descărcate de pe dispozitiv utilizând Smart view. O înregistrare de tendință poate fi vizualizată utilizând software-ul Data Visualizer, prin selectarea fişierelor salvate de Smart view cu extensia de fişier ". HptTr".

Lista de date disponibile ale înregistratorului de tendinţe poate fi vizualizată selectând [Operation / Recorders / Trend rec].

Când este vizualizată în DataVisualizer, înregistrarea de tendintă va prezenta valorile observate (până la 10) pe care le-a specificat utilizatorul. Valorile disponibile în înregistratorul de tendinte depind de tipul dispozitivului conectat și de configurația înregistratorului de tendinţe.

#### **Gestionarea înregistrărilor de tendinţe**

Pentru a descărca informații din înregistratorul de tendințe, selectați [Operation / Recorders / Trend rec] din arborele de meniu. Utilizatorul va găsi trei optiuni în cadrul ferestrei înregistratorului de tendințe, care vor permite:

- Primirea înregistrărilor de tendinţe,
- Reîmprospătarea înregistratorului de tendinţe şi
- Ştergerea înregistrărilor de tendinţe.

Prin selectarea butonului »Primire înregistrări tendinţe«, se vor descărca datele de la releu în PC-ul utilizatorului. Prin selectarea opţiunii »Reîmprospătare înregistrator tendinte«, Smart view actualizează lista înregistrărilor de tendinte. Butonul »Stergere înregistrări tendinţe« elimină toate datele de tendinţe din releu. Datele înregistratorului de tendinte stocate anterior pe PC-ul utilizatorului rămân neatinse.

După primirea datelor de tendinţe de la dispozitiv, utilizatorul poate să vizualizeze datele în DataVisualizer făcând dublu clic pe fișierul ".HptTr" primit, stocat pe PC. Odată ce fisierul ".HptTr" este deschis, utilizatorul va vedea "Canalele analogice" care sunt monitorizate de înregistratorul de tendinte. Făcând clic pe "Canalele analogice", sunt listați toți parametrii monitorizați. Pentru a vizualiza un canal, utilizatorul trebuie să facă clic cu butonul din stânga al mouse-ului, apoi să gliseze și să fixeze canalul pe partea dreaptă a ecranului instrumentului DataVisualizer. Canalul este apoi listat la »Canale afisate«.

Pentru a elimina un canal din vizualizare, utilizatorul trebuie să selecteze datele de tendinte de eliminat, în arborele de meniu »Canale afișate«, apoi să facă clic cu butonul din dreapta al mouse-ului pentru a activa optiunile de meniu. Aici, utilizatorul găseste opţiunea de meniu »Eliminare«, care, când este selectată, elimină datele de tendinţe.

### **6.8.4 Înregistrator de evenimente**

#### Verificarea înregistrărilor de evenimente prin intermediul software-ului Smart **view**

- 1. În cazul în care Smart view nu este în execuţie, porniţi-l.
- 2. Dacă datele dispozitivului nu au fost încă încărcate, selectaţi »Primire date de la dispozitiv« din meniul [Dispozitiv].
- 3. Faceţi dublu clic pe pictograma »Operation« din arborele de navigare.
- 4. Navigaţi la ramura de meniu [Operation / Recorders] şi faceţi dublu clic pe »Event rec«.
	- $\Rightarrow$  În fereastră, înregistrările de evenimente sunt afișate sub formă tabelară.

#### **INDICAŢIE!**

Pentru ca datele de evenimente să fie citite în mod ciclic, selectați »Reîmprospătare automată« din meniul [Vizualizare].

Smart view poate să înregistreze mai multe evenimente decât dispozitivul însuşi, dacă fereastra înregistratorului de evenimente este deschisă şi opţiunea »Actualizare automată« este setată pe "activă".

Prin intermediul meniului de imprimare, puteți să exportați datele într-un fișier. Procedați după cum urmează:

- 1. Deschideţi datele după cum s-a descris mai sus.
- 2. Selectaţi meniul [Fişier / Imprimare].
- 3. Alegeţi »Imprimare fereastră de lucru curentă« din cadrul popupului.
- 4. Apăsaţi butonul »Imprimare«.
- 5. Apăsați butonul »Export în fișier«.
- 6. Introduceți un nume de fișier.
- 7. Alegeți o locație în care să salvați fișierul.
- 8. Apăsaţi butonul »Salvare«.

### **6.8.5 Înregistratorul pornirilor motorului**

#### **Gestionarea înregistrărilor pornirilor motorului**

Înregistratorul pornirilor motorului jurnalizează informații în timpul pornirii unui motor. Aceste înregistrări sunt stocate astfel încât să fie protejate în caz de defecțiuni, iar capacitatea permite înregistrarea unui număr de maxim 5 porniri. După 5 porniri, fiecare pornire următoare suprascrie înregistrarea celei mai vechi dintre acestea (pe principiul "Primul intrat, primul ieşit").

Fiecare înregistrare constă într-un sumar de informații și tendințe analogice înregistrate. Oricum, setul de date exact depinde de varianta de dispozitiv comandat. Datele rezumate pot fi accesate utilizând Smart view sau prin intermediul interfetei panoului frontal. Această caracteristică furnizează informații înregistrate în momentul fiecărei porniri a motorului, cum ar fi

- Data evenimentului de pornire a motorului
- Numărul înregistrării
- IL1 max RMS, IL2 max RMS, IL3 max RMS, IG max RMS Curentul de fază RMS maxim al fazei respective
- Unbalance max Dezechilibrul de curent maxim în timpul pornirii motorului
- I avg Curentul mediu al tuturor celor trei faze în momentul tranziţiei de la pornire la functionare
- Speed Viteza nominală a motorului (1 sau 2)
- Valori de timp (durată):
	- tS-tI Timpul scurs de la pornire până când valoarea curentului scade sub pragul de pornire setat
	- $\circ$  tS-tR Timpul scurs de la pornire până când motorul functionează sau în cazul unei secvențe de pornire incomplete - până la comanda de declanșare
- I2T used Capacitatea termică utilizată, specificată ca procentaj din capacitatea termică maximă
- Pornire reuşită Aceasta este setată la 1 dacă pornirea motorului a reuşit (şi este egală cu 0 în caz contrar).

Smart view permite stocarea informatiilor rezumate ca fisiere de text sau imprimarea acestora.

Tendintele analogice pot fi vizualizate utilizând software-ul DataVisualizer. Exemple de tendințe analogice înregistrate sunt:

- Valorile curentilor de fază
- Dezechilibrul curenţilor
- Capacitatea termică
- Temperaturi (în cazul în care este montată o casetă RTD)

#### **Citirea înregistrărilor pornirilor motorului utilizând Smart view**:

Datele înregistratorului de porniri pot fi descărcate de pe dispozitiv prin intermediul instrumentului Smart view.

- Porniţi Smart view, dacă nu a fost deja pornit.
- Dacă datele nu au fost încă descărcate de pe dispozitiv, selectați elementul de meniu "Primire înregistrator porniri" din meniul "Dispozitiv".
- În cadrul arborelui de navigare, mergeţi la meniul [Operation / Recorders]. Aici, utilizatorul va găsi elementul de meniu »Start rec«.
- Când se selectează »Start rec«, apare Fereastra Înregistrator porniri.
- $\blacktriangleright$ Pentru a accesa datele care au fost stocate în dispozitiv utilizând Smart view, utilizatorul trebuie să selecteze butonul "Primire înregistrator porniri" din colţul din stânga sus al ferestrei "Înreg. Pornire". Când se face clic, software-ul Smart view va prelua înregistrarea evidențiată de la dispozitiv.
- $\approx$ După selectarea uneia din cele maximum 5 înregistrări, poate fi preluat un sumar al datelor Înregistratorului de porniri (pentru înregistrarea selectată), făcând clic pe butonul "Primire date rezumat" din colțul din stânga sus al ferestrei "Înreg. Pornire".
- $|z|$ O listă cu toate înregistrările de porniri disponibile poate fi vizualizată selectând butonul "Reîmprospătare înregistrator porniri" de pe înregistratorul de porniri.
- $\mathbf{\mathcal{A}}$ Este posibilă stergerea înregistrărilor individuale care sunt stocate pe dispozitivul de protecție. Mai întâi, selectați "Primire înregistrator porniri", apoi selectați înregistrarea pe care urmează să o ștergeți, făcând clic pe numărul înregistrării, apoi selectând butonul "Ștergere înregistrare pornire" din coltul din stânga sus al ferestrei "Înreg. Pornire".
- $\bar{\mathbf{X}}$ Pentru a șterge definitiv toate înregistrările de porniri din înregistratorul de porniri al unui dispozitiv, selectați butonul "Stergere totală înregistrator porniri", situat tot în colțul din stânga sus al ferestrei "Înreg. Pornire". Drept urmare, se șterg toate înregistrările de porniri stocate anterior în dispozitivul la care este conectat utilizatorul în momentul respectiv.
- $\rightarrow$ Deschideți un fișier de înregistrare de porniri, de pe un dispozitiv de stocare local. Rețineți că este posibil să comparați o înregistrare de porniri arhivată cu setări de parametri arhivate, care sunt și ele stocate pe un dispozitiv de stocare local. Cititi informatiile de la "Atentie", de mai jos (pagina  $\Box$  $\triangleright$   $\overline{\mathsf{F}}$ 6).

Când se utilizează Smart view pentru a vizualiza datele înregistratorului de porniri, caracteristicile înregistratorului de porniri pot fi găsite făcând clic oriunde în cadrul ferestrei "Înreg. Pornire".

### **INDICAŢIE!**

Butonul "Imprimare" conduce utilizatorul la dialogul de imprimare, unde este posibil să se exporte rezumatul într-un fişier de text. Acest lucru se efectuează astfel:

- Preluați datele din fereastra "Înreg. Pornire", după cum s-a descris mai sus.
- Faceti clic pe butonul "Primire date rezumat".
- Faceți clic pe butonul "Imprimare".
- Faceți clic pe butonul "Export în fișier".
- Introduceți un nume de fișier valabil.
- Selectați calea fișierului.
- Faceti clic pe butonul "Salvare".

#### <span id="page-44-0"></span>**Afisarea înregistrărilor pornirilor:**

Când este apelată o înregistrare de porniri, se afisează o fereastră cu următoarele optiuni.

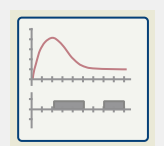

Vizualizați datele despre pornirile motorului într-o reprezentare grafică, în softwareul DataVisualizer. În software-ul DataVisualizer, utilizatorul poate să vizualizeze valoarea RMS a curenţilor de fază, capacitatea termică utilizată şi temperaturile măsurate de modulul URTD, dacă un URTD este instalat şi ataşat la releu.

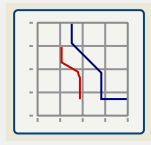

Vizualizați datele despre pornirile motorului, suprapuse cu curbele de protecție a motorului (diagrama profilului de pornire față de limitele de protecție). Utilizatorul poate să vizualizeze curentul mediu înregistrat în timpul pornirii motorului, faţă de elementele de protectie precum 50P sau modelul termic. Utilizatorul are optiunea de a modifica grupurile de setări afișate.

Rețineți: Elementele de protecție care nu sunt proiectate în cadrul planificării dispozitivului nu sunt vizibile.

Diagrama profilului de pornire oferă două scenarii pentru utilizator:

- Adaptarea setărilor de protecţie la curba de porniri înregistrate: Utilizatorul vede atunci impactul modificărilor de parametri în diagrama de profil. Prin aceasta, utilizatorul poate să decidă dacă setările releului corespund cerinţelor de protecţie.
- Analizarea unei înregistrări de porniri: Deoarece o înregistrare de porniri nu include setările releului, utilizatorul trebuie să se asigure că sunt disponibile copiile de rezervă ale setărilor releului, care au fost valabile la momentul înregistrării.

#### **ATENŢIE!**

Rețineți că diagrama profilului de pornire afișează curentul mediu înregistrat față de setările de releu curente. Setările de releu nu fac parte dintr-o înregistrare de pornire.

Parametrii adaptivi și impacturile acestora nu vor fi vizibile în cadrul profilului de pornire.

Blocările nu vor fi vizibile în cadrul profilului de pornire.

Aveți grijă să salvați fișierele de setări împreună cu această înregistrare pentru a garanta faptul că graficul reprezintă condiţiile referitoare la momentul în care a survenit acest eveniment.

### **6.8.6 Înregistrator de statistici**

Înregistratorul de statistici prezintă date statistice specifice motorului în fiecare lună. Înregistratorul de statistici poate să înregistreze până la 24 de rapoarte lunare. Rapoartele sunt stocate şi protejate împotriva defectelor de alimentare electrică.

Pentru a vizualiza informații de la Înregistratorul de statistici, utilizatorul trebuie să selecteze [Operation / Recorders / Statistic rec] din arborele de meniuri.

Când se utilizează Smart view, un dublu clic pe »Data înregistrării« prezintă informaţii statistice detaliate, precum numărul de porniri, numărul de porniri reuşite, timpul de pornire mediu, valoarea »medie I2T« în timpul unei porniri şi media tuturor valorilor maxime ale curenților, înregistrată în timpul fiecărei porniri.

### **6.8.7 Mesaje interne (Înregistrator cu supraveghere automată)**

Verificarea mesajelor de supraveghere automată prin intermediul software-ului **Smart view**

### **INDICAŢIE!**

Această caracteristică este disponibilă numai atunci când se conectează un dispozitiv de protectie HighPROTEC recent (începând cu versiunea 3.4).

Dispozitivul de protecție își supraveghează propria funcționalitate efectuând în mod constant teste automate variate. Dacă detectează o problemă gravă sau un alt eveniment care are un impact grav asupra funcţionării dispozitivului, acest eveniment este înregistrat.

Dispozitivele de protecție HighPROTEC începând cu versiunea 3.6 utilizează acest înregistrator şi pentru mesaje referitoare de securitate, de exemplu, pentru a raporta o problemă legată de comunicaţia criptată sau dacă a fost introdusă o parolă greşită.

Meniul [Operation / Self-Supervision / Messages] oferă acces la această listă de mesaje interne. Următoarele date fac parte din fiecare intrare:

- Numărul înregistrării un contor fără o semnificație specială
- Data înregistrării marcajul de timp al evenimentului
- Mesaj un ID de mesaj cu un text de mesaj (scurt, foarte abreviat)
- Valoare date suplimentare specifice evenimentului

Toate mesajele care pot apărea aici sunt descrise în detaliu într-un document separat, denumit "Ghid de depanare HighPROTEC" (DOK-HB-TS).

### **6.9 Parole**

În general, există *parole de nivel de acces*, care permit modificarea valorilor de setare ale parametrilor corelati și parole de conectare, care permit ca Smart view să se conecteze cu software-ul de operare Smart view.

Rețineți, totuși, că parolele de conectare sunt întotdeauna solicitate de Smart view, adică acestea sunt întotdeauna introduse de la tastatura PC-ului. (Pentru o descriere detaliată, consultați capitolul "Securitate" din Manualul tehnic al dispozitivului dumneavoastră HighPROTEC.)

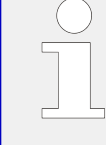

Introducerea unor parole greşite (indiferent dacă este o parolă de conectare sau o parolă de nivel de acces şi indiferent dacă prin IOM sau prin Smart view) declanşează o etapă de "penalizare de timp": Smart view blochează orice introducere de parolă pentru o perioadă de timp crescătoare, până când se introduce o parolă corectă. Un mesaj dedicat informează utilizatorul în legătură cu această blocare. Acest temporizator afectează

numai introducerea parolei (adică tasta soft **de pe IOM)**, astfel încât nu împiedică utilizatorul să efectueze alte activități care nu necesită parole, în această perioadă de blocare.

#### **Schimbarea parolelor prin intermediul software-ului Smart view**

Descărcați fișierul de parametri din dispozitiv.

- 1. Parolele pot fi schimbate printr-un dublu clic în cadrul meniului [Device Para / Security / Password], pe parola corespunzătoare.
- 2. Introduceți parola veche și parola nouă de două ori.
- 3. Confirmați modificările printr-un clic pe »OK«.

## **6.10 Device Planning**

"Device Planning" means to change the functional range to a degree that suits the protection task to be fulfilled (i. e.: the device deactivates all functions that are not needed, and shows only the active ones).

There is a top-level menu item [Device planning] that is dedicated to this; it collects a setting parameter for each function which can be set to "-" or to "use". (In some cases there are additional setting options, for example with devices featuring direction determination).

If the user, for example, activates the voltage protection function, all menu branches related to this function appear in the menu tree. All corresponding events, signals, etc., are activated as well.

#### **AVERTIZARE!**

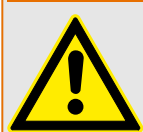

It MUST be taken into account that Device Planning changes the functionality of the device.

If, for example, the user cancels the directional feature of the overcurrent protections, the device will no longer trip in a directional way but merely in a non-directional way. If the user deactivates a protection function, the device will no longer trip according to the criteria related to this protection function.

The manufacturer does not accept liability for any personal or material damage as a result of incorrect planning.

Contact your Woodward Customer Service representative for more information.

#### **AVERTIZARE!**

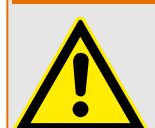

Beware of the inadvertent deactivating of protective functions/modules, because all the settings of a deativated module get lost (i. e. are set back to their respective default values)!

This means: If the user is activating any of these modules again at some later time, all parameters of the re-activated modules need to be reconfigured.

## <span id="page-48-0"></span>**6.11 Parametri**

#### **Setarea parametrilor prin intermediul software-ului Smart view**

Smart view afisează, de asemenea, în fereastra în care sunt editați parametrii, nivelul de acces necesar pentru parametri și pentru setări. Autorizațiile de acces necesare vor fi verificate când fișierul de parametri va trebui transferat în dispozitivul de protecție. Pentru transmisie sunt disponibile două opțiuni.

- Transferul tuturor parametrilor. În acest caz este necesară întotdeauna parola de supervizor (administrator).
- Transferul exclusiv al parametrilor modificati. Smart view verifică setul de niveluri de acces care sunt solicitate de parametrul de modificat și solicită parolele necesare pentru cel mai înalt nivel (autorizații de acces).

#### **Exemplul 1:**

Un parametru »Prot-Lv1« şi un parametru »Prot-Lv2« au fost editaţi şi sunt pe cale de a fi transferaţi. Utilizatorului i se cere parola »Prot-Lv2«.

#### **Exemplul 2:**

Un parametru »Prot-Lv1«, un parametru »Prot-Lv2« și un parametru de planificare a dispozitivului au fost editati și sunt pe cale de a fi transferați. Utilizatorului i se cere parola de administrator »Supervisor-Lv3«.

#### **Exemplul 3:**

Un parametru »Prot-Lv1«, un parametru »Prot-Lv2« şi un parametru »Control-Lv1« au fost editați și sunt pe cale de a fi transferați. Utilizatorului i se cer două parole, »Prot-Lv2« şi »Control-Lv1«.

#### **Modificarea unui parametru prin intermediul software-ului Smart view -Exemplu**

Exemplu: Modificarea unui parametru de protectie. (Dorim să modificăm caracteristica pentru funcția de protecție la supracurent »I[1]« din setul de parametri 1).

- 1. În cazul în care Smart view nu este în execuție, porniți-l.
- 2. Dacă datele dispozitivului nu au fost încă încărcate, selectaţi »Primire date de la dispozitiv« din meniul [Dispozitiv].
- 3. Faceţi dublu clic pe pictograma »Protection Para« din arborele de navigare.
- 4. În cadrul meniului [Protection Para], faceţi dublu clic pe pictograma »Set 1«.
- 5. În cadrul setului de parametri 1, faceţi dublu clic pe »I-Prot«.
- 6. Faceţi dublu clic pe »I«[1].

⇨ În fereastra de dialog apare o vedere generală tabelară, care prezintă parametrii asociați acestei funcții de protecție.

- 7. În acest tabel, faceti dublu clic pe valoarea sau parametrul pe care doriti să îl modificati (aici: »Char«).
- 8. Se deschide o fereastră de dialog de editare, în care puteți să selectați caracteristica necesară.
- 9. Închideți această fereastră făcând clic pe butonul »OK«.
- 10. Dacă este necesar, pot fi modificați și alți parametri.
- 11. Există două opțiuni disponibile în cadrul meniului [dispozitiv]: Transferarea tuturor parametrilor în dispozitiv sau doar a celor modificați. Consultați ╚ → "Transferarea [datelor dispozitivului de la Smart view la dispozitiv".](#page-30-0)
- 12. Confirmați interogarea de siguranță »Se vor suprascrie parametrii?«.
- 13. Introduceţi toate parolele care vi se cer.
	- $\Rightarrow$  După aceea, parametrii sunt transferați în dispozitivul de protectie.
- 14. Vă recomandăm să confirmați interogarea »Vor fi salvate datele local?« cu »Da«.

Selectaţi o locaţie de stocare corespunzătoare pe unitatea de disc.

Confirmați locația de stocare aleasă făcând clic pe »Salvare«.

 $\Rightarrow$  Datele de parametri modificați sunt acum salvate în fișierul de date ales de dumneavoastră. După aceea, datele modificate sunt transferate în dispozitiv și adoptate.

### **INDICAŢIE!**

Un simbol stea (asterisc) din fața parametrilor modificați indică faptul că modificările nu au fost încă stocate în fișierul de parametri. Acest lucru este independent de faptul că parametrii au fost transferaţi sau nu între timp în dispozitiv.

Pentru a simplifica urmărirea modificărilor, în special atunci când sunt implicate modificări complexe ale parametrilor, arborele de meniu indică modificarea parametrului prin simbolul stea și pe fiecare nivel de meniu superior ("urmă de stea"). În acest fel, este posibil să se controleze sau să se urmărească de la nivelul meniului principal dacă s-au efectuat modificări de parametri și nu au fost încă salvate.

"Urma de stea" este ștearsă numai dacă modificările de parametri sunt salvate într-un fişier de parametri sau dacă toate datele dispozitivului sunt reîncărcate din dispozitiv.

#### **INDICAŢIE!**

După ce ați introdus o parolă, Smart view o reține timp de aproximativ 10 minute, astfel încât să nu vi se mai ceară din nou în acest timp. Acest interval de timp este repornit ori de câte ori parametrii sunt transmişi în dispozitiv. Dacă niciun parametru nu este transmis în dispozitiv pe o durată mai mare de 10 minute, Smart view goleşte memoria parolei și aceasta vi se va cere din nou când încercați să transmiteți parametri în dispozitiv.

### Verificarea plauzibilității

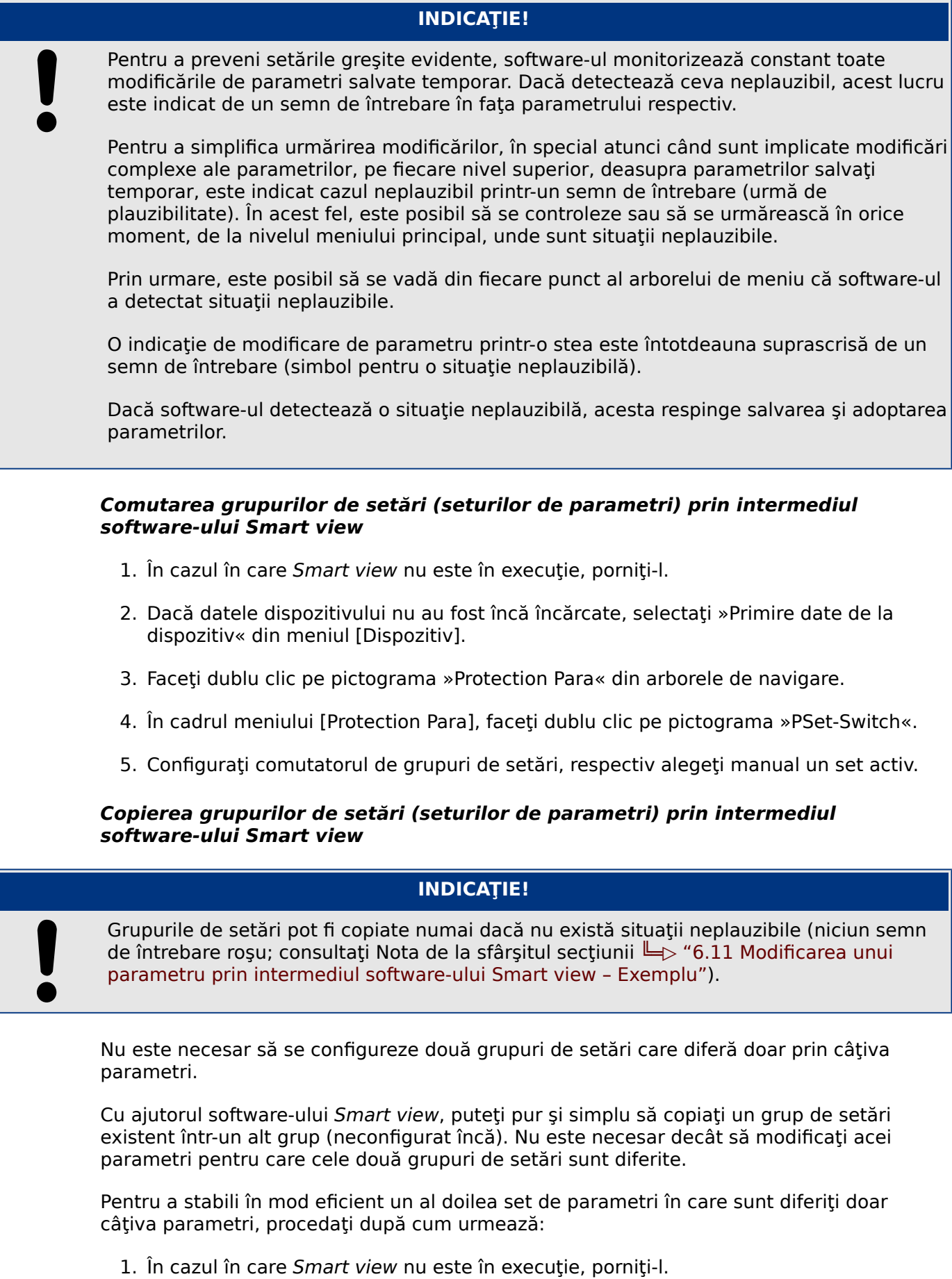

- 2. Deschideti un fișier de parametri (offline) al unui dispozitiv sau încărcați datele unui dispozitiv conectat.
- 3. Din precauţie, salvaţi parametrii relevanţi ai dispozitivului: [Fişier / Salvare ca]
- 4. Selectați »Copiere seturi de parametri« din meniul [Editare].
- 5. Definiți seturile de parametri sursă și destinație pentru copiere (sursă = »copiere din«; destinaţie: »copiere în«).
- 6. Faceţi clic pe »OK« pentru a începe procedura de copiere.
	- $\Rightarrow$  Setul de parametri copiat este retinut acum, dar încă nu este salvat.
- 7. Apoi modificați setul/seturile de parametri după cum este necesar.
- 8. Asociați un nou nume fişierului de parametri revizuiți ai dispozitivului și salvați-l pe hard disk (copie de rezervă).
- 9. Transferati parametrii modificați înapoi în dispozitiv (consultați [╚═▷ "Transferarea](#page-30-0) [datelor dispozitivului de la Smart view la dispozitiv".](#page-30-0))

#### **Compararea grupurilor de setări prin intermediul software-ului Smart view**

- 1. În cazul în care Smart view nu este în execuție, porniți-l.
- 2. Deschideti un fișier de parametri (offline) al unui dispozitiv sau încărcați datele unui dispozitiv conectat.
- 3. Faceţi clic pe elementul de meniu [Editare] şi selectaţi »Comparare seturi de parametri«.
- 4. Selectați două seturi de parametri pe care doriți să le comparați, din cele două meniuri verticale.
- 5. Apăsați butonul »Comparare«.

⇨ Valorile care sunt diferite în cele două seturi de parametri sunt listate în formă tabelară.

#### **6.11.1 Fişiere de parametri**

Fişierele de parametri au extensia \*.HptPara şi stochează toate setările unui dispozitiv de protectie.

Un fişier HptPara este întotdeauna corelat cu un model de dispozitiv (consultați Ghidul de pornire rapidă pentru HighPROTEC, DOK-QS-HPT-2 sau documentaţia dispozitivului).

De aceea, aveți două principii alternative pentru crearea unui nou fișier de configurație:

• Crearea unui fișier \*. HptPara offline, adică fără a fi conectat la un dispozitiv de protecție. În acest caz, Smart view deschide dialoguri de selectare, solicitându-vă să specificați exact dispozitivul și codul de tip pentru care va fi efectuată configurația. ("Codul de tip" defineste varianta de dispozitiv particular, inclusiv optiunile de amplasare şi de comunicare.)

În dialogul referitor la codul de tip, este posibil să faceţi dublu clic pe fiecare linie de specificație (sau să o evidențiați și să faceți clic pe butonul »Editare«) și să adaptați intrarea pentru respectivul dispozitiv. În mod alternativ, puteţi să faceţi clic pe butonul "creion" și să tastați direct literele și cifrele codului de tip al dispozitivului.

Puteți găsi codul de tip imprimat ca "CAT No." pe eticheta adezivă care este lipită pe carcasa dispozitivului de protectie. Mai mult decât atât, începând cu HighPROTEC Versiunea 3.4, puteti să verificați și valoarea pentru [Device Para / Version] »CAT No. «.

În sfârșit, puteți să utilizați meniul software-ului Smart view »[Fișier → Proprietăți] « pentru a deschide o fereastră care afișează diferite informații, inclusiv codul de tip.

• Crearea unui fișier \*.HptPara în timp ce sunteți conectat la un anumit dispozitiv. În acest caz, Smart view defineste toate setările pentru acest dispozitiv particular și, imediat după ce a preluat datele de la dispozitiv, Smart view vă întreabă dacă doriți să le salvați într-un nou fișier HptPara. (Desigur, este posibil să reutilizați fișierul HptPara mai târziu, pentru un alt dispozitiv de protectie, cu conditia ca varianta și versiunea de firmware să fie identice.)

#### **Deschiderea unui fișier de parametri**

Elementul de meniu [Fisier / Deschidere fisier de parametri existent] deschide un fisier existent de setare a parametrilor. Dacă un alt fișier de parametri este deja deschis, acest fișier și toate ferestrele de dialog corelate se închid automat.

#### **Salvarea unui fișier de parametri**

Elementul de meniu [Fişier / Salvare] salvează fişierul de setare a parametrilor care este deschis în momentul respectiv.

#### Salvarea unui fișier de parametri ca un nou fișier

Elementul de meniu [Fişier / Salvare ca] salvează fișierul de setare a parametrilor care este deschis în momentul respectiv, într-o altă locație sau cu un nume de fișier diferit.

#### Vizualizarea proprietăților unui fișier de parametri

Elementul de meniu [Fişier / Proprietăți] afișează într-o nouă fereastră proprietățile arborelui de parametri/meniu care este deschis.

Aceste date pot fi, de exemplu:

- numele de fisier (dacă sunt încărcați din fișier)
- originea datelor parametrilor (încărcate din fișier sau primite de la dispozitiv)
- informatii despre versiune (tipul dispozitivului, codul de tip, versiunea)
- locații și căi interne variate (de exemplu, folderul și numele de fișier al modelului de dispozitiv utilizat)

#### **Compararea fisierelor de parametri prin intermediul software-ului Smart view**

Cu ajutorul software-ului Smart view, puteti să comparați fișierul de parametri/dispozitiv care este deschis, cu un fisier de pe hard disk. Conditia preliminară este ca versiunile și tipurile de dispozitive să corespundă. Procedaţi după cum urmează:

- 1. Faceti clic pe »Comparare cu un fisier de parametri« din meniul [Dispozitiv].
- 2. Faceți clic pe pictograma de folder pentru a selecta un fișier de pe hard disk.
	- ⇨ Diferenţele sunt afiġate în formă tabelară.

#### **Conversia ᅀġLerelor de parametri prin intermediul software-ului Smart view**

Fişierele de parametri de acelaşi tip pot fi convertite. Vor fi preluaţi cât mai mulţi parametri posibil.

- Parametrii care sunt adăugați sunt setați la valoarea implicită.
- Parametrii care nu fac parte din versiunea fișierului țintă sunt șterși.

Pentru a converti un fișier de parametri, procedați după cum urmează:

- 1. În cazul în care Smart view nu este în executie, porniți-l.
- 2. Deschideți un fișier de parametri sau încărcați parametrii dintr-un dispozitiv, care trebuie convertiţi.
- 3. Faceți o copie de rezervă a acestui fișier într-un loc protejat împotriva defecțiunilor.
- 4. Alegeţi »Salvare ca« din meniul [Fişier].
- 5. Introduceți un nou nume de fișier (pentru a preveni suprascrierea fișierului original)
- 6. Alegeți un nou tip de fișier din meniul vertical »Tip fișier«.
- 7. Confirmați verificarea de securitate făcând clic pe »da« dacă și numai dacă sunteți sigur că trebuie executată conversia fișierului.
	- $\Rightarrow$  În forma tabelară, parametrii noi și cei șterși sunt prezentați după cum urmează.

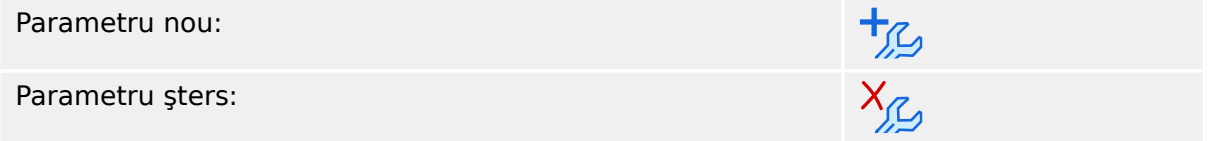

#### Închiderea unui fisier de parametri

Elementul de meniu [Fişier / Închidere] închide fişierul de setare a parametrilor care este deschis și toate ferestrele de dialog corelate deschise. Dacă fișierul de setare a parametrilor a fost modificat sau nu a fost încă salvat un fișier, care nu are încă un nume, Smart view vă reaminteste să salvați acest fișier de setare a parametrilor.

## **6.12 Intrări digitale**

#### **Repartizarea intrărilor digitale**

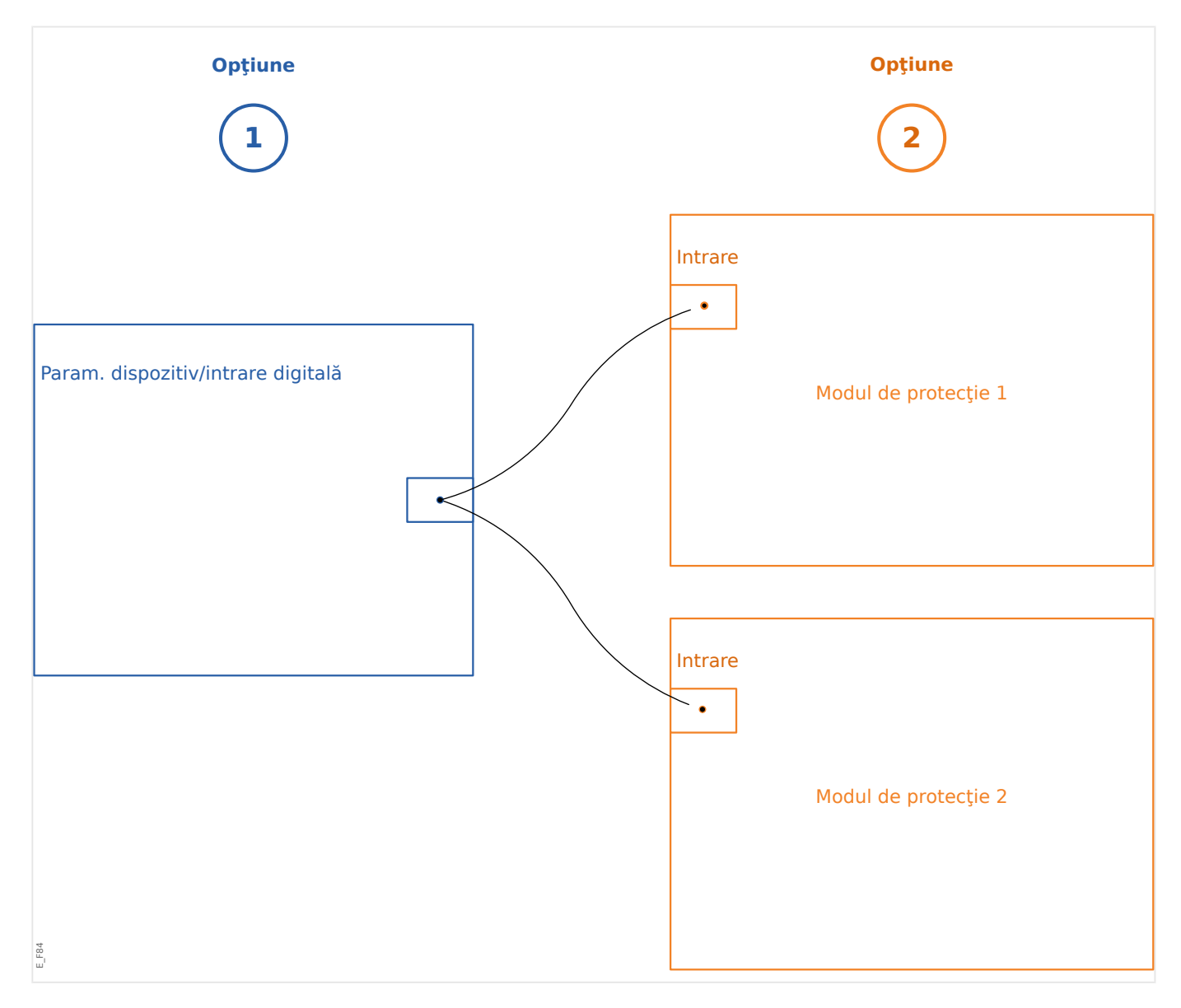

Există două opţiuni disponibile pentru a determina unde trebuie repartizată o intrare digitală.

**Opțiunea 1:** Repartizarea unei intrări digitale pe unul sau mai multe module.

Adăugarea unei repartizări prin intermediul software-ului Smart view:

În cadrul meniului [Device Para / Digital Inputs], intrările digitale pot fi repartizate la una sau mai multe destinații.

Selectați intrarea digitală (faceți dublu clic pe intrarea DI) și selectați repartizarea care trebuie adăugată.

Făcând clic pe »Adăugare«, repartizarea este comutată din lista de repartizări disponibile în lista de repartizări utilizate.

Ştergerea unei repartizări prin intermediul software-ului Smart view:

Selectati repartizările (faceti dublu clic pe intrarea DI) și selectati repartizarea care trebuie ştearsă. Repartizarea este ştearsă din lista de repartizări utilizate făcând clic pe »Eliminare«.

**Optiunea 2:** Conectarea unei intrări de modul cu o intrare digitală

Navigaţi la un modul. În cadrul acestui modul, repartizaţi o intrare digitală pe o intrare de modul.

Exemplu: Un modul de protectie ar trebui să fie blocat în functie de starea unei intrări digitale. Pentru aceasta, intraţi în [Global Prot Para] şi repartizaţi intrarea digitală necesară la intrarea de blocare (de exemplu, »ExBlo1«).

#### Verificarea repartizărilor unei intrări digitale

Pentru a verifica destinațiile cărora le este repartizată o intrare digitală, procedați după cum urmează:

- 1. Intraţi în meniul [Device Para / Digital Inputs].
- 2. Navigați la intrarea digitală pe care doriți să o verificați.
- 3. Vor fi afișate toate destinațiile intrării digitale, listate și separate prin punct și virgulă în urma unei intrări digitale.

Reţineţi că fereastra poate fi mică şi unele destinaţii pot fi ascunse.

4. Toate repartizările pot fi văzute prin intermediul unui dublu clic pe o intrare digitală. În cadrul acestei ferestre pot fi făcute repartizări suplimentare.

### **6.13 Sincronizarea datei şi orei prin intermediul software-ului Smart view**

- 1. În cazul în care Smart view nu este în execuție, porniți-l.
- 2. Dacă datele dispozitivului nu au fost încă încărcate, selectaţi »Primire date de la dispozitiv« din meniul [Dispozitiv].
- 3. În cadrul arborelui de navigare, intrati în »Date and Time«, care este în ramura de meniu [Device Para / Time]. Faceţi dublu clic pe această intrare.

 $\Rightarrow$  Se deschide un dialog care afisează data și ora curente de pe PC și de pe dispozitivul HighPROTEC. (O casetă permite comutarea fusului orar între local şi UTC; oricum, consultaţi şi nota de mai jos.)

- 4. Faceţi clic pe butonul »Sincronizare«. Vi se cere apoi parola pentru nivelul de acces »Supervisor-Lv3«.
	- $\Rightarrow$  Dispozitivul HighPROTEC primește și preia data și ora de la PC.

### **INDICAŢIE!**

Smart view, începând cu versiunea 4.50, în conexiune cu un dispozitiv HighPROTEC începând cu versiunea 3.4, este capabil să considere că setările de fus orar pot fi diferite pe PC şi pe dispozitivul HighPROTEC.

Acest lucru nu este posibil în cazul unei conexiuni cu un dispozitiv HighPROTEC mai vechi, existând riscul setării greşite a timpului. De aceea, în cazul unui dispozitiv HighPROTEC mai vechi, se recomandă să se seteze mai întâi dispozitivul la acelaşi fus orar ca al PCului şi numai după aceea să se sincronizeze data şi ora.

Dacă nu știți sigur dacă conexiunea dumneavoastră acceptă acest fus orar, verificați: În cazul în care caseta pentru comutarea fusului orar între cel local şi UTC este vizibilă în dialogul menționat mai sus, verificarea fusului orar este acceptată.

## **6.14 Afişarea informatiilor despre versiune**

În cadrul meniului [Fişier / Proprietăți], puteți să obțineți informații detaliate despre fișierul care este deschis, de exemplu, versiunea de software şi de hardware.

## **INDICAŢIE!** Pentru a se putea transmite un fişier de parametri (de exemplu, creat offline) în dispozitiv, următoarele date trebuie să fie egale: • Codul de tip (scris în partea de sus a dispozitivului/eticheta de tip) şi • Versiunea modelului de dispozitiv (se poate găsi la [Device Para / Version] »MD-Version«.

## **6.15 Afişarea codurilor ANSI**

Este posibil ca software-ul Smart view să fie determinat să afișeze codurile ANSI:

- 1. În cazul în care Smart view nu este în execuţie, porniţi-l.
- 2. În cadrul meniului [Setări], bifați caseta »Afişare numere dispozitive ANSI«.

## **6.16 \$ቫġaUHa JUaቫcÅ a caracteristicilor de declanşare**

Smart view acceptă afișarea grafică a caracteristicilor de declansare. În functie de tipul de dispozitiv și de configurația dispozitivului, pot fi afișate diferite caracteristici de declansare și caracteristici corelate.

- Caracteristicile de declansare la supracurenți (ANSI, IEC,...)
- Profiluri LVRT/FRT (Trecere prin tensiune joasă)
- Zonele de declanşare ale protecţiei la subexcitaţie
- Curbe de uzură a aparatului de comutare

#### **Exemplu - Vizualizarea grafică a caracteristicii de declanșare la supracurenţi »I[1]«**

- 1. Dacă datele/parametrii dispozitivului nu s-au încărcat încă, încărcaţi-le din dispozitiv sau deschideți un fișier.
- 2. În cadrul arborelui de navigare, intraţi în ramura de meniu [Protection Para / Set 1 / I-Prot / I[1]].
- 3. Faceți dublu clic pe elementul de protecție »I[1]«.
- 4. Se deschide o fereastră de dialog care prezintă toți parametrii în formă tabelară, care sunt legati de acest element de protectie și care definesc caracteristica de declansare.
- 5. Faceţi clic pe pictograma »Vizualizare caracteristică« din bara de instrumente a acestei ferestre:
- 6. O nouă fereastră afișează acum vizualizarea grafică a caracteristicii de declanșare selectate.

#### **Adăugarea/eliminarea caracteristicii de declanşare la/din vizualizare**

La vizualizare pot fi adăugate caracteristici de declanşare suplimentare ale altor elemente de protecţie şi seturi de protecţie.

#### **Exemplu: Adăugarea curbelor suplimentare la vizualizarea caracteristicii de declanşare »I[1]«**

- 1. Deschideti, după cum s-a descris în exemplul de mai sus, fereastra pentru vizualizarea caracteristicii de declansare a elementului de protectie »I[1]«.
- 2. Faceti clic, în cadrul barei de instrumente a ferestrei cu diagrame, pe

pictograma »Adăugare/eliminare curbe...«:

- 3. Apare o fereastră de selectare. Aici puteţi selecta:
- 4. Selectați acele curbe pe care doriți să le adăugați la vizualizarea curentă.
- 5. Închideți fereastra de selectare făcând clic pe »Aplicare«.

⇨ Vizualizarea graficÅ este actualizată, astfel încât să fie prezentate curbele selectate în mod suplimentar.

#### **Selectarea curbelor corelate**

Curbele corelate (de exemplu, curbele de resetare, curbele de supracurenţi limitaţi prin tensiune, ...) pot fi afişate, disponibilitatea depinzând de dispozitiv și de configurație.

Dacă astfel de curbe sunt disponibile, acestea pot fi selectate în cadrul unui meniu vertical din bara de instrumente a ferestrei de diagrame.

#### **Exemplu: Vizualizarea curbei de resetare pentru elementul de supracurent »I[1] «**

- 1. Deschideți, după cum s-a descris în exemplul de mai sus, fereastra de lucru pentru vizualizarea caracteristicii de declanşare a elementului de supracurent »I[1]«.
- 2. Există un meniu vertical în bara de meniu superioară a acestei ferestre de lucru. Acesta poate fi utilizat pentru a selecta curbele corelate ca:
- 3. Selectaţi »Curbă de resetare« în cadrul meniului vertical

⇒ Fereastra de diagrame se actualizează. Acum se afișează »Curba de resetare« în locul »Curbei de declanşare«.

## **6.17 Diagrame Linie simplă**

Diagrama Linie simplă se afișează după ce s-a apăsat pe »CTRL« de pe interfata IOM a unui dispozitiv HighPROTEC. Aceasta poate fi înlocuită cu alta, astfel încât să o puteți adapta la aplicatia dumneavoastră. În acest context, este important de stiut:

Când Smart view salvează configurația curentă într-un fișier "\*.HptPara", diagrama Linie simplă care este activă este inclusă întotdeauna. Invers, dacă încărcați un fișier HptPara şi îl transferați în dispozitivul de protecție, se afișează diagrama Linie simplă conținută acolo.

Dar este important de notat că varianta inversă **nu** este posibilă: Nu există nicio modalitate de a prelua diagrama Linie simplă care este activă (în formă editabilă) din dispozitivul de protecție și nici nu este posibil să se exporte din fișierul HptPara. Prin urmare, se recomandă insistent să arhivați toate fișierele cu care ați lucrat, adică nu numai fişierul original cu care ați început, dar și toate fișierele pe care le-ați creat ca diagrame Linie simplă modificate individual. Există un format de fișier dedicat, "\*.HptPage", care păstrează o diagramă Linie simplă - așa-numita "pagină" - pentru o reutilizare ulterioară.

Observație: Linia simplă implicită pe care dispozitivul de protecție o afișează după o resetare la valorile din fabrică poate fi găsită ca fișier HptPage pe CD-ul produsului, care a făcut parte din livrare. În mod alternativ, poate fi descărcată de la adresa web care este imprimată sub formă de cod QR pe o etichetă fixată pe dispozitiv. În majoritatea cazurilor, puteţi să o utilizaţi ca şablon şi să o adaptaţi la nevoile individuale.

Software-ul care se utilizează pentru editarea unui fișier HptPage se numește Page Editor. Este o aplicaţie independentă, care este instalată împreună cu instalarea software-ului Smart view. Este posibil să se lanseze în maniera obişnuită, de exemplu, prin intermediul butonului Start din Windows. Dar dacă Smart view este deja în execuție, probabil este mai comod să utilizați elementul de meniu [Instrumente  $\rightarrow$  Page Editor].

Consultați Manualul aplicației Page Editor pentru o descriere a ceea ce se poate efectua cu Page Editor. Deşi acest manual este relativ scurt, aceste subiecte nu intră în sfera descrierii acestei "Prezentări rapide". Manualul aplicației Page Editor poate fi deschis simplu prin accesarea elementului de meniu din Page Editor, [Ajutor → Ajutor] (sau prin apăsarea tastei »F1«).

După ce ați salvat propriul fișier HptPage, îl transferați în dispozitivul de protecție după cum urmează:

- 1. În Smart view, deschideți elementul de meniu [Device planning].
- 2. Un dublu clic pe intrarea »Ctrl. Single Line«, "10" din diagrama de mai jos, deschide dialogul de editare.

 $\Rightarrow$  Informatiile următoare sunt afisate împreună cu previzualizarea diagramei Linie simplă:

- Single-line Name Numele Liniei simple utilizate în momentul respectiv, de exemplu "BusbarFeeder"
- Switchgear Properties o listă cu aparatele de comutare care sunt utilizate în linia simplă.

Pentru fiecare aparat de comutare, se afisează un număr secvențial (de exemplu, "SG 1"), denumirea scurtă (aşa cum apare în linia simplă, de exemplu, "QA1") şi tipul aparatului de comutare (de exemplu, "Controlled Make Break SG").

- »Single-line Diagram« Făcând clic pe acest buton, este posibilă înlocuirea liniei simple cu alta, care este stocată într-un fișier HptPage.
- 3. Faceți clic pe butonul »Single-line Diagram« ("2" din diagrama de mai jos).

 $\Rightarrow$  Se deschide dialogul de selectare a fisierului.

4. Selectați fișierul HptPage necesar.

⇒ Dialogul de editare afisează fișierul selectat (numele de fișier fără extensia "HptPage", plus previzualizarea. Dacă ați trecut cu succes de "Verificarea de compatibilitate" din Page Editor, noua linie simplă ar trebui să fie OK, astfel încât câmpul »Mesaje de eroare linie simplă« să fie gol.

5. Faceti clic pe »Aplicare« pentru a închide dialogul de editare ("<sup>3</sup> din diagrama de mai jos).

⇒ Parametrul »Ctrl . Single Line« este acum marcat ca "modificat" (consultați ╚) "6.11 Modificarea unui parametru prin intermediul software-ului Smart view -[Exemplu"](#page-48-0) și, în particular, Nota despre indicatorul "stea roșie").

6. La fel ca pentru orice modificare de parametri, pasul final este să transferați modificările în dispozitivul de protecție (tastele »F7« sau »Ctrl«+»F7« ori elementele de meniu [Dispozitiv → Se transferă toți parametrii în dispozitiv], [Dispozitiv → Se transferă numai parametrii modificați în dispozitiv], consultați ╚ "Transferarea [datelor dispozitivului de la Smart view la dispozitiv"\)](#page-30-0).

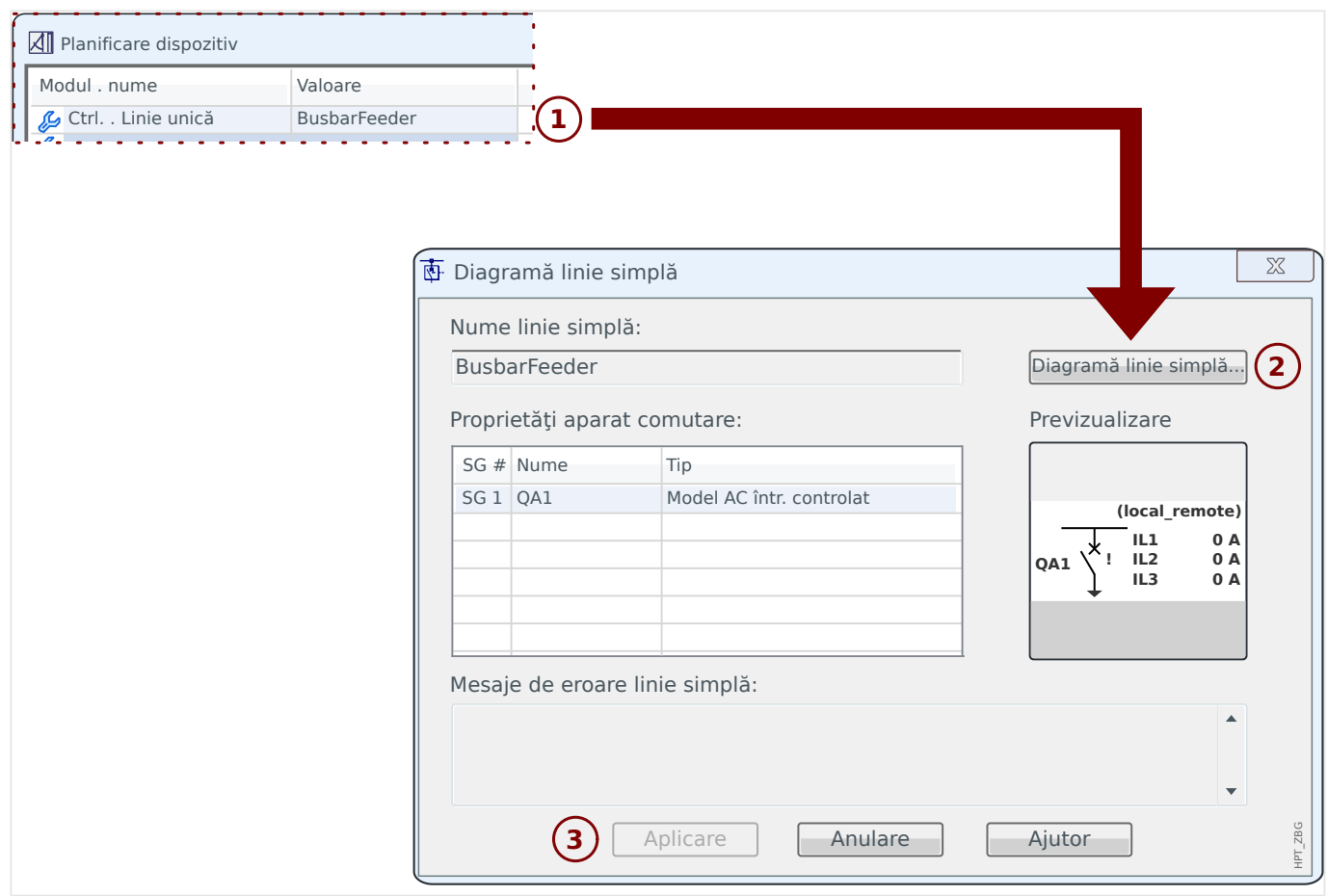

### **6.18 Logica programabilă prin intermediul software-ului Smart view**

#### **AVERTIZARE!**

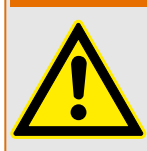

Utilizarea incorectă a ecuatiilor logice poate duce la vătămări personale sau la deteriorarea echipamentului electric.

Nu utilizați ecuațiile logice decât dacă puteți asigura o funcționalitate sigură.

### **INDICAŢIE!**

Se recomandă să configurați logica prin intermediul software-ului Smart view (în loc de a utiliza interfaţa IOM a dispozitivului).

- 1. Intraţi în meniul [Logics / LE x].
- 2. Lansaţi Editor logică.
- 3. Setaţi semnalele de intrare (unde este necesar, inversaţi-le).
- 4. Dacă este necesar, configurați temporizatoarele (»LEx.t-On Delay« și »LEx.t-Off Delay«).
- 5. Dacă semnalul de iesire blocat este utilizat, repartizați un semnal de resetare la intrarea de resetare »LEx.Reset Latched«.

În cazul în care ecuaţiile logice trebuie utilizate în cascadă, utilizatorul trebuie să cunoască întârzierile de temporizare (ciclurile) în cazul secvenţelor descrescătoare (Consultaţi secţiunea: Utilizarea în cascadă a ieşirilor logice).

În cadrul meniului [Operation / Status Display / Logics], utilizatorul poate să verifice starea intrărilor şi ieşirilor logice ale ecuaţiei logice.

## **6.19 Comunicaţie (SCADA)**

#### **Selectarea protocolului (de comunicaţie) SCADA**

Setul de protocoale SCADA disponibile depinde de varianta de hardware comandată (consultaţi Manualul tehnic al dispozitivului HighPROTEC). Reţineţi că (pe lângă IRIG‑B) un singur protocol poate fi activ la un moment dat.

De aceea, trebuie să definiți care dintre protocoalele SCADA disponibile va fi utilizat de dispozitivul HighPROTEC. Acest lucru se face setând [Device planning] »Protocol« la protocolul de comunicaţii necesar.

După aceea, trebuie să efectuați și alte setări legate de protocolul selectat (consultați Manualul tehnic si/sau Manualul de referință al dispozitivului HighPROTEC).

## **6.19.1 IEC 61850(\*)**

(\*) = disponibil numai la dispozitivele prevăzute cu acest protocol.

#### Generarea/exportarea unui fișier ICD specific dispozitivului

Fiecare dispozitiv din linia HighPROTEC include o descriere a propriei functionalități și a abilităților de comunicare sub forma unui fișier ICD (IED Capability Description (Descriere capabilități IED)). Acest fișier poate fi exportat după cum urmează și poate fi utilizat pentru configurația substației.

#### **INDICAŢIE!**

Orice modificare a parametrilor dispozitivului influențează conținutul fișierului ICD.

- 1. Conectati dispozitivul cu PC-ul/notebookul și porniți Smart view.
- 2. Selectati »Primire date de la dispozitiv« din meniul [Dispozitiv].
- 3. Navigati la ramura de meniu [Device Para / IEC 61850].
- 4. Faceţi clic pe pictograma ICD din fereastra IEC 61850.
- 5. Selectați o unitate și un nume de fișier pentru fișierul ICD și faceți clic pe »Salvare«.
- 6. Repetaţi paşii de la 1 până la 5 pentru toate dispozitivele conectate în acest mediu IEC 61850.

#### **Generarea/exportarea unui fisier SCD**

Fiecare dispozitiv din linia HighPROTEC poate să creeze un export al propriei functionalități și al abilităților de comunicare sub forma unui fișier SCD.

- 1. Conectați dispozitivul cu PC-ul/notebookul și porniți Smart view.
- 2. Selectaţi »Primire date de la dispozitiv« din meniul [Dispozitiv].
- 3. Navigaţi la ramura de meniu [Device Para / IEC 61850].
- 4. Faceţi clic pe pictograma SCD din fereastra IEC 61850.
- 5. Selectati o unitate și un nume de fișier pentru fișierul SCD și faceți clic pe »Salvare«.
- 6. Repetaţi paşii de la 1 până la 5 pentru toate dispozitivele conectate în acest mediu IEC 61850.

#### **Importarea fișierului SCD în dispozitiv**

Când configurația substației este finalizată, fișierul SCD trebuie să fie transmis la toate dispozitivele conectate. Acest lucru se efectuează astfel:

- 1. Conectaţi dispozitivul cu PC-ul/notebookul şi porniţi Smart view.
- 2. Selectaţi »Primire date de la dispozitiv« din meniul [Dispozitiv].
- 3. Navigaţi la ramura de meniu [Device Para / IEC 61850].
- 4. Opriti comunicatia IEC 61850 ([Device Para / IEC 61850] »Function« = "inactive") și trimiteți parametrul modificat în dispozitiv.
- 5. Faceţi clic pe pictograma IEC din fereastra IEC 61850.
- 6. Selectați folderul în care este stocat fișierul SCD. Selectați fișierul SCD și faceți clic pe »Deschidere«.
	- $\Rightarrow$  Fisierul este apoi citit și verificat.
- 7. Configurația poate fi transmisă în dispozitiv dacă nu este detectată nicio defecțiune internă. Apăsați butonul »Trimitere config.«.
- 8. Ca de obicei, este posibil să vi se ceară o parolă.
- 9. Porniti la loc comunicatia IEC 61850 ([Device Para / IEC 61850] »Function« = "active") și trimiteți parametrul modificat în dispozitiv.
- 10. Repetaţi paşii de la 1 până la 9 pentru toate dispozitivele conectate în acest mediu IEC 61850.
	- $\Rightarrow$  Dacă nu survine niciun mesaj de eroare, configurația a fost finalizată cu succes.

#### **AVERTIZARE!**

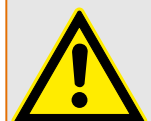

Când se modifică configurația substației, de obicei trebuie să fie generat un nou fişier .SCD. Acest fişier .SCD trebuie să fie transmis în mod obligatoriu la toate dispozitivele prin intermediul software-ului Smart view. În cazul în care se uită acest pas, mediul IEC 61850 nu va funcţiona corespunzător

În cazul în care parametrii dispozitivelor sunt modificați după finalizarea configurației substației, rezultă modificări în fișierul ICD corespunzător - fapt care face necesară actualizarea fişierului SCD.

### **6.19.2** Protocoale de comunicatii configurabile(\*)

(\*) = disponibile numai la dispozitivele compatibile cu protocoalele listate mai jos şi numai pentru Versiunea 3.6 şi versiunile ulterioare.

Începând cu **HighPROTEC Versiunea 3.6**, unele protocoale SCADA au o optiune de a adapta maparea obiectelor de date la adresele interne de protocoale conform propriilor cerinte ale utilizatorului. Acest lucru se poate efectua prin utilizarea unui instrument software separat de pe PC, SCADAPTER.

Protocoalele care acceptă o astfel de remapare sunt în prezent următoarele:

- IEC 60870‑5‑104
- Modbus

Pentru informații detaliate, consultați documentația pentru SCADAPTER și capitolele specifice protocolului respectiv din Manualul tehnic al dispozitivului HighPROTEC.

### **6.19.2.1 Maparea punctelor de date utilizând SCADAPTER**

#### **Instrumente de software**

Procedura de configurare pentru o mapare de puncte de date definită de utilizator funcţionează întotdeauna în acelaşi mod pentru toate protocoalele SCADA care acceptă mapări definite de utilizatori. O mapare de obiecte de date se bazează întotdeauna pe un fișier separat, de tip (extensie) \*. HptSMap. Acest fișier se editează cu un instrument separat de pe PC, SCADAPTER şi Smart view se utilizează pentru a descărca maparea de utilizator care este activă, de pe dispozitivul de protecţie (pentru editări ulterioare) sau pentru a încărca și a activa noul fișier de mapare editat \*. HptSMap.

#### **INDICAŢIE!**

Maparea implicită din fabrică nu poate fi descărcată pentru editări ulterioare.

#### **Specificarea mapării punctelor de date**

Parametrul de setare [Device Para / nume-protocol / Config. Data Obj.] »Type of SCADA  $mapping$ « poate fi setat fie la "Standard", fie la "User-defined".

- "Standard" înseamnă că dispozitivul de protecție utilizează maparea implicită din fabrică drept mapare a punctelor de date (chiar dacă o mapare definită de utilizator a fost deja încărcată în Smart view).
- "User-defined" înseamnă că dispozitivul de protectie utilizează maparea de puncte de date definită de utilizator. (Dacă nu a fost încărcat un fișier de mapare valabil, dispozitivul raportează acest lucru prin setarea valorii de ieşire [Device Para / numeprotocol / Advanced] »Update time« = "Error  $1/2$ ".)

#### **Transferarea mapării punctelor de date**

Dacă există deja pe dispozitivul de protectie o mapare de puncte de date definită de utilizator, este posibil ca aceasta să fie descărcată şi utilizată pentru editare ulterioară. (Maparea implicită din fabrică nu poate fi descărcată.)

În functie de valoarea pe care o are »Type of SCADA mapping«, maparea activă este fie maparea implicită din fabrică, fie un fișier de mapare valabil încărcat anterior.

Atât descărcarea unui fișier de mapare, cât și o încărcare (ulterioară) a unui fișier de mapare editat trebuie efectuate prin Smart view, la care trebuie să fie conectat dispozitivul de protecție.

După ce a fost stabilită conexiunea Smart view și au fost preluate toate datele dispozitivului, faceti dublu clic pe elementul de meniu [Device Para / nume-protocol / Config. Data Obj.].

Se deschide o fereastră de dialog, care include un buton »Transferare configurație SCADA«. (Vedeți (1) din figura exemplificativă de mai jos.)

Făcând clic pe acest buton, se deschide un alt dialog, »Configuratie mapare puncte SCADA«. Aici sunt două butoane, **(2)** şi **(a)** din figura de mai jos.

Butonul **(a)** efectuează descărcarea: Dispozitivul de protecţie trimite maparea sa de protocoale SCADA către »Configurație mapare puncte SCADA«, apoi apare un dialog »Salvare ca«, care permite utilizatorului să creeze un nou fișier \*.HptSMap din definitiile de protocoale care sunt valabile în momentul respectiv în dispozitivul de protectie.

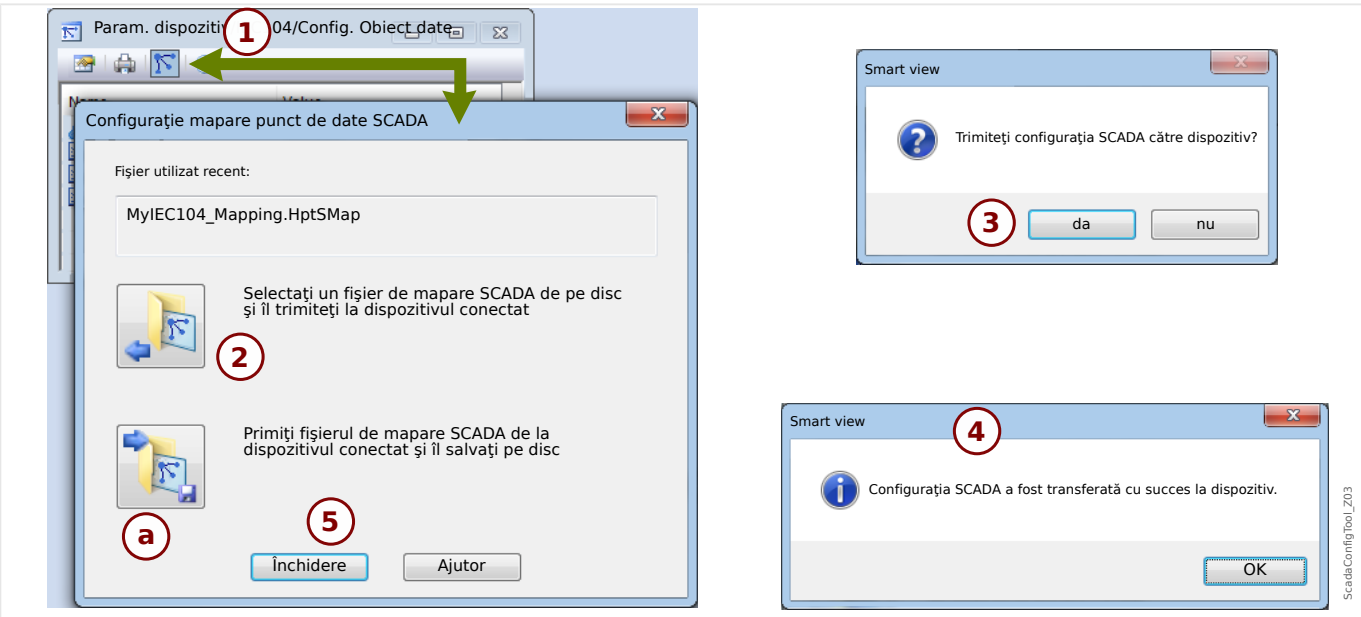

Fig. 5: Exemplu de utilizare a instrumentului Smart view pentru a transfera *\*.HptSMap* la dispozitivul de protecție.

Butonul (2), »Selectați un fișier de mapare SCADA de pe disc și trimiteți-l la dispozitivul conectat«, pornește încărcarea unui fișier de mapare editat. După ce faceți clic pe acest buton, se deschide un dialog de selectare a fișierului.

Navigati apoi la fisierul \*. HptSMap care contine definitiile SCADA necesare și faceti clic pe »Deschidere«.

Smart view deschide și verifică fișierul \*.HptSMap. Dacă acesta este compatibil cu dispozitivul de protecție, un dialog întreabă utilizatorul dacă definițiile de protocol trebuie transferate la dispozitivul de protecţie [**(3)** în diagramă].

După ce faceţi clic pe »yes« (şi introduceţi parola pentru nivelul de acces »Supervisor-Ly3«), datele sunt transferate și utilizatorul este informat cu privire la reusita operației **(4)**.

### 6.19.3 Configurarea de la distanță a dispozitivelor de protecție **diferenţială de linie(\*)**

(\*) = disponibilă numai la dispozitivele HighPROTEC cu protecţie diferenţială de linie.

În cazul a două dispozitive cu protecţie diferenţială de linie interconectate, Smart view permite, de asemenea, configurarea dispozitivului situat la distanţă.

### **INDICAŢIE!**

Caracteristica de "acces de la distanță" a dispozitivului local cu protecție diferențială de linie trebuie să fie setată pe starea "activă".

### **INDICAŢIE!**

Porturile TCP/IP din intervalul 52152 … 52163 nu trebuie să fie blocate de un firewall şi niciunul dintre aceste porturi nu trebuie să fie utilizat de altă aplicație (care nu provine de la Woodward).

- 1. Conectați dispozitivul local cu PC-ul/notebookul și porniți Smart view.
- 2. Selectaţi »Primire date de la dispozitiv« din meniul [Dispozitiv].
- 3. După ce se stabileşte conexiunea, apare o fereastră de selectare pentru dispozitivul local sau de la distanţă.
- 4. În acest dialog de selectare, alegeţi »Dispozitiv la distanţă«.
	- ⇨ Vor fi încărcate datele dispozitivului de la distanţă.
	- $\Rightarrow$  Arborele datelor dispozitivului din Smart view este marcat cu un cadru galben oricând sunt afișate datele dispozitivului de la distanță.

# **7 Operarea unui dispozitiv High Tech Line 3**

### **7.1 Încărcarea datelor dispozitivului când se utilizează Smart view**

- 1. Porniţi Smart view.
- 2. Asigurați-vă că s-a stabilit corect conexiunea. (Consultați ╚ → "Conectarea unui [dispozitiv High Tech Line 3"](#page-17-0).)
- 3. Conectaţi PC-ul cu dispozitivul.
- 4. Selectați »Primire date de la dispozitiv« din meniul [Dispozitiv].

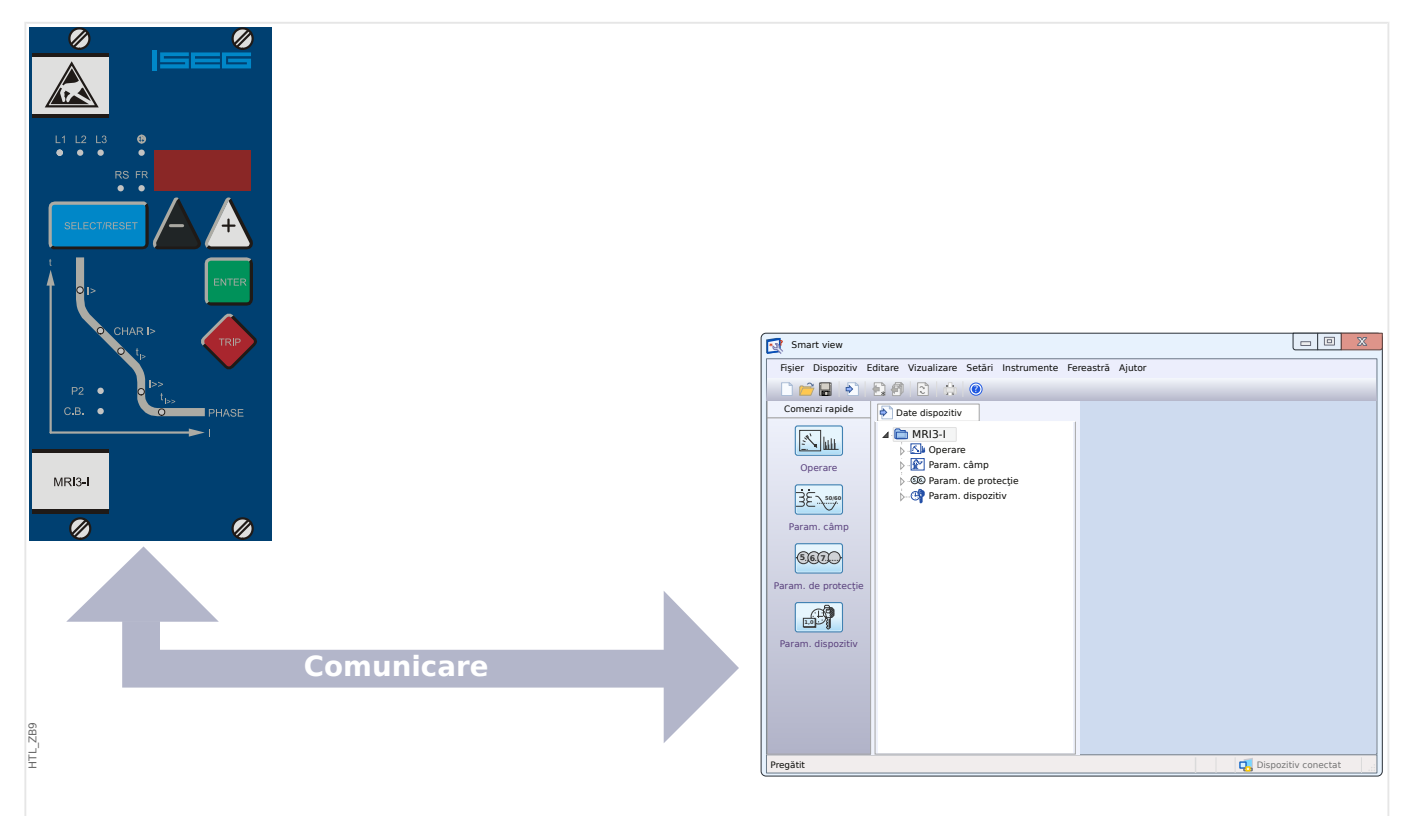

Fig. 6: După ce ați selectat "Primire date de la dispozitiv", Smart view prezintă setările disponibile ale dispozitivului conectat.

### **7.2 Transferarea datelor dispozitivului de la Smart view la dispozitiv**

#### **AVERTIZARE!**

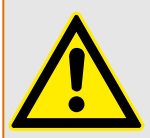

Prin intermediul butonului »Se transferă numai parametrii modificați în dispozitiv«, numai parametrii modificati sunt transmisi în dispozitiv.

Modificările de parametri sunt indicate de un "simbol stea" de culoare roșie situat în fața parametrului.

Simbolul stea (din fereastra arborelui dispozitivului) indică faptul că parametrii din fișierul deschis (în cadrul programului Smart view) diferă de parametrii stocati pe hard diskul local.

Prin intermediul butonului »Se transferă numai parametrii modificați în dispozitiv«, puteți să transmiteți toți parametrii care sunt marcați cu acest simbol.

Dacă un fișier de parametri este salvat pe unitatea de disc locală, acești parametri nu mai sunt clasificati pentru a fi modificati și nu pot fi transmiși prin intermediul butonului »Se transferă numai parametrii modificați în dispozitiv«.

În cazul în care ati încărcat și ati modificat un fișier de parametri din dispozitiv și l-ați salvat pe unitatea de disc locală fără să fi transferat înainte parametrii în dispozitiv, nu puteți utiliza butonul »Se transferă numai parametrii modificați în dispozitiv«. Într-un astfel de caz, utilizaţi »Se transferă toţi parametrii în dispozitiv«.

### **INDICAŢIE!**

Butonul »Se transferă numai parametrii modificați în dispozitiv« funcționează numai dacă parametrii modificați sunt disponibili în Smart view.

Prin contrast, toti parametrii dispozitivului sunt transferati când este apăsat butonul »Se transferă toţi parametrii în dispozitiv« (exceptând cazul în care există parametri de dispozitiv nevalizi sau neplauzibili; consultati ╚ → "7.8 Modificarea unui parametru prin [intermediul software-ului Smart view – Exemplu"\)](#page-78-0).

- 1. Pentru a transfera (din nou) parametrii modificați în dispozitiv, selectați »Se transferă toți parametrii în dispozitiv« din meniul [Dispozitiv].
- 2. Confirmați interogarea de siguranță »Se vor suprascrie parametrii din dispozitiv?«.
- 3. Introduceţi parola pentru parametrii de setare în fereastra popup.
	- $\Rightarrow$  După aceea, datele modificate sunt transferate în dispozitiv și adoptate.
- 4. Confirmați interogarea »Parametri actualizați cu succes. Este recomandat să salvați parametrii într-un fişier local de pe unitatea de disc. Vor fi salvate datele local?«, răspundeţi cu »Da« (recomandat). Selectaţi un folder corespunzător de pe unitatea de disc.
- 5. Confirmați folderul ales făcând clic pe »Salvare«.

 $\Rightarrow$  Datele de parametri modificati sunt acum salvate în folderul ales de dumneavoastră.
## **7.3 Copierea de rezervă şi documentaţia când se utilizează Smart view**

#### **Cum se salvează datele dispozitivului pe un PC**

- 1. Faceţi clic pe »Salvare ca ...« din meniul [Fişier].
- 2. Specificați un nume și alegeți un folder de pe unitatea de disc.
- 3. Salvați datele dispozitivului în mod corespunzător.

#### **Imprimarea datelor dispozitivului când se utilizează Smart view (Listă de setări)**

Meniul de imprimare al software-ului Smart view oferă diferite tipuri contextuale de zone de imprimare.

- Imprimarea întregului arbore de parametri:Se imprimă toate valorile şi toţi parametrii fişierului de parametri prezent.
- Imprimarea ferestrei de lucru afișate:

Se imprimă numai datele afișate pe fereastra de lucru relevantă, acest lucru fiind aplicabil dacă este deschisă cel puţin o fereastră.

• Imprimarea tuturor ferestrelor de lucru deschise:

Se imprimă datele afișate pe toate ferestrele, acest lucru fiind aplicabil dacă este deschisă cel puţin o fereastră.

• Imprimarea arborelui de parametri ai dispozitivului începând de la o poziţie indicată:

Se imprimă toate datele şi toţi parametrii arborelui de parametri ai dispozitivului, începând de la poziţia/marcajul din fereastra de navigare. Sub această selecţie este afiġat suplimentar numele complet al marcajului.

## **7.4 Planificarea offline a dispozitivului prin intermediul softwareului Smart view**

Software-ul Smart view permite, de asemenea, parametrizarea offline. Avantajul este: Prin utilizarea modelelor de dispozitive, puteți să efectuați lucrări de planificare pentru un dispozitiv şi să setaţi parametrii în avans.

De asemenea, puteți să citiți fișierul de parametri în afara dispozitivului, să îl procesați în continuare offline (de exemplu, la birou) și să îl retransferați în final la dispozitiv.

Aveti următoarele posibilități:

- să încărcați un fișier de parametri existent de la un dispozitiv (consultați  $\Box$ ["Încărcarea datelor dispozitivului când se utilizează Smart view"](#page-70-0)).
- să creați un fișier de parametri (vedeți mai jos),
- să deschideți un fișier de parametri salvat local (copie de rezervă).

Pentru a crea offline un fişier de dispozitiv/parametri prin intermediul unui şablon de dispozitiv:

- 1. Pentru a crea un fișier de parametri offline, alegeti din cadrul meniului [Fișier] optiunea »Creare fisier nou de parametri«.
- 2. Se afișează o fereastră de dialog. Aveți grijă să selectați tipul de dispozitiv corect, cu versiunea și configurația corecte.
- 3. La final, faceţi clic pe »Aplicare«.
- 4. Pentru a salva configurația dispozitivului, selectați »Salvare« din meniul [Fișier].

Pentru transferarea fişierului de parametri într-un dispozitiv, consultați ╚ → "Transferarea [datelor dispozitivului de la Smart view la dispozitiv".](#page-71-0)

# **7.5 Valori de măsurare**

#### **Citirea valorilor măsurate prin intermediul software-ului Smart view**

- 1. În cazul în care Smart view nu este în execuție, porniți-l.
- 2. Dacă datele dispozitivului nu au fost încă încărcate, selectaţi »Primire date de la dispozitiv« din meniul [Dispozitiv].
- 3. Faceţi dublu clic pe pictograma »Operaţie« din arborele de navigare.
- 4. Faceţi dublu clic pe pictograma »Valori măsurate« din cadrul arborelui de navigare [Operaţie].
- 5. La »Valori măsurate«, faceţi dublu clic pe categoria de valori măsurate care vă interesează.
	- ⇨ Valorile măsurate şi calculate sunt afiġate acum sub formă tabelară pe fereastră.

#### **INDICAŢIE!**

Pentru ca datele de măsurare să fie citite în mod ciclic, selectaţi »Reîmprospătare automată« din meniul [Vizualizare]. Valorile măsurate sunt citite aproximativ la fiecare două secunde.

# **7.6 Afișarea stării prin intermediul software-ului Smart view**

- 1. În cazul în care Smart view nu este în execuţie, porniţi-l.
- 2. Dacă datele dispozitivului nu au fost încă încărcate, selectați »Primire date de la dispozitiv« din meniul [Dispozitiv].
- 3. Faceţi dublu clic pe pictograma »Operation« din arborele de navigare.
- 4. Faceţi dublu clic pe pictograma »STARE« din meniul [Operation].

### **INDICAŢIE!**

Pentru ca datele să fie citite în mod ciclic, selectați »Reîmprospătare automată« din meniul [Vizualizare]. Valorile măsurate sunt citite aproximativ la fiecare două secunde.

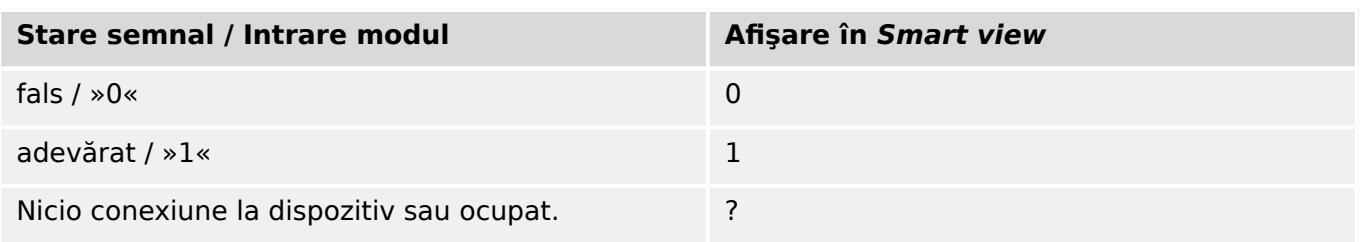

# **7.7 Înregistratoare**

#### Verificarea înregistrărilor de perturbații prin intermediul software-ului Smart **view**

- 1. În cazul în care Smart view nu este în executie, porniți-l.
- 2. Dacă datele dispozitivului nu au fost încă încărcate, selectaţi »Primire date de la dispozitiv« din meniul [Dispozitiv].
- 3. Faceti dublu clic pe pictograma »Operation« din arborele de navigare.
- 4. Navigati la ramura de meniu [Operation / Recorders] și faceți dublu clic pe »Disturb rec«.
	- $\Rightarrow$  În fereastră, înregistrările de perturbatii sunt afisate sub formă tabelară.
- 5. Faceti dublu clic pe o înregistrare de perturbatie și alegeți un folder în care urmează să fie salvată.
- 6. Puteţi să analizaţi înregistrările de perturbaţii utilizând software-ul DataVisualizer, după ce faceți clic pe »Da« când sunteți întrebat "Va fi înregistrarea de perturbație deschisă de DataVisualizer?"

#### **Ştergerea înregistrărilor de perturbaţii prin intermediul software-ului Smart view**

- 1. În cazul în care Smart view nu este în execuție, porniți-l.
- 2. Dacă datele dispozitivului nu au fost încă încărcate, selectaţi »Primire date de la dispozitiv« din meniul [Dispozitiv].
- 3. Faceti dublu clic pe pictograma »Operation« din arborele de navigare.
- 4. Navigaţi la ramura de meniu [Operation / Recorders] şi faceţi dublu clic pe »Disturb rec«.
	- $\Rightarrow$  În fereastră, înregistrările de perturbații sunt afișate sub formă tabelară.
- 5. Pentru a şterge o înregistrare de perturbaţie, faceţi dublu clic pe: »✘« (x roşu) din fața înregistrării de perturbație și confirmați.

#### Verificarea înregistrărilor de defecte prin intermediul software-ului Smart view

- 1. În cazul în care Smart view nu este în execuţie, porniţi-l.
- 2. Dacă datele dispozitivului nu au fost încă încărcate, selectati »Primire date de la dispozitiv« din meniul [Dispozitiv].
- 3. Faceti dublu clic pe pictograma »Operation« din arborele de navigare.
- 4. Navigati la ramura de meniu [Operation / Recorders] și faceți dublu clic pe »Fault rec«.
	- $\Rightarrow$  În fereastră, înregistrările de defecte sunt afisate sub formă tabelară.
- 5. Pentru a vedea informații mai detaliate despre un defect, faceți dublu clic pe elementul din listă.

Prin intermediul meniului de imprimare, puteți să exportați datele într-un fișier. Procedați după cum urmează:

- 1. Deschideţi datele după cum s-a descris mai sus.
- 2. Apăsaţi butonul »Imprimare«.
- 3. Apăsați butonul »Export în fișier«.
- 4. Introduceți un nume de fișier.
- 5. Alegeți o locație în care să salvați fișierul.
- 6. Apăsaţi butonul »Salvare«.

# **7.8 Parametri**

#### **0odLᅀcDreD unui parametru prin intermediul software-ului Smart view – Exemplu**

Exemplu: Modificarea unui parametru de protectie. (Dorim să modificăm caracteristica pentru funcția de protecție la supracurent din setul de parametri 1).

- 1. În cazul în care Smart view nu este în execuție, porniți-l.
- 2. Dacă datele dispozitivului nu au fost încă încărcate, selectaţi »Primire date de la dispozitiv« din meniul [Dispozitiv].
- 3. Faceti dublu clic pe pictograma »SETĂRI PROTECTIE« din arborele de navigare.
- 4. În cadrul meniului [SETĂRI PROTECTIE], faceti dublu clic pe pictograma »Set 1«.
- 5. În acest tabel, faceti dublu clic pe valoarea sau parametrul pe care doriti să îl modificați (aici: »CHAR I> Caracteristici«).
- 6. Se deschide o fereastră de dialog de editare, în care puteţi să selectaţi caracteristica necesară.
- 7. Închideţi această fereastră făcând clic pe butonul »OK«.
- 8. Dacă este necesar, pot fi modificați și alți parametri.
- 9. Există două opțiuni disponibile în cadrul meniului [dispozitiv]: Transferarea tuturor parametrilor în dispozitiv sau doar a celor modificați. Consultați ╚ → "Transferarea [datelor dispozitivului de la Smart view la dispozitiv".](#page-71-0)
- 10. Confirmați interogarea de siguranță »Se vor suprascrie parametrii?«.

## **INDICAŢIE!**

Un simbol stea (asterisc) din fata parametrilor modificați indică faptul că modificările nu au fost încă stocate în fișierul de parametri. Acest lucru este independent de faptul că parametrii au fost transferați sau nu între timp în dispozitiv.

Pentru a simplifica urmărirea modificărilor, în special atunci când sunt implicate modificări complexe ale parametrilor, arborele de meniu indică modificarea parametrului prin simbolul stea și pe fiecare nivel de meniu superior ("urmă de stea"). În acest fel, este posibil să se controleze sau să se urmărească de la nivelul meniului principal dacă s-au efectuat modificări de parametri și nu au fost încă salvate.

"Urma de stea" este ștearsă numai dacă modificările de parametri sunt salvate într-un fisier de parametri sau dacă toate datele dispozitivului sunt reîncărcate din dispozitiv.

#### **Comutarea grupurilor de setări (seturilor de parametri) prin intermediul software-ului Smart view**

- 1. În cazul în care Smart view nu este în execuţie, porniţi-l.
- 2. Dacă datele dispozitivului nu au fost încă încărcate, selectaţi »Primire date de la dispozitiv« din meniul [Dispozitiv].
- 3. Faceti dublu clic pe pictograma »Protection Para« din arborele de navigare.
- 4. În meniul [Protection Para], faceti dublu clic pe pictograma »PS«.

5. Configurați comutatorul de grupuri de setări, respectiv alegeți manual un set activ.

## **7.9 Sincronizarea datei şi orei prin intermediul software-ului Smart view**

- 1. În cazul în care Smart view nu este în execuţie, porniţi-l.
- 2. Dacă datele dispozitivului nu au fost încă încărcate, selectaţi »Primire date de la dispozitiv« din meniul [Dispozitiv].
- 3. În cadrul arborelui de navigare, intraţi în »Date and Time«, care este în ramura de meniu [Device Para / Time]. Faceţi dublu clic pe această intrare.

 $\Rightarrow$  Se deschide un dialog care afişează data și ora curente de pe PC și de pe dispozitiv.

- 4. Faceţi clic pe butonul »Sincronizare«.
	- $\Rightarrow$  Dispozitivul primește și preia data și ora de la PC.

## **7.10** Verificarea versiunii prin intermediul software-ului Smart **view**

În cadrul meniului [Fişier / Proprietăți], puteți să obțineți informații detaliate despre fișierul care este deschis, de exemplu, versiunea de software şi de hardware.

# **Index**

# $\overline{\mathbf{A}}$

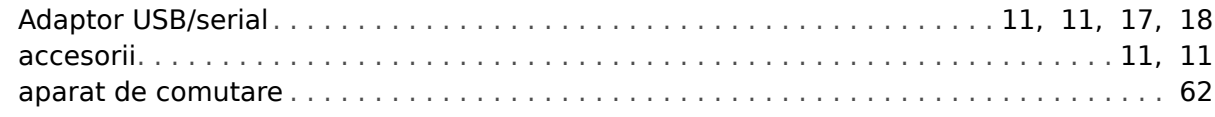

## $\mathbf c$

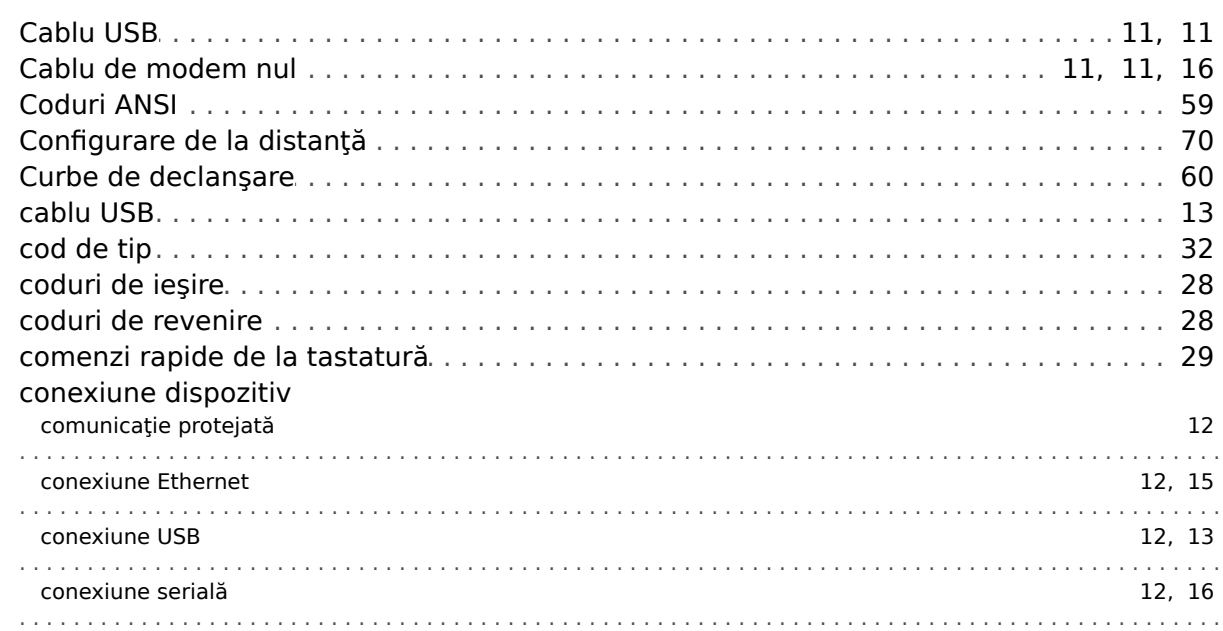

#### $\boldsymbol{D}$

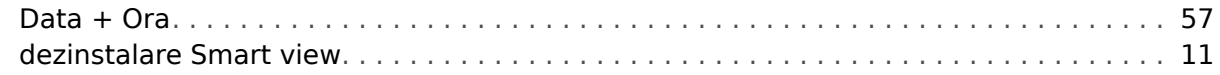

#### $\overline{F}$

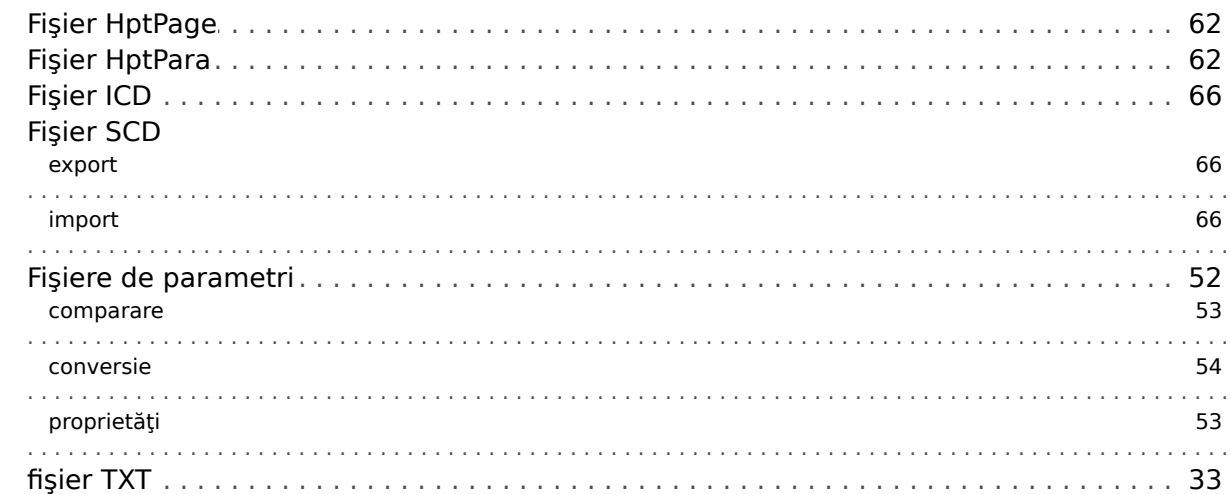

#### $\pmb{G}$

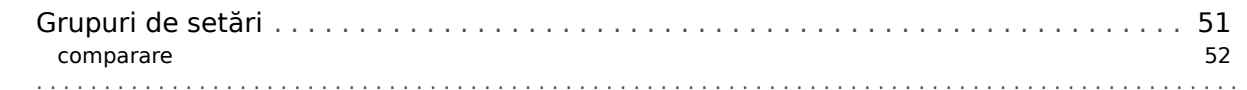

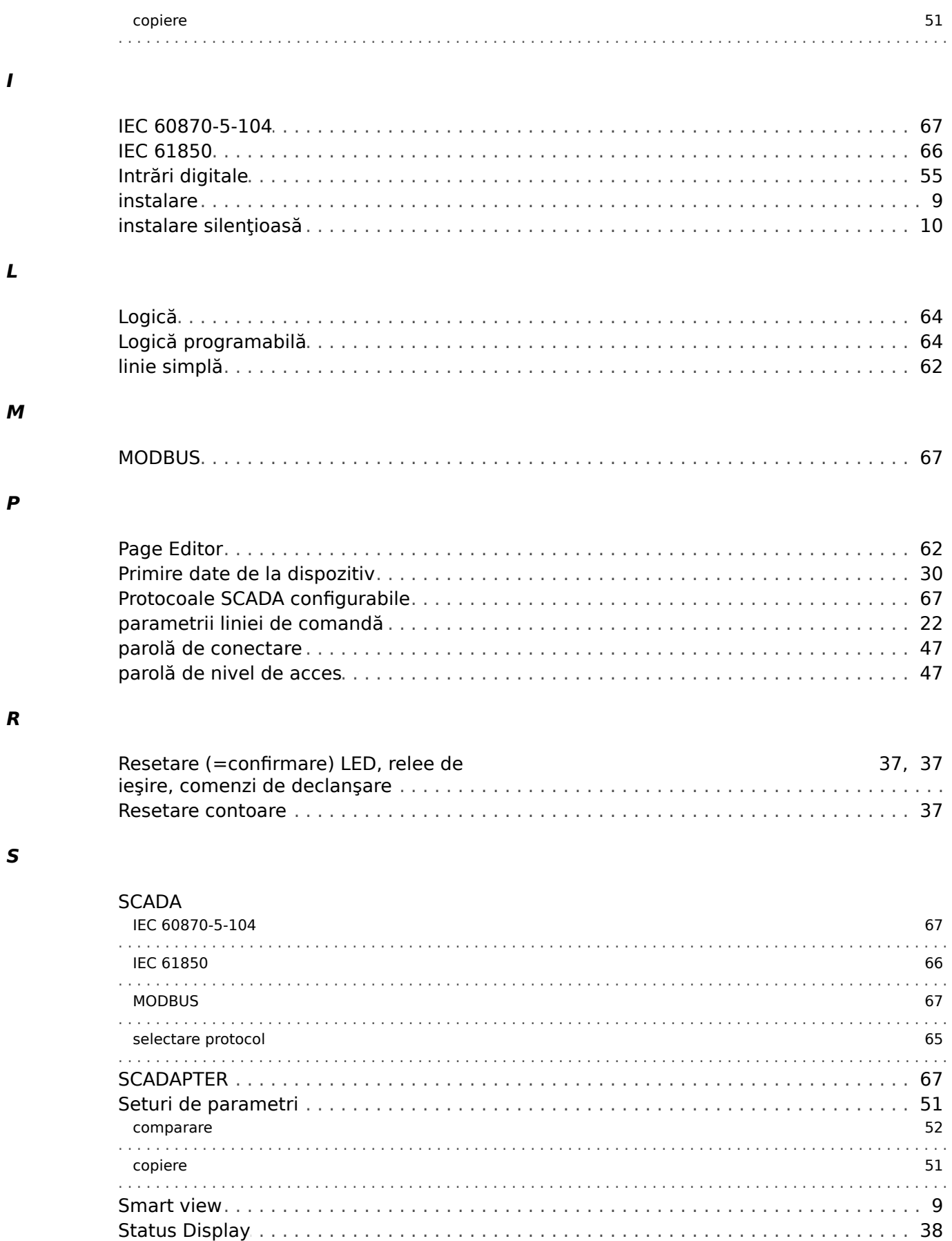

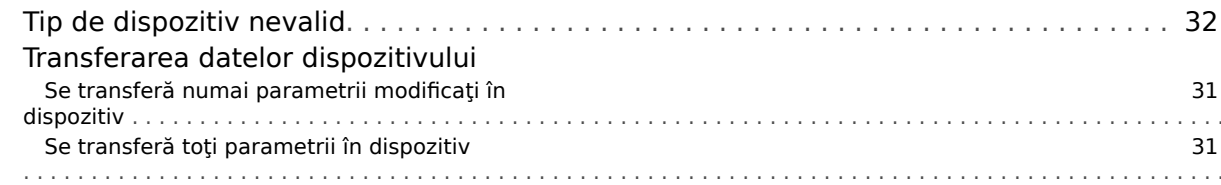

## $\mathbf v$

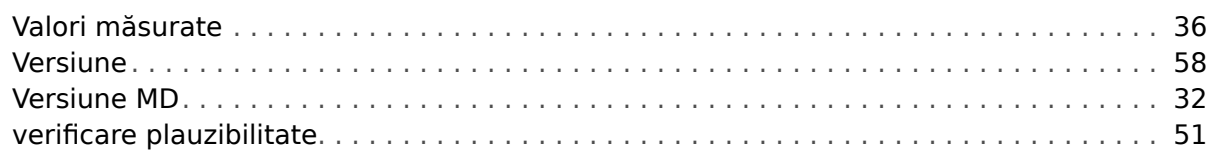

## $\hat{I}$

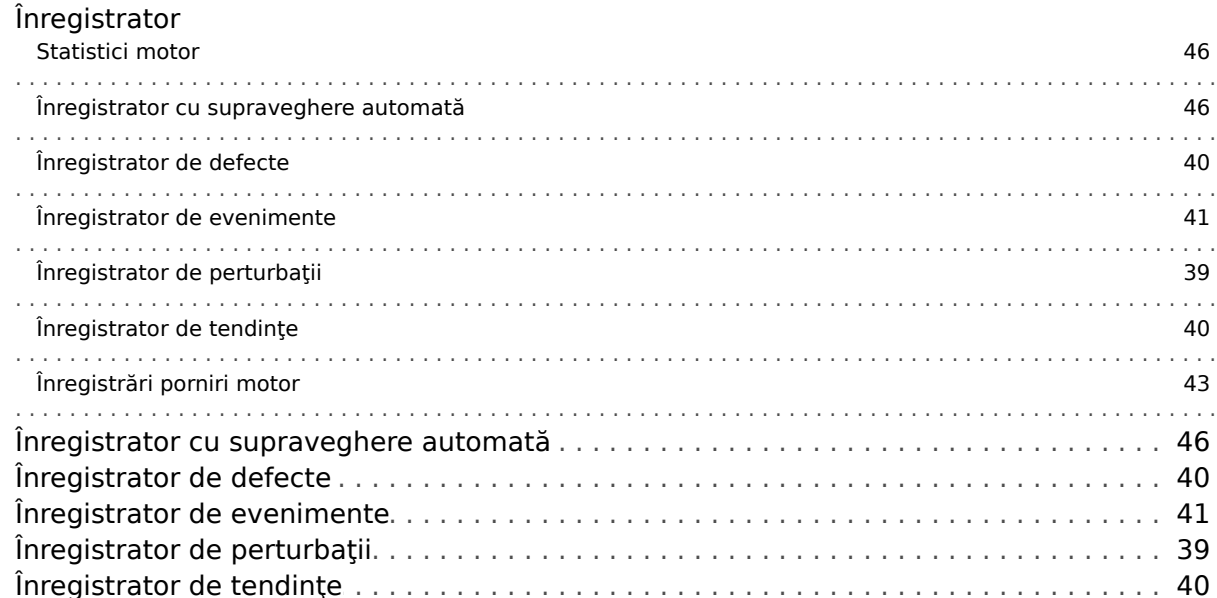

**Noi apreciem comentariile dumneavoastră referitoare la conţinutul publicaţiilor noastre. Trimiteţi comentariile la: kemp.doc@woodward.com Vă rugăm să menţionaţi publicaţia SMARTV-4.70-RO-MAN**

**http://wwdmanuals.com/smart\_view**

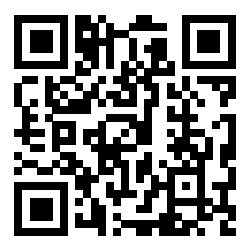

Woodward Kempen GmbH îşi rezervă dreptul de a actualiza orice parte a acestei publicaţii în orice moment. Informaţiile furnizate de Woodward Kempen GmbH se presupun a fi corecte şi de încredere. Oricum, Woodward Kempen GmbH nu îşi asumă nicio răspundere, cu excepţia cazului în care răspunderea este asumată în mod expres.

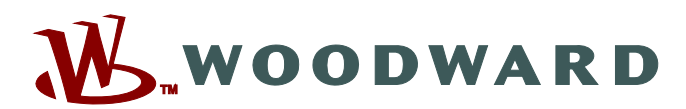

Woodward Kempen GmbH Postfach 10 07 55 (P.O.Box) · D-47884 Kempen (Germany) Krefelder Weg 47 · D-47906 Kempen (Germany) Telefon: : +49 (0) 21 52 145 1

**Internet: — www.woodward.com**

**Vânzări** Fax: : +49 (0) 21 52 145 354 Telefon: : +49 (0) 21 52 145 331 E-mail: : SalesPGD\_EMEA@woodward.com

**Service** Fax: : +49 (0) 21 52 145 455 Telefon: : +49 (0) 21 52 145 600 E-mail: : SupportPGD\_Europe@woodward.com

Woodward are uzine, filiale şi sucursale, precum şi distribuitori autorizaţi şi alţi reprezentanţi de service şi de vânzări autorizaţi, în întreaga lume.

Informațiile complete privind adresa / numărul de telefon / numărul de fax și adresa de e-mail sunt disponibile pe site-ul nostru web.